# TUTORIAL CARA PEMAKAIAN software aplikasi

# KKlinik Kesehatan n

**Versi 180501** 

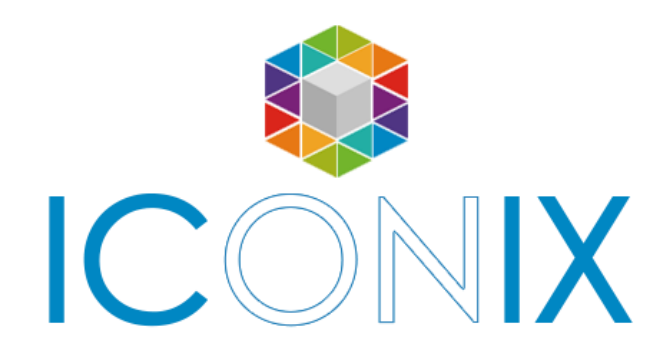

**CV. Piranti Indonesia**

**Sunrise Garden @Bukit Putra Blok D1 no.10,**

**Cipeucang, Cileungsi, Kab.Bogor**

**Phone : 021-29478270**

**http://www. iconix.id**

**[http://www.medika-software.com](http://www.medika-software.com/)**

----------------------------------------------------------- www.iconix.co.id -------------------------------------------------------

# **DAFTAR ISI**

<span id="page-1-0"></span>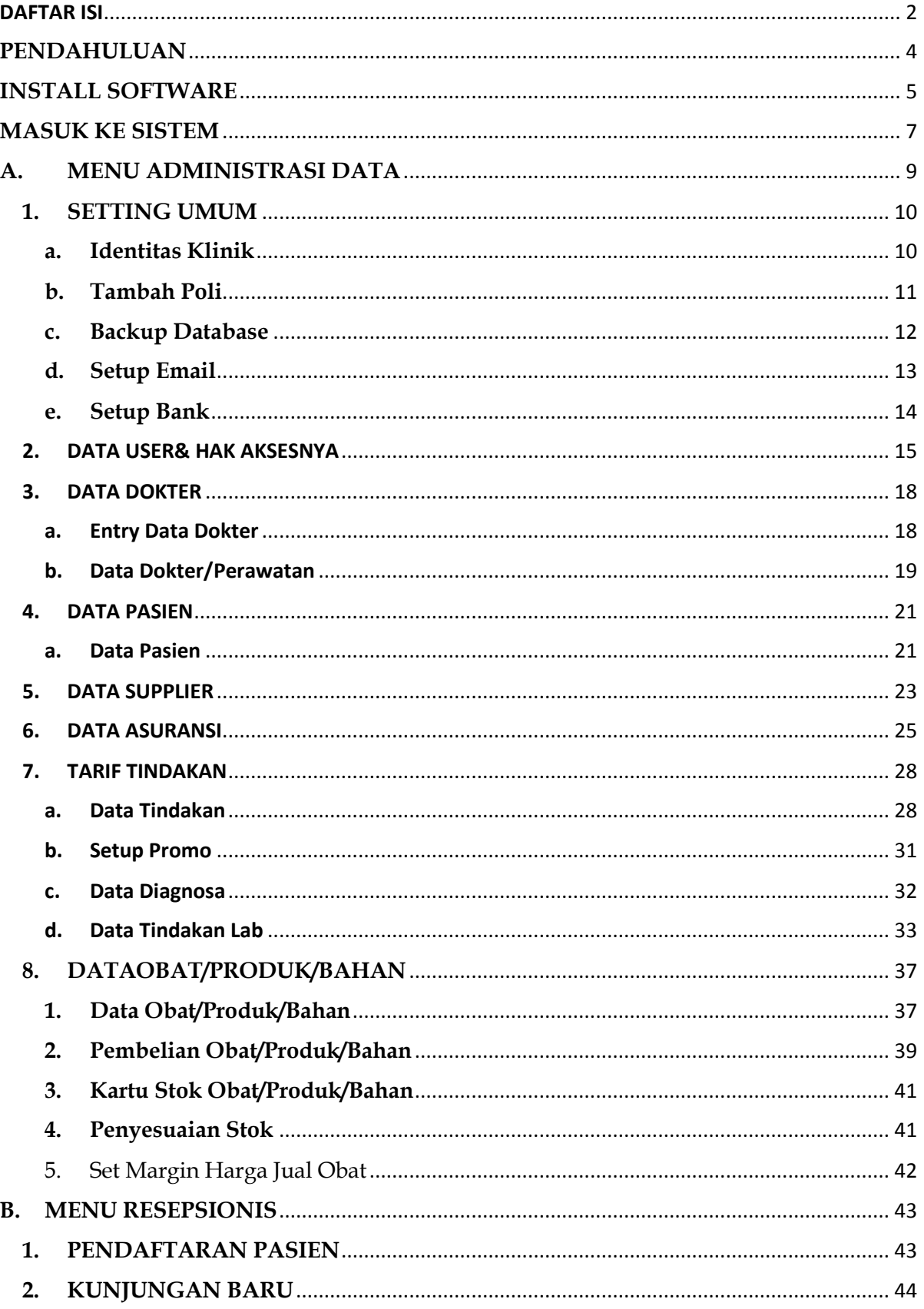

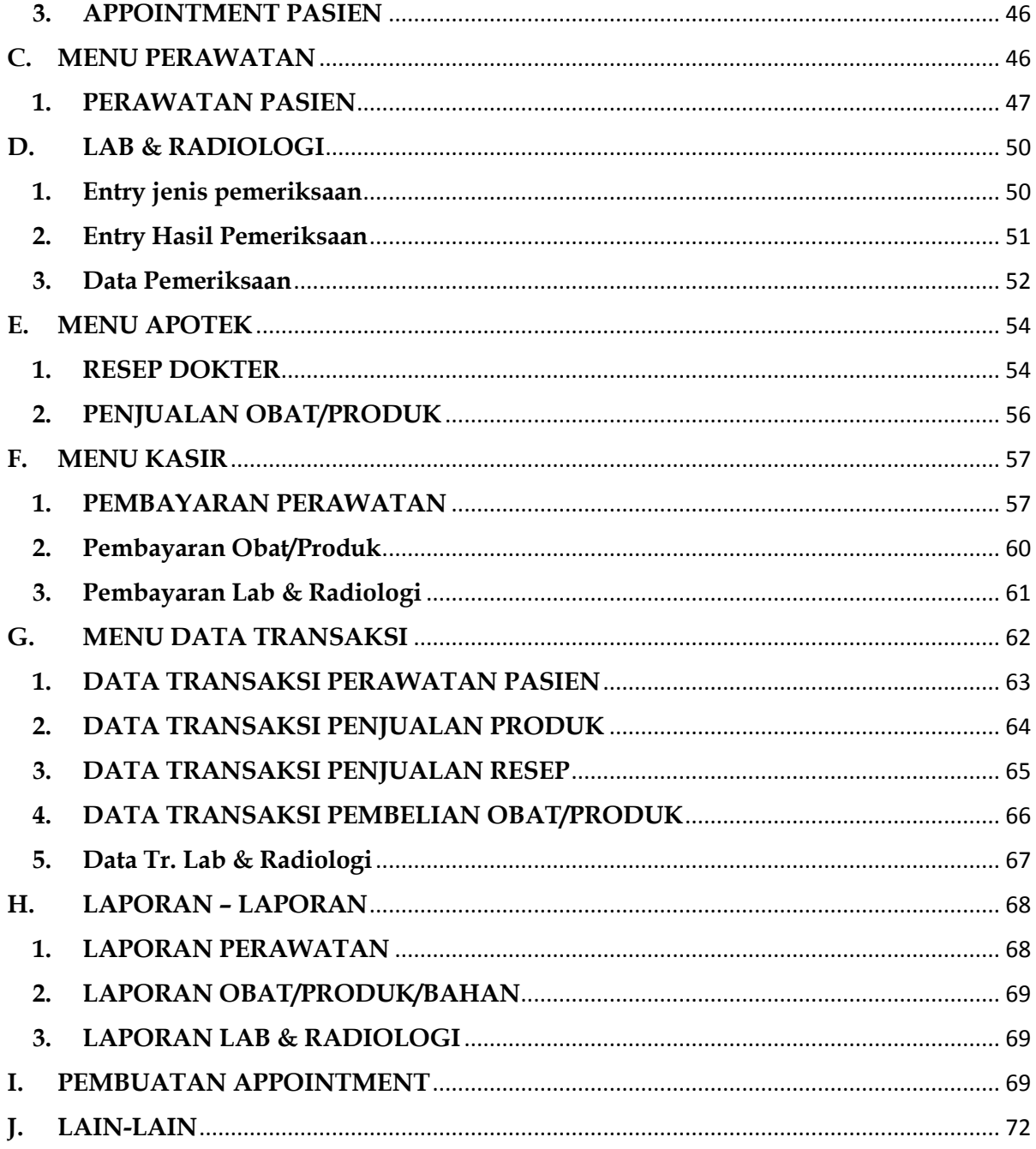

#### **PENDAHULUAN**

<span id="page-3-0"></span>Terimakasih Anda telah menggunakan produk MedikaSoftware. Software aplikasi Sistem Informasi Manajemen **KLINIK KESEHATAN** ini dirancang untuk mempermudah pekerjaan di masing-masing unit kerja klinik, sehingga menjadi satu satuan kerja yang utuh dan terintegrasi antara satu bagian dengan bagian yang lainnya tanpa mengorbankan unsur kerahasiaan di masing-masing unit kerja yang ada.

Pada Aplikasi ini sudah tersedia modul User dan Hak Aksesnya, Pendaftaran Pasien Baru, Sistem Antrian & Appointment, Rekam Medik Pasien, Resep Dokter, Pengelolaan Stok Obat, Transaksi Perawatan dan Transaksi Obat sampai Proses Pembayaran di Kasir.

Panduan ringkas ini semoga bisa membantu Anda dalam memahami dan menguasai cara pemakaian software aplikasi Klinik Kesehatan. Kami berusaha untuk membuat panduan ini jelas dan mudah dipahami, menu per menu yang ada pada software aplikasi ini, agar mempermudah Anda mempraktekannya dengan baik.

# **INSTALL SOFTWARE**

<span id="page-4-0"></span>1. Buka CD Installer yang diterima, lalu klik 2X file klinikutama\*\*\*.exe (sesuai versi)

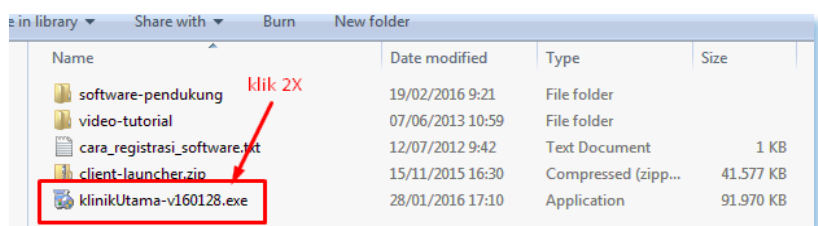

- 2. Apabila diminta melakukan konfirmasi oleh OS Windows System, pilih OK,
- 3. Klik tombol LANJUT beberapa kali, sampai terdapat tombol INSTALL,

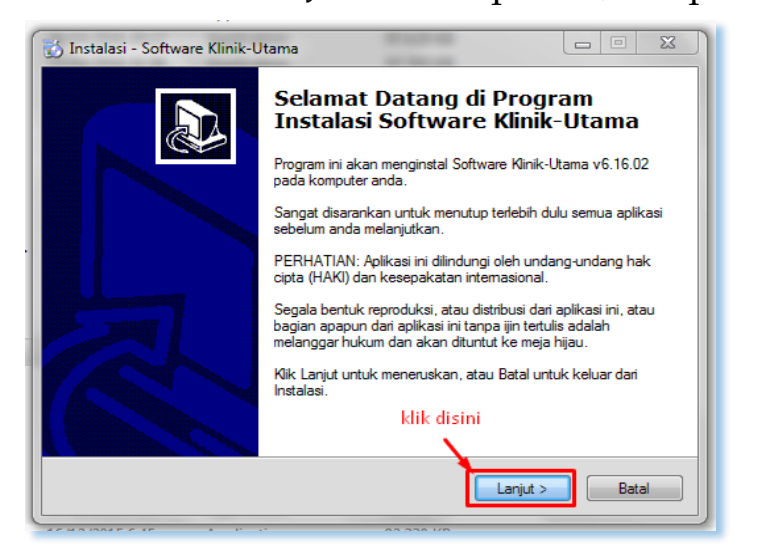

4. Klik INSTALL, lalu tunggu proses instalasi berjalan sampai selesai.

----------------------------------------------------------- www.iconix.co.id -------------------------------------------------------

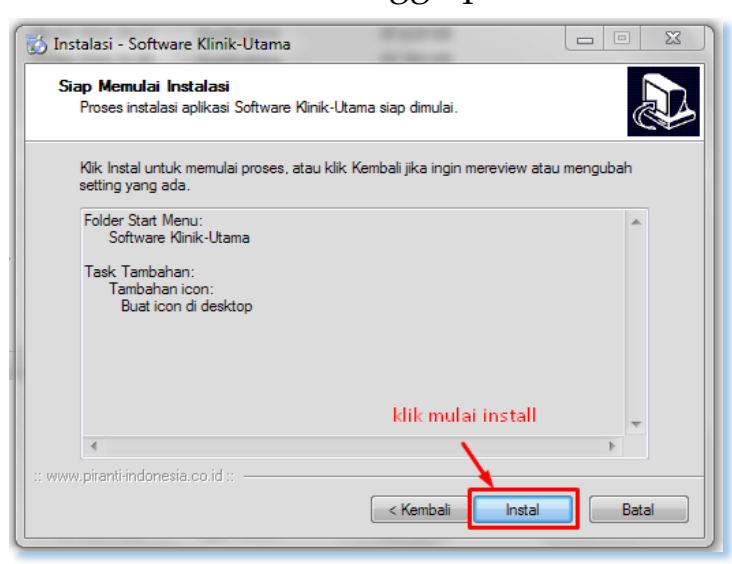

**Beberapa Pengaturan yang sama dan berulang.**

# **Link Ubah & Hapus**

Pada dasarnya semua software aplikasi digunakan untuk menyimpan data baru, mengubah data yang telah ada, menghapus data serta menampilkan kembali data-data yang telah tersimpan, sehingga ada beberapa fungsi yang sama yang dilakukan berulang kali.

Untuk itu pada aplikasi yang kami kembangkan terdapat kesamaan tampilan untuk fungsi-fungsi yang berulang tersebut pada semua data yang ada.

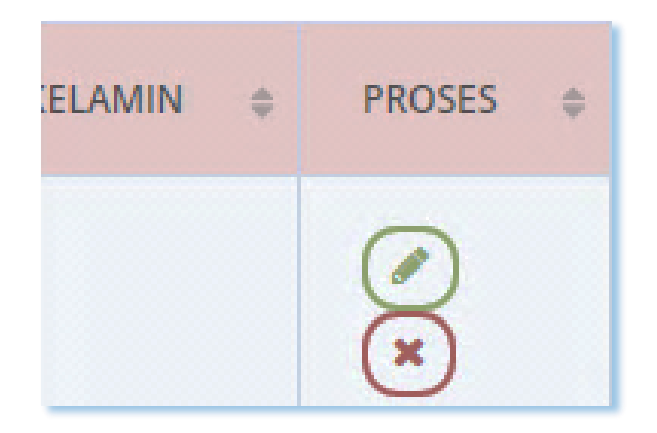

Pada gambar diatas, yang merupakan potongan data pasien terdaftar, terdapat link Ubah & Hapus. Link Ubah & Hapus ini ada di semua daftar master data (misalnya: user, dokter, pasien, obat, tarif tindakan, transaksi, pemeriksaan, dsb).

Cara kerja link tersebut pun sama, yakni digunakan untuk *mengubah data yang tersimpan* atau *menghapus data yang tersimpan*.

Khusus proses Hapus Data, selalu disertai Kotak Konfirmasi untuk memastikan bahwa penghapusan data tsb memang sengaja dilakukan.

**Catatan :** Link Ubah & Hapus tsb hanya bisa ditampilkan untuk User yang berperan sbg Administrator (lihat bag. User & Hak Aksesnya).

# **Pengisian Kode**

Semua Master Data yang tersimpan (data pasien, obat, tindakan, dokter/perawat, supplier) selalu memiliki Kode unik. Untuk memudahkan dan mempercepat pengisian, maka semua Kode secara otomatis di-generate oleh system.

# **MASUK KE SISTEM**

<span id="page-6-0"></span>Tampilan awal saat kita mengakses program adalah tampilan halaman Login, yang mana disini kita diminta memasukkan User dan Password yang telah didaftarkan oleh Administrator System.

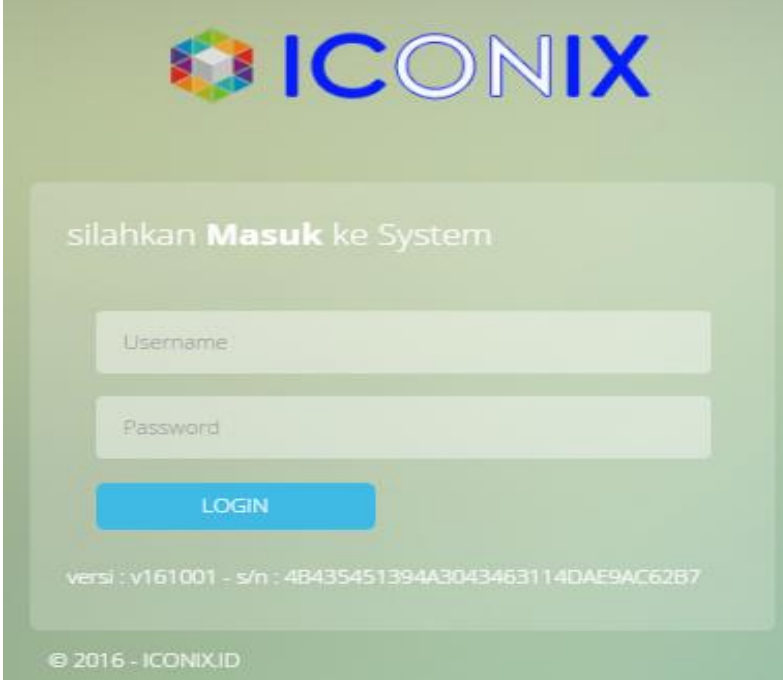

Apabila User dan Password sesuai, user akan dibawa masuk ke dalam system, yang mana daftar menu yg ada disesuaikan dengan Hak Akses user tersebut.

Untuk pemakaian pertama kali, pergunakan user: **admin** dan password: **admin**. Selanjutnya Anda harus ganti user admin tsb, dan buat user baru dengan jabatan Administrator sebagai penggantinya.

# **Tampilan Menu Administrator**

Di tampilan menu administrator terdapat beberapa menu : menu administrasi data, menu resepsionis, menu perawatan, menu depo/apotek, menu kasir pembayaran, menu data transaksi serta menu laporan klinik .

di dalam juga ada notifikasi seperti gambar di bawah ini;

1. Minimal Stok : (untuk menentukan minimal stok dari obat/bahan/produk).

2. Expired Obat : ( untuk mengetahui waktu kadaluarsanya suatu obat)

3. Ucapan ulang tahun : (memberikan ucapan ulang tahun bagi karyawan yang sedang berulang tahun ).

4. Update terbaru dari sistem iconix

5. Ruang Chatting untuk kesemua user

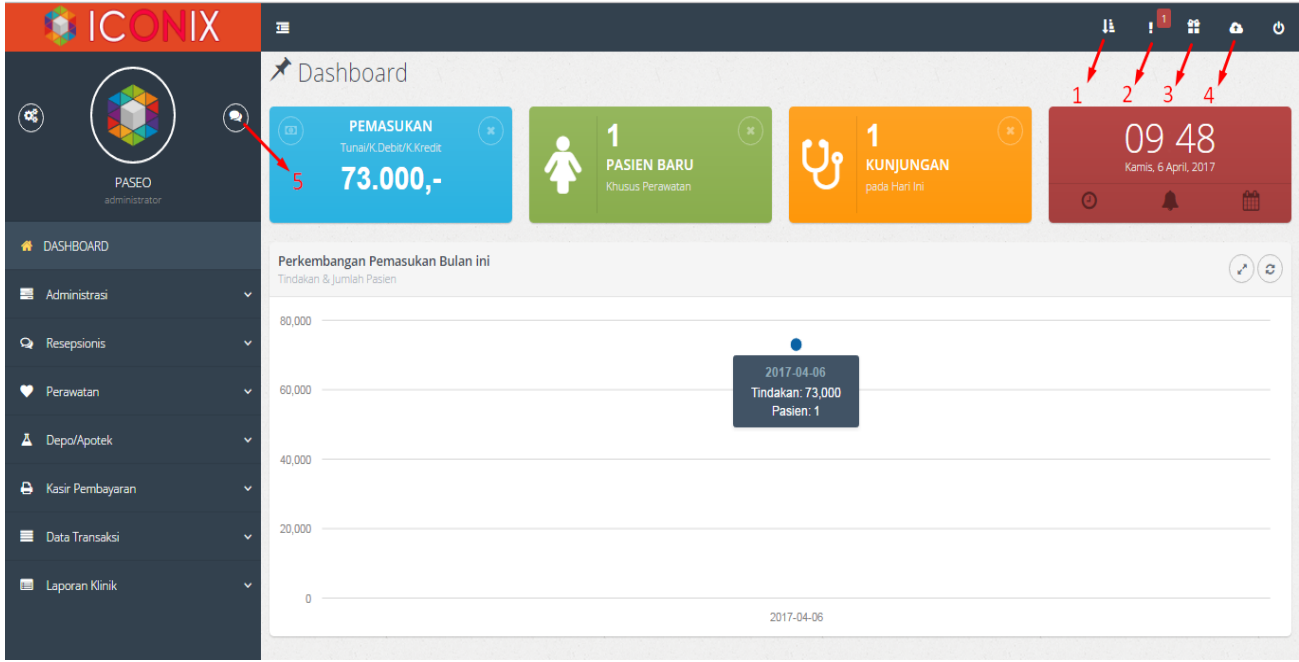

# <span id="page-8-0"></span>**A. MENU ADMINISTRASI DATA**

Menu ini sangat berperan penting dalam penggunaan software aplikasi ini, data-data yang selalu dipakai selama transaksi harus dimasukkan terlebih dahulu. Data-data tsb antara lain: data user & hak aksesnya, data dokter, data pasien, data supplier, data asuransi, tarif tindakan, data obat/produk/bahan. Pada bagian menu adminitrasi ini, seluruh aktifitas pendataan yang dilakukan oleh petugas administrator yang bertanggung jawab menentukan hak akses setiap pengguna (user), pengisian data master dan data transaksi.

Yang termasuk Master Data antara lain : Data User, Data Dokter/Perawat, Data Pasien, Data Supplier, Data Asuransi, Data Tarif Tindakan dan Data Obat/Produk.

Untuk memasukkan data–data tersebut diatas maka harus masuk ke menu administrasi. Caranya klik menu **Administrasi,** maka akan mucul tampilan sebagai berikut:

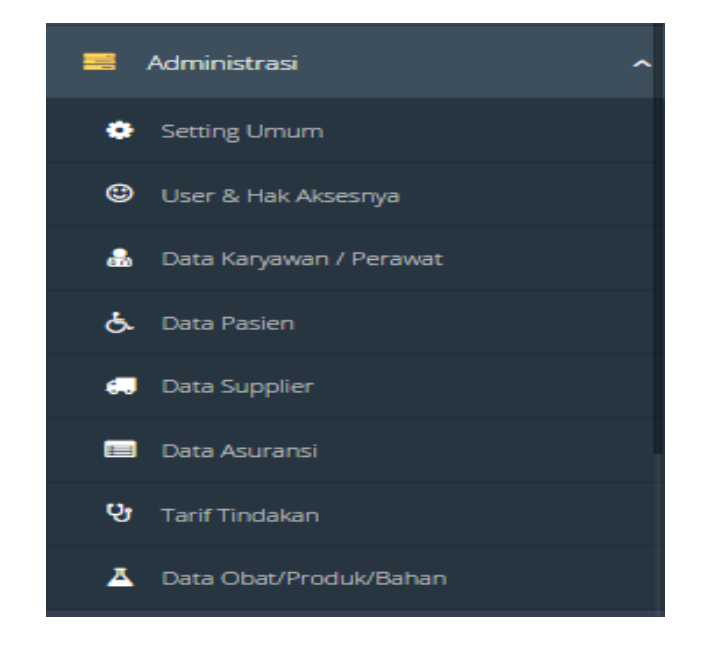

**Menu Administrasi** terdiri dari 9 (sembilan) sub menu yaitu :

- 1) Setting Umum
- 2) Backup Database
- 3) User & Hak Aksesnya
- 4) Data Karyawan/Perawat
- 5) Data Pasien
- 6) Data Supplier
- 7) Data Asuransi
- 8) Tarif Tindakan
- 9) Data Obat/Produk/Bahan

#### <span id="page-9-0"></span>**1. SETTING UMUM**

Pertama yang harus anda lakukan sebelum menggunakan software aplikasi ini adalah men-setting usaha agar identitas Klinik pun menjadi jelas.

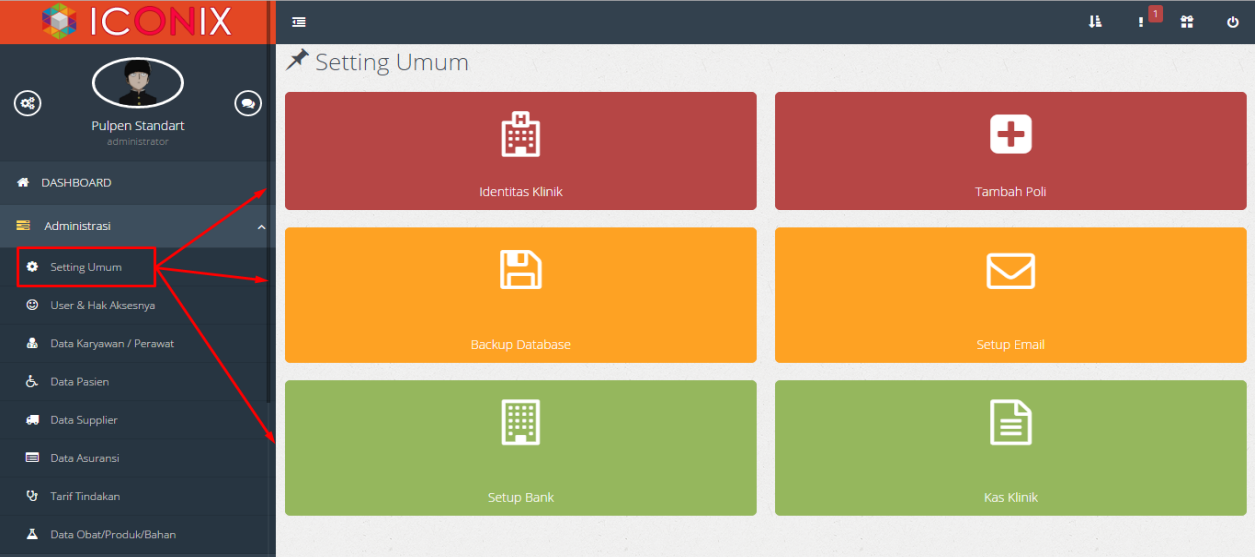

#### <span id="page-9-1"></span>**a. Identitas Klinik**

Untuk men-setting Identitas Klinik, klik menu **Administrasi -> Setting Umum -> Identitas Klinik.** Maka akan tampil form isian sebagai berikut:

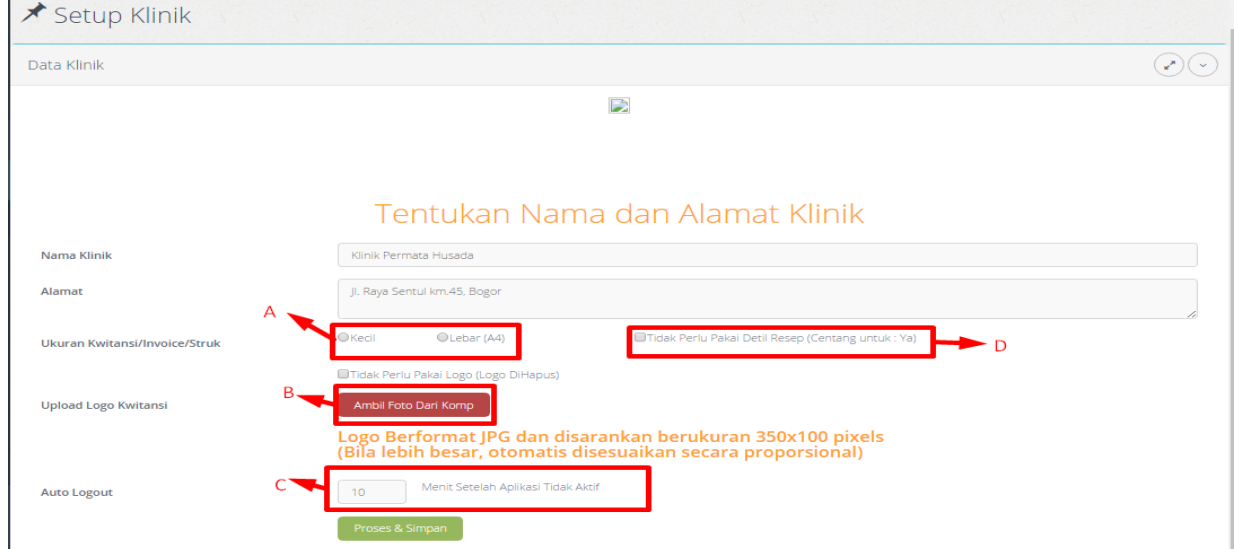

#### **Keterangan :**

- A) Untuk Ukuran Struk
- B) Upload Logo, Otomatis distruk ada Logo, diceklis jika menampilkan logo
- C) Setting waktu Auto LogOut jika tidak menjalankan sistem dan secara otomatis akan keluar dari sistem.
- D) Di centang jika menampilkan resep di struk

# <span id="page-10-0"></span>**b. Tambah Poli** Menu: **Administrasi -> Setting Umum -> Tambah Poli**

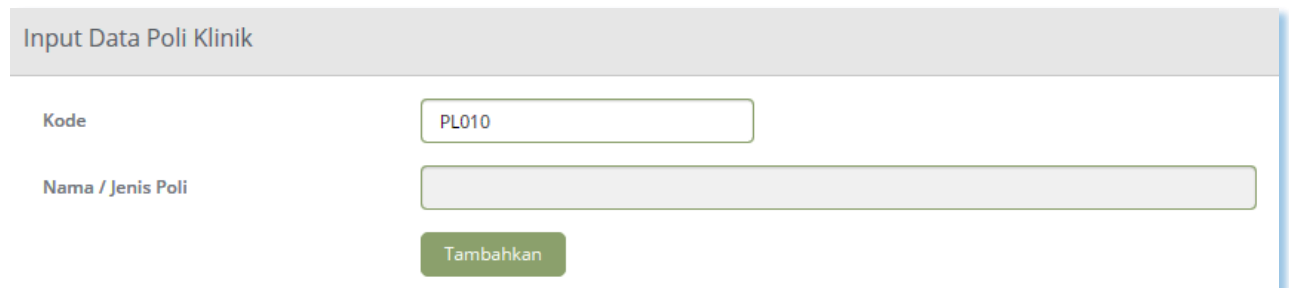

Masukkan data poli pada kotak yang telah tersedia. Hal ini akan memudahkan anda dalam memasukkan data. Isikan data pada kolom yang tersedia, setelah lengkap klik **TAMBAHKAN.** Maka tampilan yang muncul adalah sebagai berikut:

----------------------------------------------------------- www.iconix.co.id -------------------------------------------------------

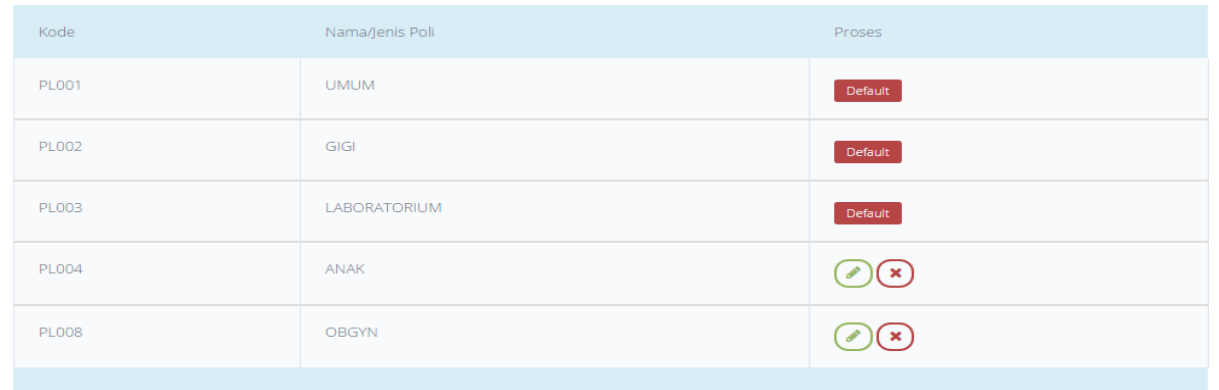

Untuk mengubah atau menghapus data-data poli yang telah masuk, pada kolom tabel paling kanan (kolom proses) tersedia dua (2) *link* untuk meng**ubah** dan meng-**hapus** data poli.

Jika anda klik *link* **ubah,** maka akam tampilan menu untuk mengedit data poli sebagai berikut:

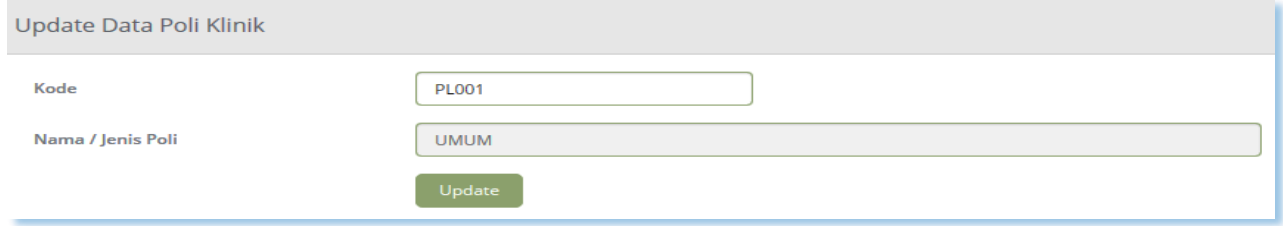

Ingat: kode tidak boleh diubah. Setelah anda selesai mengubah klik **UPDATE** untuk menyimpan.

Jika anda ingin menghapus data, klik *link* **Hapus** maka data berhasil di hapus.

#### <span id="page-11-0"></span>**c. Backup Database**

Menu backup database ini berguna untuk menyimpan database pada setiap transaksi. Karena fitur ini memberikan kemudahan dalam membuat salinan atau backup database yang sudah tersimpan ke dalam harddisk. Ada dua cara penyimpanan backup database yaitu manual dan otomatis.

#### **a. Backup & Restore Manual**

Jika anda menginginkan system penyimpanan backup database secara manual, klik **Administrasi -> Backup Database -> Backup & Restore Manual,** maka akan muncul menu option sebagai berikut:

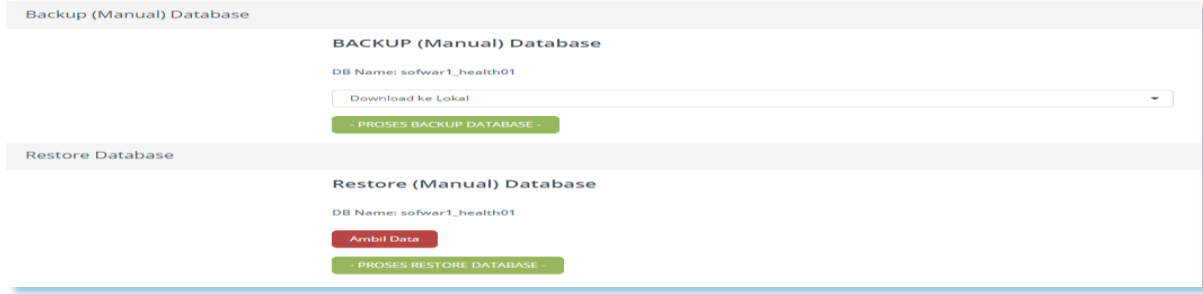

#### **b. Backup Otomatis**

Backup otomatis secara teknis sangat mudah dan sederhana dalam menyimpan data dibandingkan dengan backup secara manual. Backup otomatis dapat ditentukan kapan saja atau jam berapa data akan tersimpan secara otomatis. Anda tinggal menentukan lokasi penyimpanan dan waktu penyimpanan yang diinginkan. Seperti terlihat dalam gambar dibawah ini.

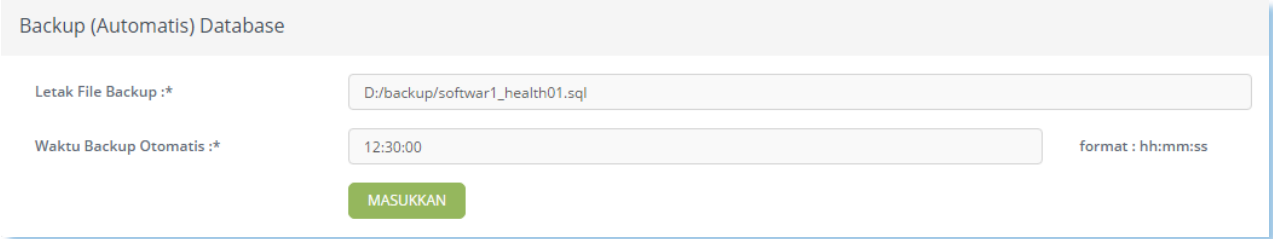

Letakkan file database yang akan tersimpan dan tentukan waktu backup otomatis sesuai dengan akhir kegiatan/aktifitas Klinik. Setelah anda yakin dengan data yang anda tulis, selanjutnya anda tinggal klik **MASUKKAN.**

#### **d. Setup Email**

<span id="page-12-0"></span>Pada bagian setup email ini, fungsinya adalah sebagai laporan rekapitulasi total pendapatan perhari, sesuai dengan pengaturan backup otomatis untuk waktu yang di tentukan. Maka secara otomatis akan masuk ke email yang sudah terdaftar.

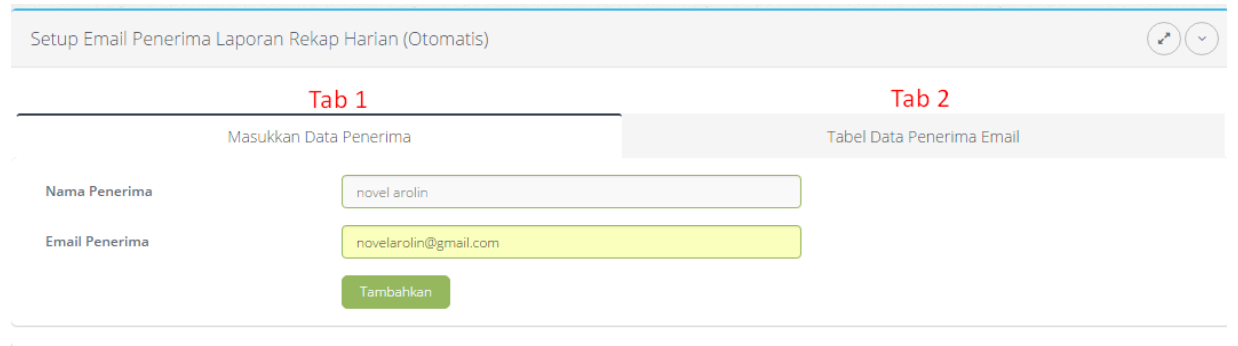

Masukan data nama penerima dan email pada kotak yang disediakan, kemudian klik tombol tambahkan, untuk melihat data yang sudah didaftarkan, maka buka tab ke 2

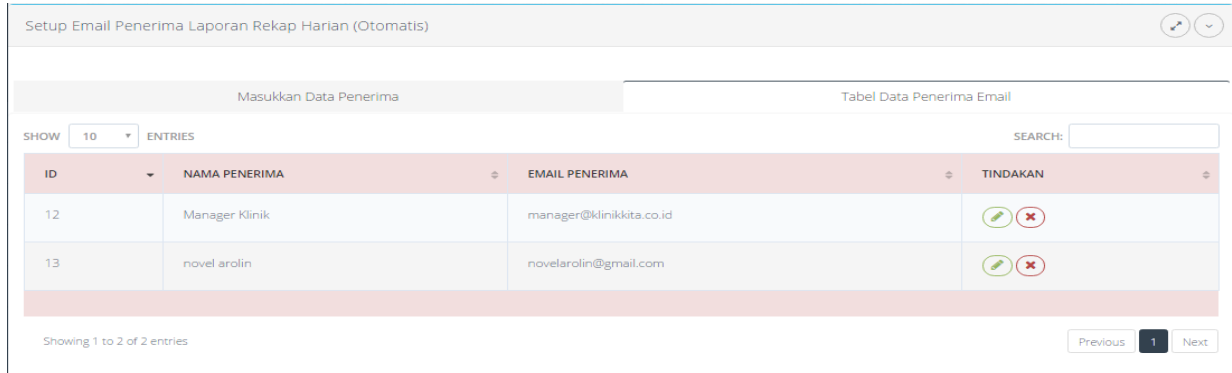

#### <span id="page-13-0"></span>**e. Setup Bank**

Setup bank ini digunakan untuk menambah jenis bank yang digunakan pada saat transaksi, Dan terkoneksi juga dengan finance.

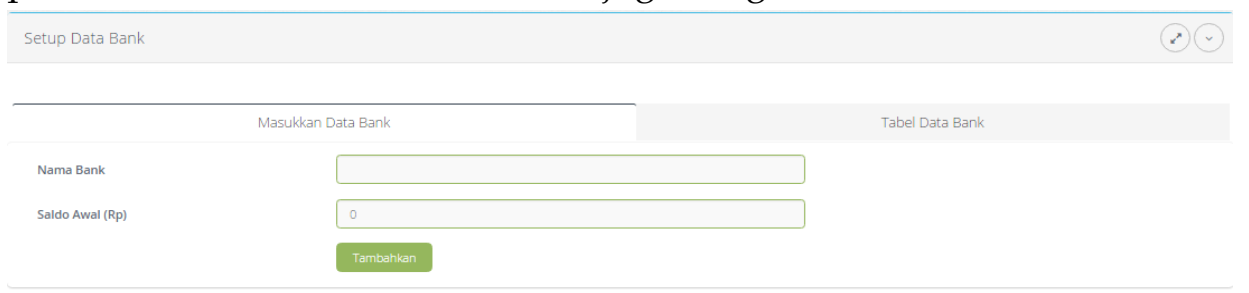

Masukan data nama bank dan saldo awal ( saldo/kas yang dimiliki pada saat ini ) yang disediakan, kemudian klik tombol tambahkan.

#### <span id="page-14-0"></span>**2. DATA USER& HAK AKSESNYA**

Data–data user menjadi acuan bagi program untuk menentukan siapa saja yang bisa mengakses programserta menu apa saja yang bisa diakses oleh user tersebut. Untuk itu, sudah semestinya semua pemakai program (terdiri atas nama user, login dan password) harus didaftarkan terlebih dahulu, serta menentukan peran user dalam program. Untuk membuka data user klik menu **Administrasi -> Data User & HakAksesnya,** maka dilayar akan muncul form sebagai berikut:

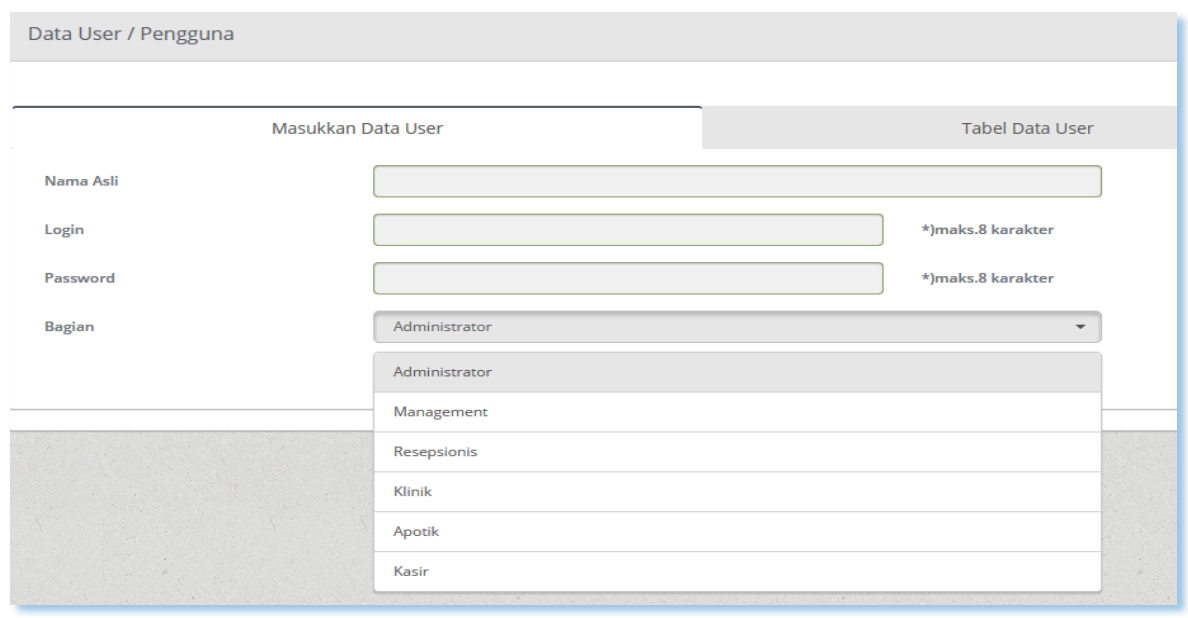

Isikan pada **Login,** nama yang akan menggunakan komputer, masukkan **Password,** masukkan jenis pekerjaan atau pada bagian apa yang bersangkutan bekerja. Kemudian klik **MASUKKAN.** Maka nama tersebut akan langsung masuk dalam daftar pengguna yang berada di bawah menu isian.

Ada 6 '*jabatan'* yang tersedia di program, yakni:

- **Administrator :** Punya kewenangan mutlak, termasuk menentukan hak akses user dan punya wewenang mengubah atau menghapus.
- **Management :** Adalah user yang bertindak sebagai Owner/ Manager.
- **Resepsionis :** Berwenang melakukan pendaftaran pasien baru, antrian pasien, appointment dokter serta layanan awal kepada pasien.
- **Klinik** : Adalah user yang berwenang melakukan pengisian data perawatan medik pasien (biasanya Dokter/Perawat).
- **Apotik :** Berwenang melakukan transaksi penjualan obat bebas/resep dokter, serta pengelolaan stok/bahan/produk.
- **Kasir :** Berwenang menerima pembayaran dari pasien.

Ada 2 pilihan link yang tersedia dalam kolom proses, yaitu **Ubah** dan **Hapus.**

Untuk menghapus data yang sudah dimasukkan, klik *link* **Hapus** yang terdapat pada kolom proses. Sedangkan untuk mengubah data yang sudah dimasukkan karena ada kesalahan, klik *link* **Ubah** yang tersedia pada kolom proses. Kemudian akan muncul option seperti dibawah ini:

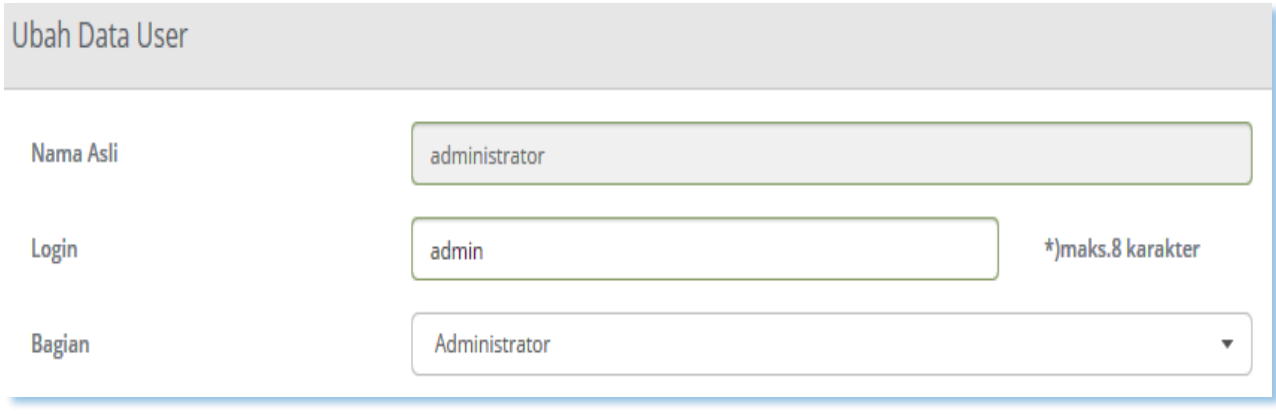

Ubah data yang akan anda ubah kemudian klik **UBAH DATA** untuk menyimpan data yang telah anda ubah.

Selanjutnya Anda akan dibawa ke setting Hak Akses, yg mana Anda diminta menentukan menu apa saja yg boleh/bisa diakses oleh User tersebut (Anda cukup centang menu yg ada), kemudian muncul tampilan sebagai berikut:

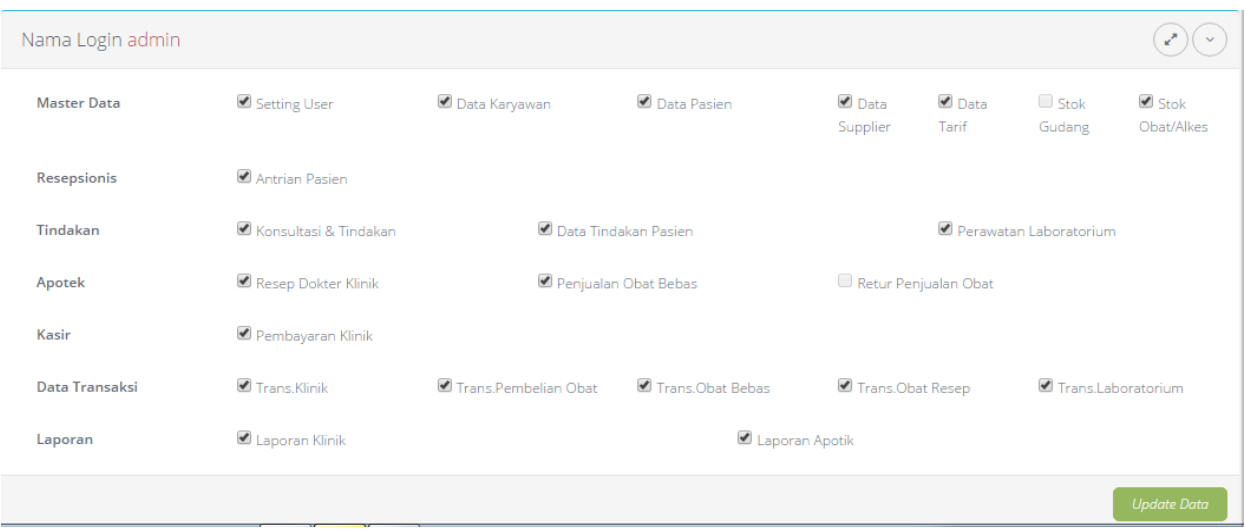

Klik pada kotak–kotak yang telah disediakan untuk memberi tanda *checklist*  pada bagian–bagian pekerjaan yang boleh diakses oleh masing–masing user, kemudian klik **MASUKKAN.**

Masing–masing user hanya bisa mengakses program dan data pada bidang–bidang yang diijinkan oleh Administrator program sesuai dengan lingkup kerjanya masing–masing.

#### **3. DATA DOKTER**

<span id="page-17-0"></span>Data Dokter adalah Data daftar nama–nama dokter yang bertugas di klinik sekaligus daftar masing–masing fee dari setiap dokter. Klik menu **Administrasi -> Data Dokter/Data Perawatan.** Maka akan muncul tampilan seperti dibawah ini:

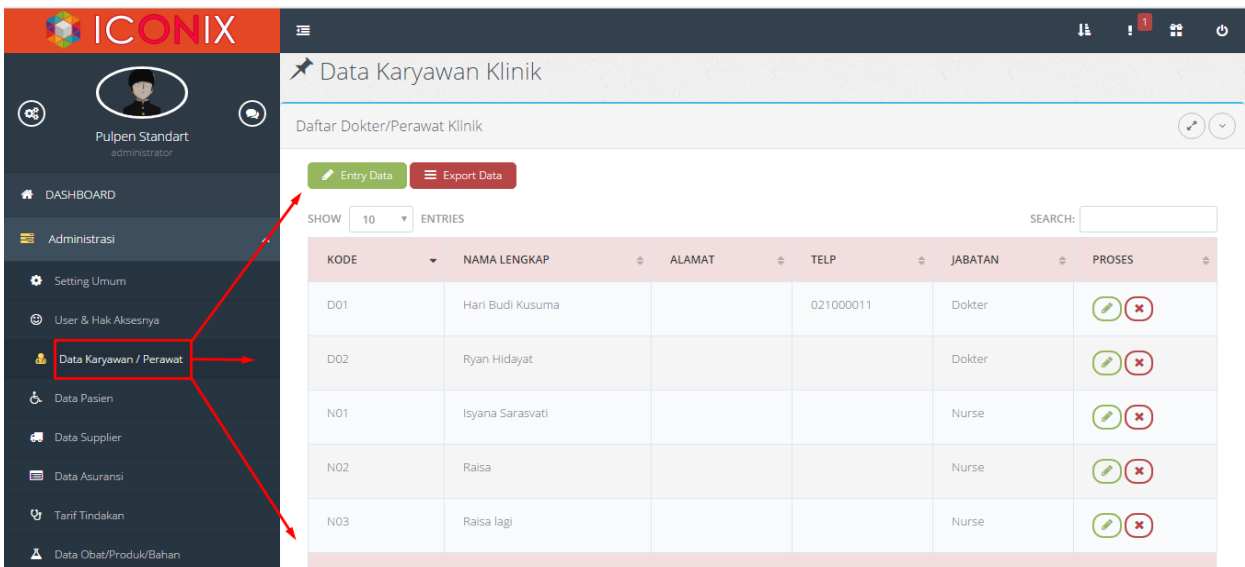

Dalam menu ini anda dimudahkan dalam memasukkan data dokter, melihat data dokter yang ada, dan juga mengedit data dokter yang sudah dimasukkan.

#### **a. Entry Data Dokter**

<span id="page-17-1"></span>Karena nama dokter selalu terikat dengan semua transaksi yang terjadi di klinik, maka semua dokter yang ada harus di data terlebih dahulu, yang meliputi kode (harus dibedakan antara dokter yang satu dengan dokter yang lain), nama dokter, alamat, dan no.telepon. Untuk memasukkan data dokter, klik menu **Administrasi -> Data Dokter -> Entry Data Dokter,** dan tampilannya adalah seperti di bawah ini:

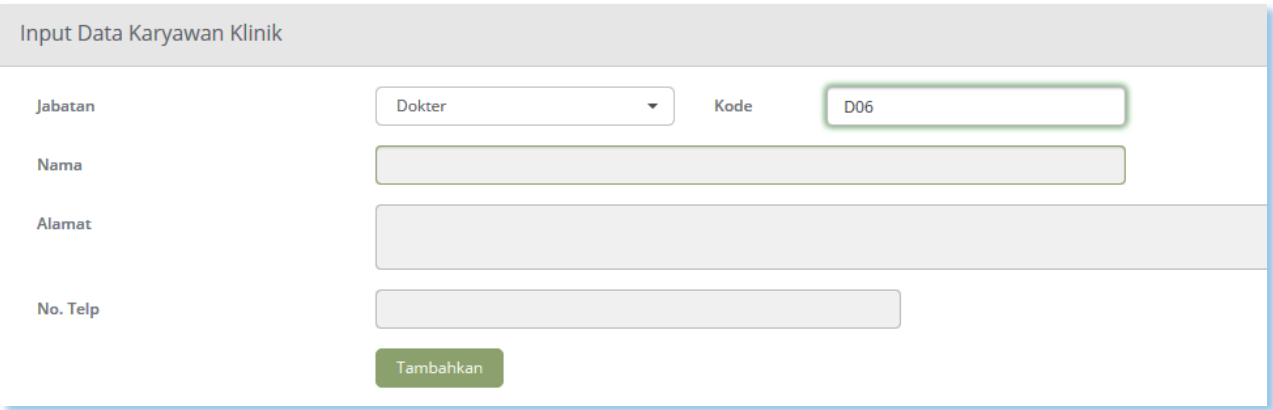

Masukkan data Dokter/Perawatan pada kotak yang telah tersedia. Hal ini akan memudahkan anda dalam memasukkan data. Isikan data pada kolom yang tersedia, setelah lengkap klik **TAMBAHKAN.**

#### <span id="page-18-0"></span>**b. Data Dokter/Perawatan**

Apabila anda ingin mengubah data atau menghapus data–data dokter yang telah terdaftar, kita bisa klik menu **Administrasi->Data Dokter/Perawatan-> Data Dokter/Perawatan.** Tampilan yang muncul adalah sebagai berikut:

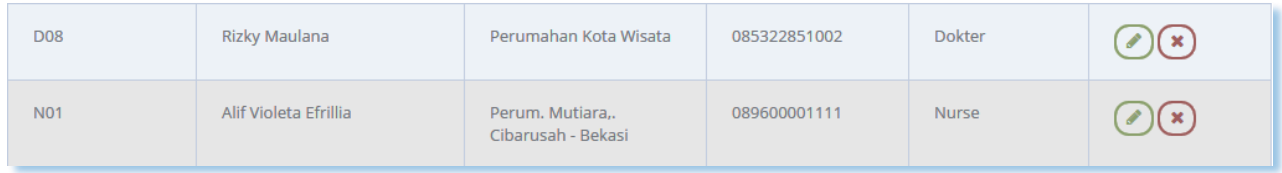

Lihat kolom di sebelah kanan tabel, disitu ada 2 *link* (teks yang bisa di klik). Untuk lebih jelasnya lagi perhatikan gambar dibawah ini:

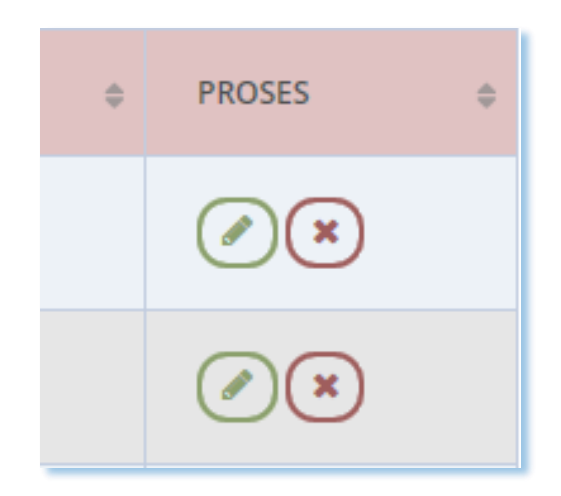

- **UBAH :** untuk mengubah sebagaian data–data dokter (kecuali kode, tidak boleh diubah)
- **HAPUS :** untuk menghapus data dokter yang bersangkutan

Jika anda mengeklik *link* **Ubah** maka yang muncul adalah form dibawah ini:

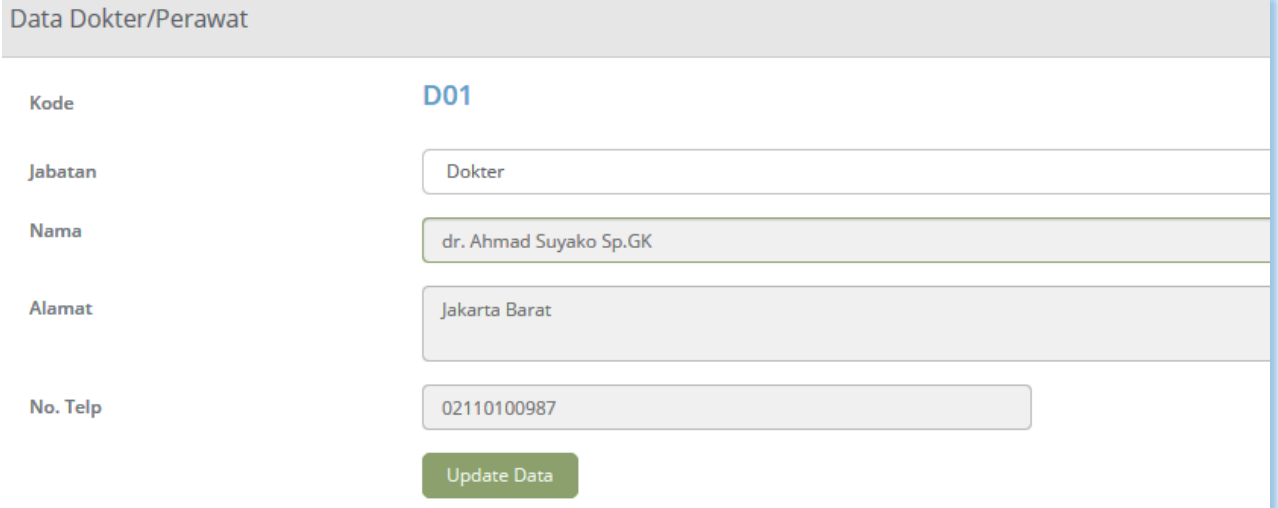

Anda hanya perlu mengubah apa yang perlu anda ubah, setelah itu klik tombol **UPDATE DATA.**

<span id="page-20-0"></span>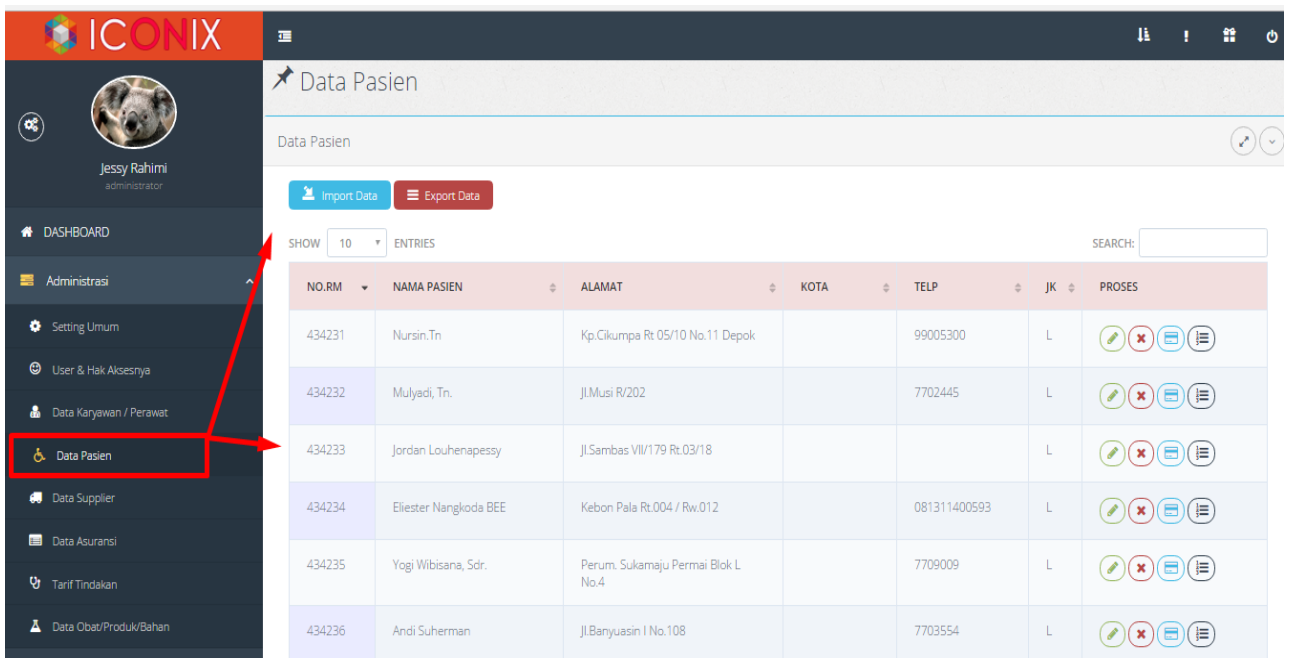

# **4. DATA PASIEN**

Menu Data Pasien ini hanya akan menampilkan Data Pasien. Sedangkan untuk memasukkan data pasien melalui Menu Resepsionis. Dalam menu ini terdapat 2 (dua) sub menu yaitu: **Data Pasien** dan **Import Data Pasien**

#### **a. Data Pasien**

<span id="page-20-1"></span>Untuk membukanya klik menu **Administrasi -> Data Pasien ->Data Pasien,** kemudian muncul form sebagai berikut:

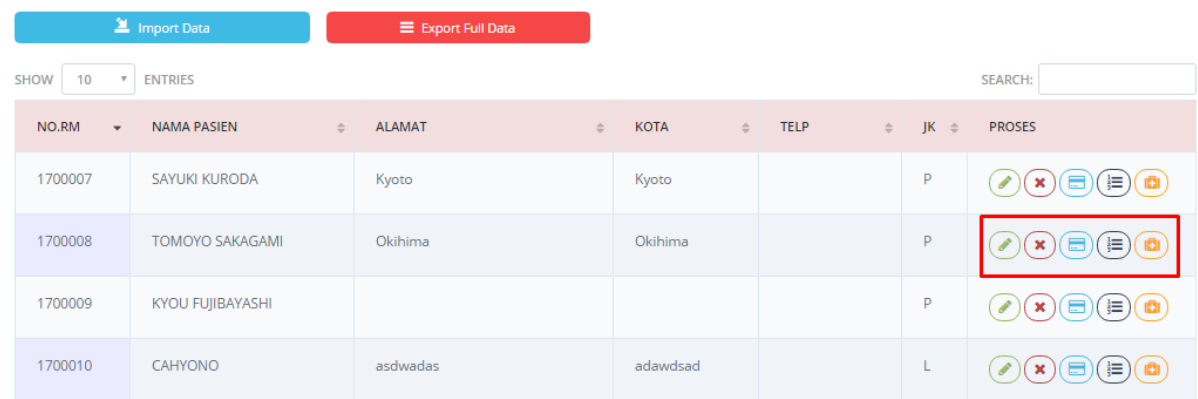

Dari daftar nama pasien dapat dilakukan 2 perubahan terhadap daftar di atas:

- a. **Ubah** Nama pasien dapat diubah sesuai dengan riwayat pasien.
- b. **Hapus** Nama dari pasien akan dihapus dan tidak terdaftar lagi.
- c. **Cetak Id card**  Cetak id card untuk identitas pasien atau member
- d. **Riwayat Pasien**  untuk melihat riwayat perawatan pasien sebelumnya yang sudah pernah berobat di klinik
- **e.** Mas**uk Ke Antrian**  untuk masuk ke halaman antrian pasien kunjungan baru

# **i. Import Data Pasien**

Software ini telah dilengkapi dengan fasilitas Import Data Pasien dari aplikasi Ms Excel yang akan memudahkan anda dalam pengisian data. Bila anda telah memiliki data pasien dalam format Excel, anda bisa menggunakan file tersebut ke dalam program ini. Sehingga anda tidak perlu lagi melakukan "entry" satu per satu ke dalam program ini, anda tinggal meng–import data yang sudah ada dengan cara klik menu **Administrasi -> Data Pasien -> Import Data Pasien.** Maka akan ditampilkan form panduan sebagai berikut:

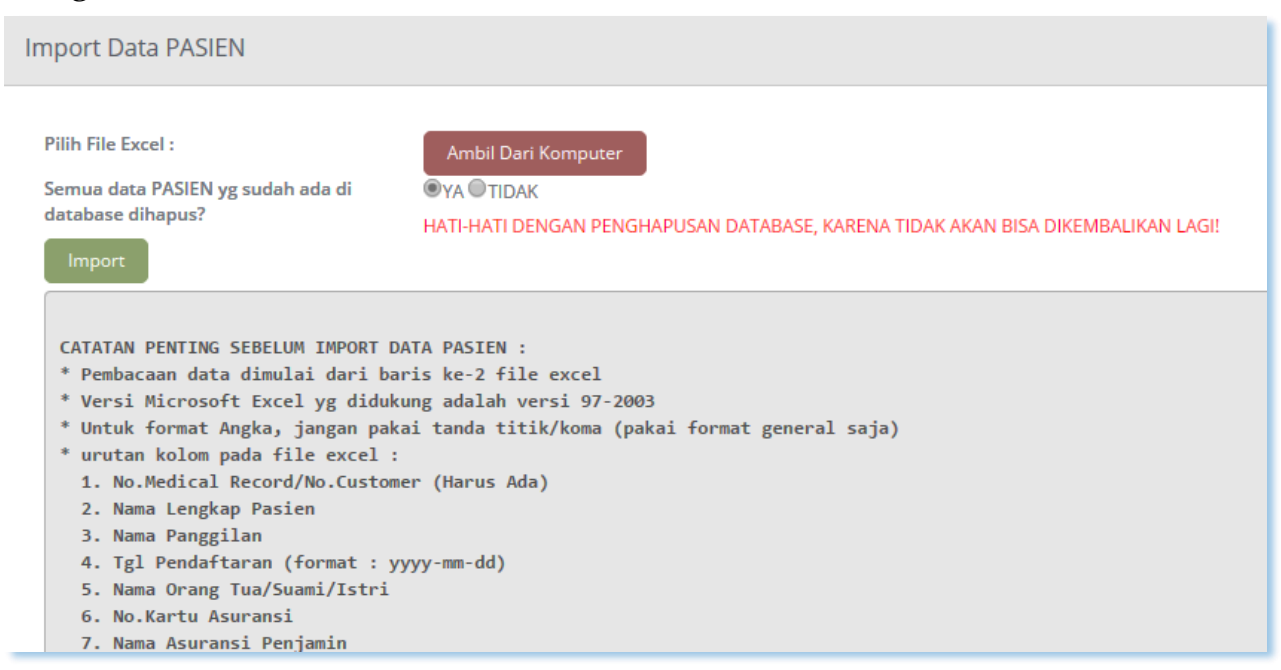

#### **ii. Export Data**

Tombol Fungsi untuk Export data Pasien keseluruhan dalam bentuk excel, saat di klik, secara otomatis akan terdownload

----------------------------------------------------------- www.iconix.co.id -------------------------------------------------------

<span id="page-22-0"></span>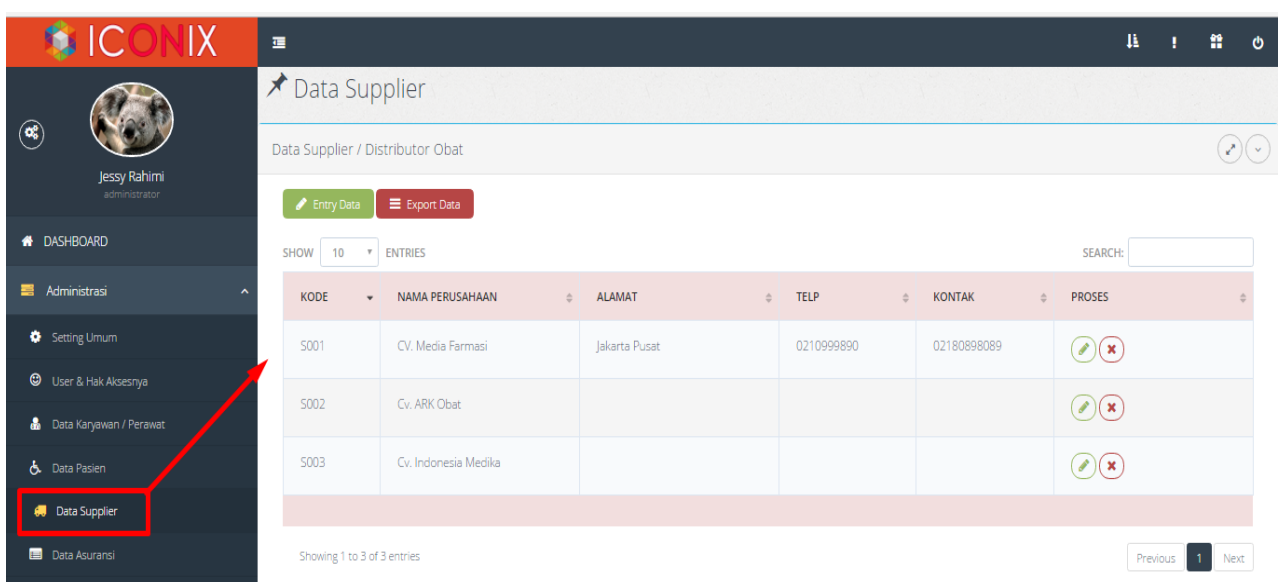

# **5. DATA SUPPLIER**

Data supplier ini adalah data nama perusahaan penyedia semua jenis obat ke klinik. Data ini dibutuhkan saat pengisian faktur pembelian obat, serta laporan bulanan. Ada dua menu yang tersedia, yaitu: **Entry Data Supplier,** dan **Data Supplier.**

# **a. Entry Data Supplier**

Untuk Entry Data Supplier dengan cara klik menu **Administrasi -> Data Supplier ->Entry Data Supplier.** Kemudian akan muncul form sebagai berikut:

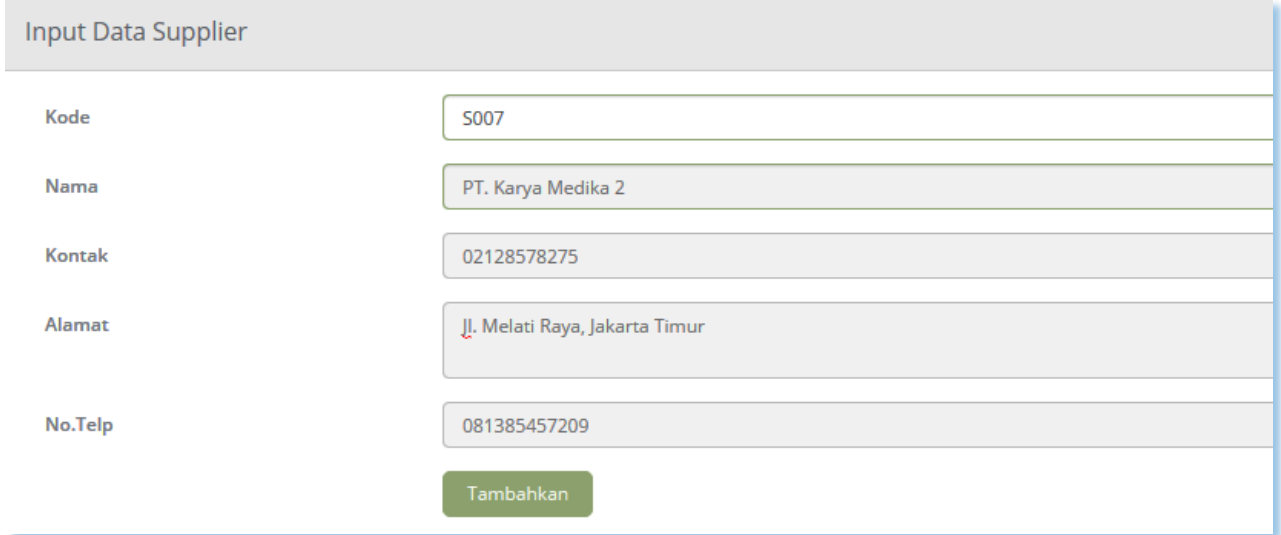

Isikan sesuai data yang akan anda masukkan. Setelah semua data yang diperlukan telah diisikan, klik **TAMBAHKAN.**

----------------------------------------------------------- www.iconix.co.id -------------------------------------------------------

#### **b. Data Supplier**

Untuk melihat hasil Data Supplier yang berhasil ditambahkan, klik menu **Administrasi -> Data Supplier ->Data Supplier,** maka akan muncul form seperti dibawah ini:

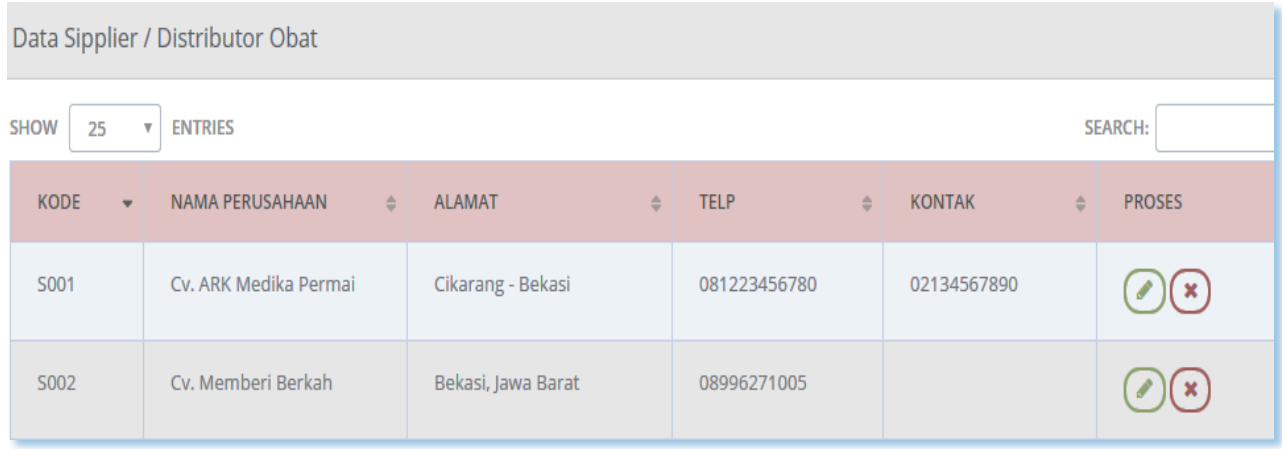

Untuk mengubah atau menghapus data–data supplier yang telah masuk, pada kolom tabel paling kanan (kolom proses) tersedia dua (2) *link* untuk meng**ubah** dan meng**hapus** data supplier.

Jika anda klik *link* **ubah,** maka akan tampilan menu untuk mengedit data supplier sebagai berikut.

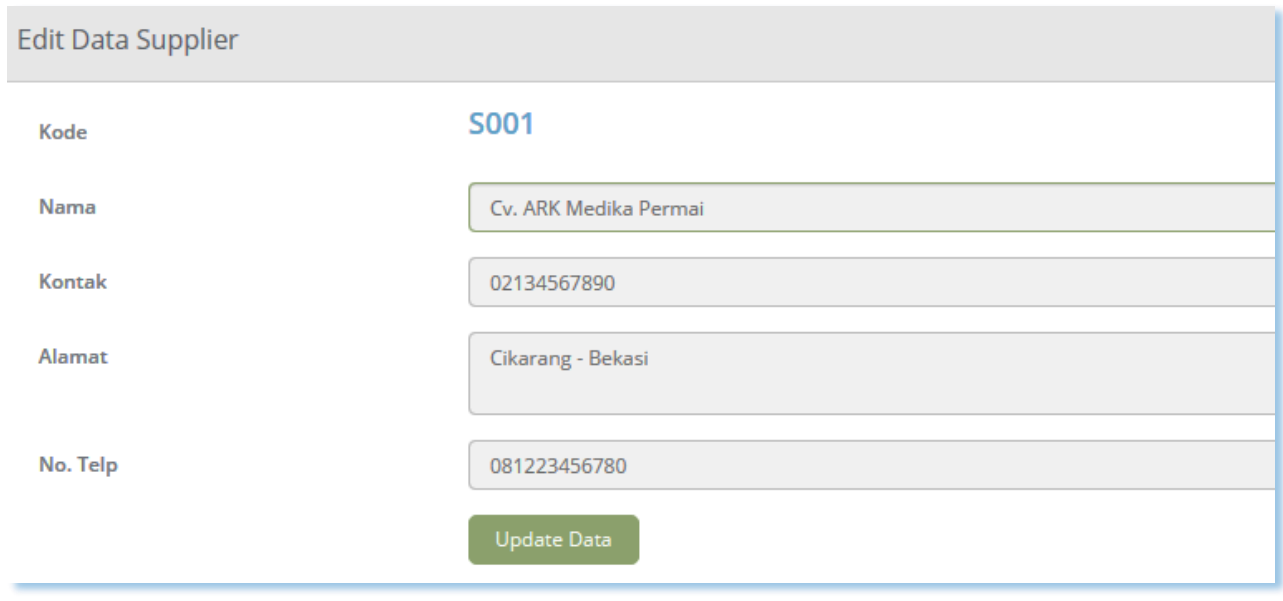

Ingat: kode tidak boleh diubah. Setelah anda selesai mengubah klik **UPDATE DATA** untuk menyimpan.

Jika anda ingin menghapus data, klik *link* **Hapus** maka data berhasil dihapus.

<span id="page-24-0"></span>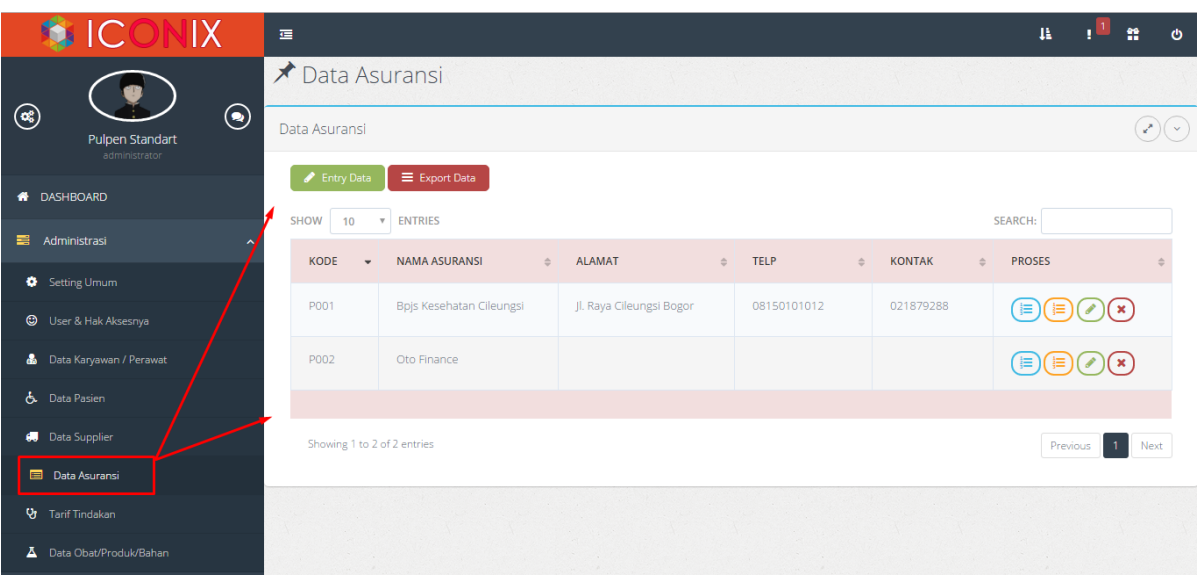

#### **6. DATA ASURANSI**

Yang dimaksud dengan data asuransi disini adalah perusahaan yang menanggung biaya perawatan (sebagian atau seluruhnya) dari pasien yang berobat. Data nama perusahaan asuransi yang menganggung biaya perawatan pasien sesuai dengan ketentuan baik perawatan tindakan dan obat resep.

Ada 3 (tiga) tombol fungsi di data asuransi

1. Data tarif asuransi

Yaitu untuk menyesuaikan tarif tindakan per asuransi

2. Data tarif lab asuransi

Yaitu untuk menyesuaikan tarif lab per asuransi

3. Edit

Yaitu untuk mengedit data asuransi

4. Delete

yaitu untuk menghapus data Asuransi beserta Data tarif nya

----------------------------------------------------------- www.iconix.co.id -------------------------------------------------------

Ada **2 (dua)** sub menu dari **Data Asuransi** yaitu menu **Entry Data Asuransi** dan **Data Asuransi.**

#### **a. Entry Data Asuransi**

Untuk mengentry data Asuransi, klik **Administrasi -> Data Asuransi -> Entry Asuransi,** kemudian akan muncul form sepertidibawah ini:

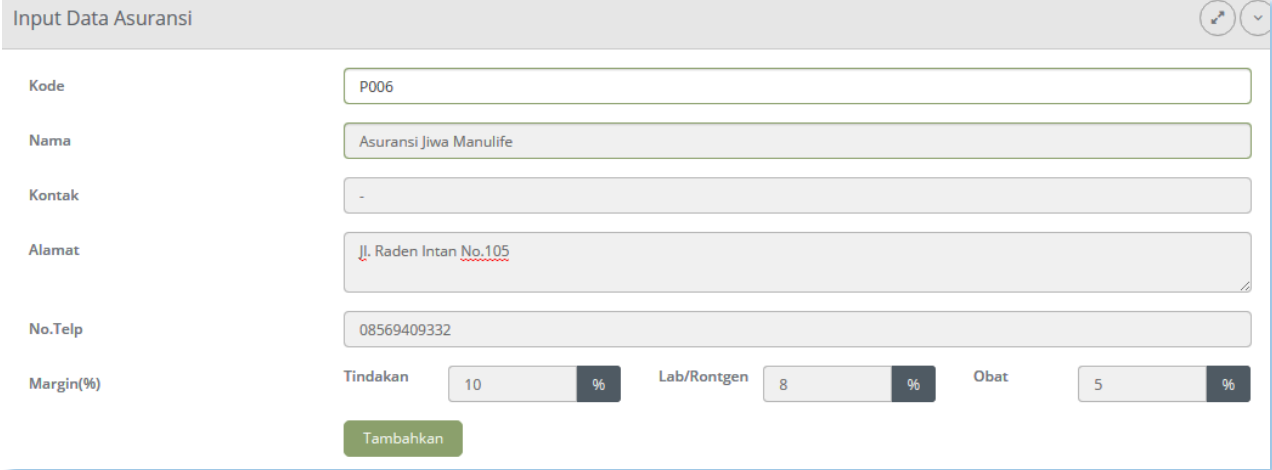

Isikan semua data yang perlu anda isikan, kemudian klik tombol **TAMBAHKAN,** kemudian data akan tersimpan.

Harga jual dapat ditentukan sendiri sesuai dengan kesepakatan klinik dan pihak asuransi.

#### **b. Data Asuransi**

Klik menu **Administrasi -> Data Asuransi -> Edit Data Asuransi.**Setelah data masuk dalam Data Perusahaan maka anda bisa memilih pilihan menu yang ada pada kolom proses. Perhatikan gambar dibawah ini:

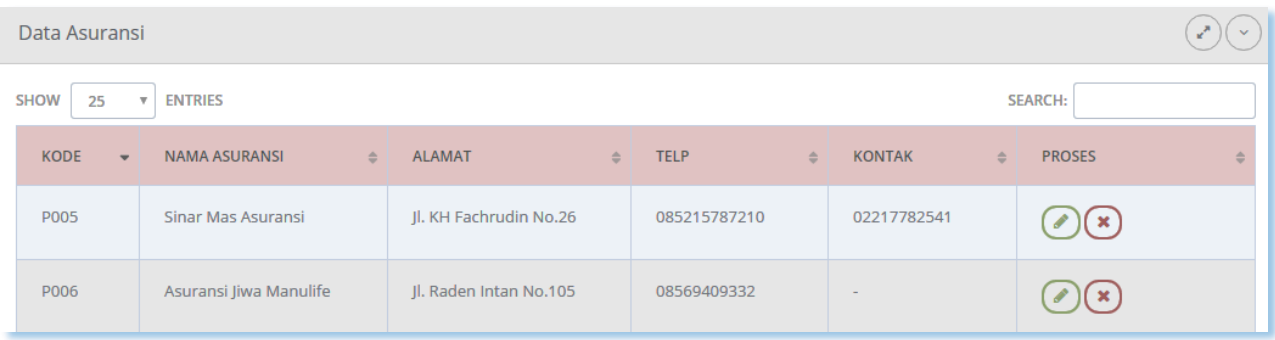

Untuk mengubah atau menghapus data-data asuransi yang telah masuk, pad kolom tabel paling kanan (kolom proses) tersedia dua (2) *link* untuk meng**ubah** dan meng**hapus** data asuransi.

Jika anda klik *link* **ubah,** maka akan tampilan menu untuk mengedit data asuransi sebagai berikut.

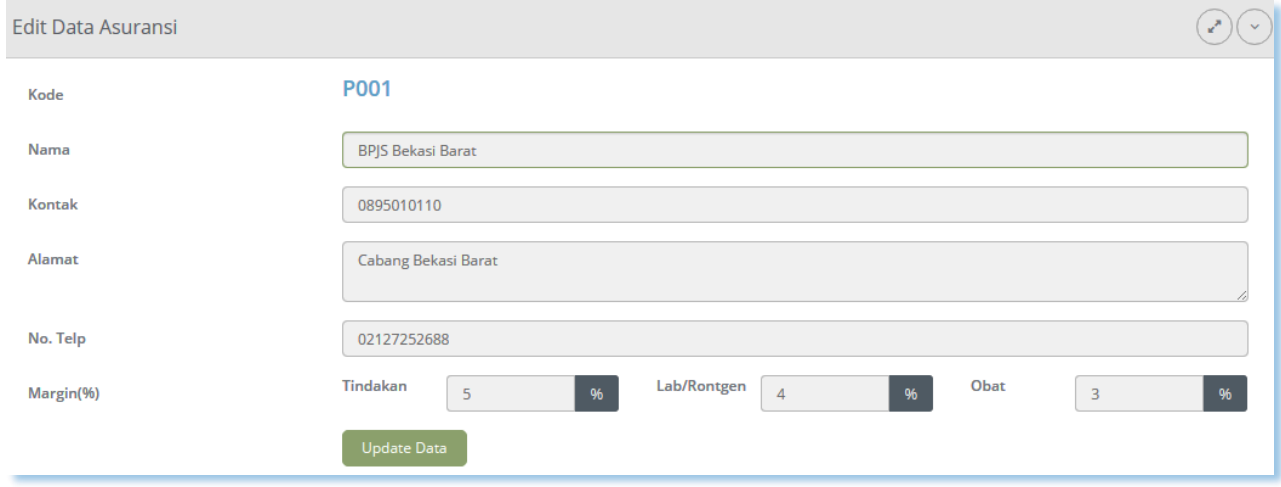

Ingat: kode tidak boleh diubah. Setelah anda selesai mengubah klik **UPDATE DATA** untuk menyimpan.

Jika anda ingin menghapus data, klik *link* **Hapus** maka data berhasil dihapus.

<span id="page-27-0"></span>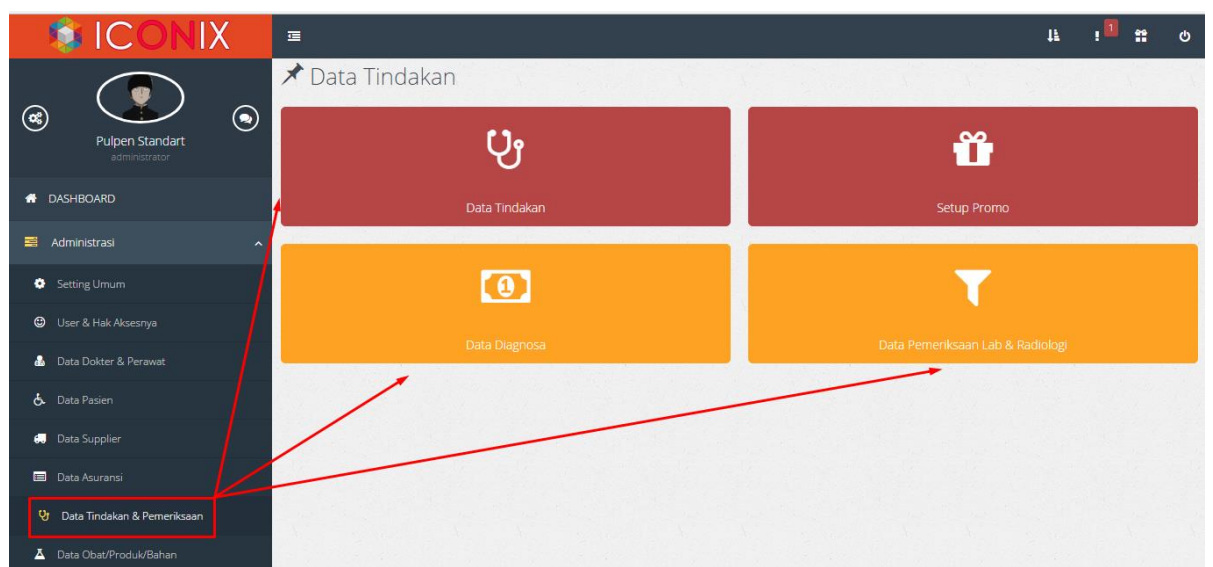

#### **7. TARIF TINDAKAN**

Karena setiap transaksi pasien selalu berhubungan dengan biaya, maka seluruh tarif pemeriksaan yang berlaku di Klinik harus dimasukan ke database terlebih dahulu. Tarif disini merupakan tarif yang berlaku di seluruh Klinik.

#### <span id="page-27-1"></span>**a. Data Tindakan**

Data seluruh biaya/tarif setiap jasa dan tindakan/perawatan pasien.

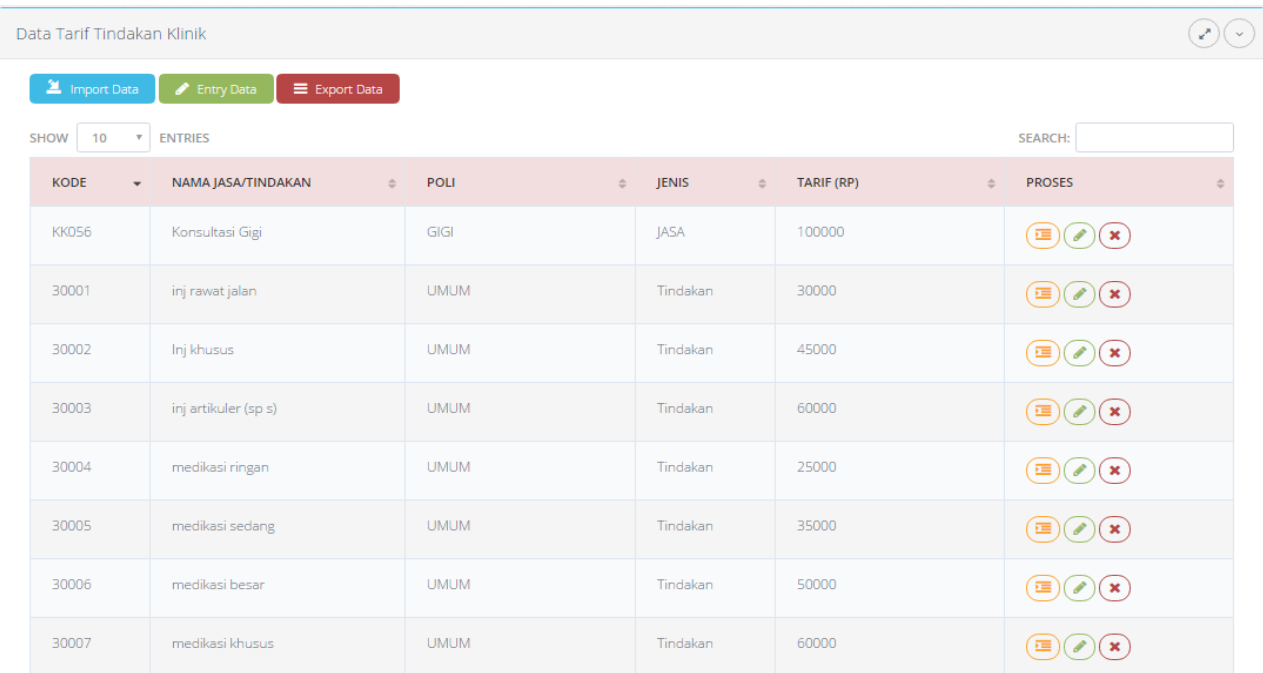

Untuk mengisikan Data Tarif Tindakan, tombol **Entry Data** Tampilannya seperti dibawah ini.

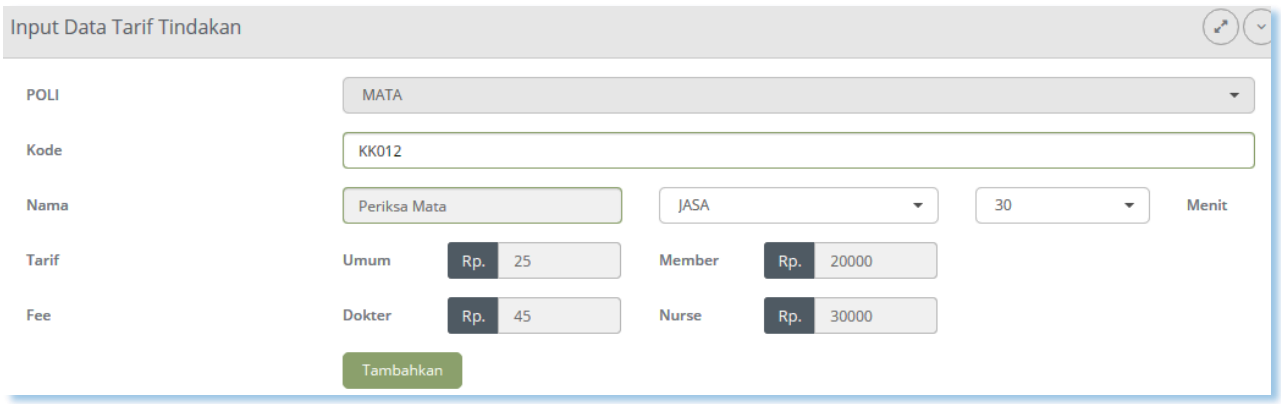

Terdapat pilihan poli dalam sub menu entry data tarif. Langkah pertama isikan poli. Kode jasa/tindakan akan muncul secara otomatis. Kemudian isikan nama jasa/tindakan. Lalu tekan tab untuk menentukan jenis tindakan atau jasa. Seperti tampilan berikut ini:

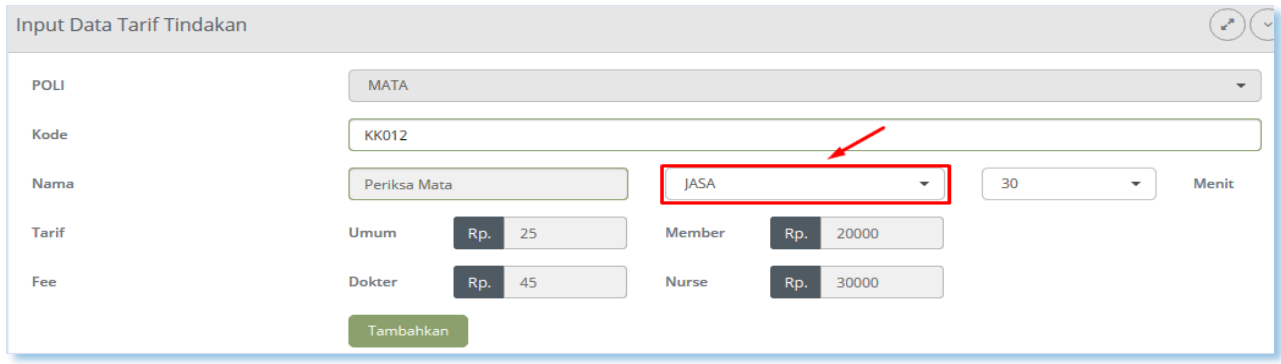

Salah satu data yang wajib diisi adalah data tarif tindakan.Isikan kolom yang tersedia sesuai kebutuhan. Untuk jenis tindakan ada 2 pilihan (Jasa dan Tindakan), dan setiap tindakan punya 2 tarif: Umum dan Member (pasien VIP).

#### **1. Tarif Tindakan**

Untuk mengubah atau menghapus data-data yang telah masuk (sama seperti cara sebelumnya) klik menu **Administrasi ->** Maka akan muncul form sebagai berikut:

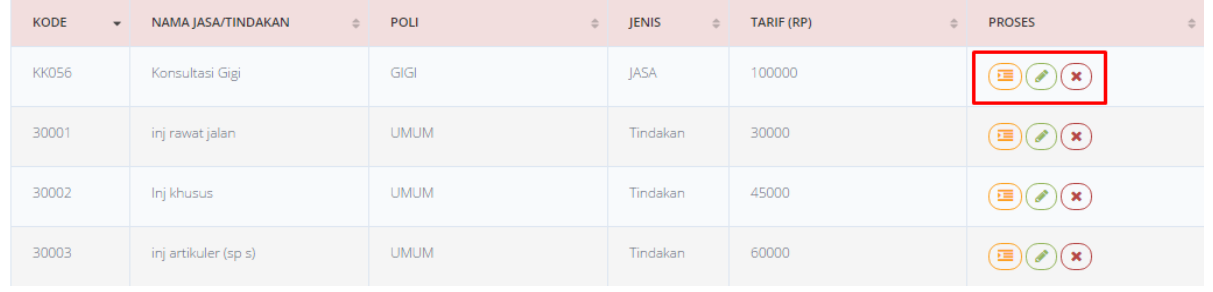

Ada 3 fungsi icon, **Edit Bahan, Edit Tarif, dan Hapus** yang ada di kolom kanan tabel.

# **Edit Bahan Perawatan**

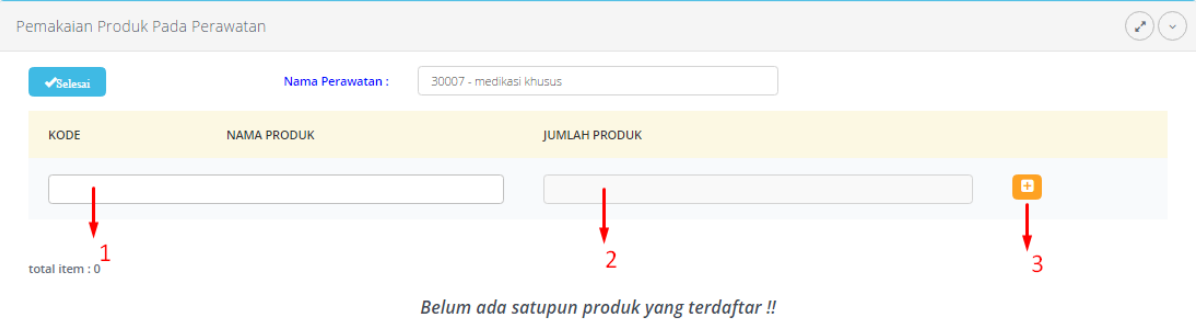

Ket :

- 1. Input nama bahan yang akan digunakan pada saat perawatan (bahan kabin)
- 2. Input jumlah pemakaian bahan pada setiap perawatan
- 3. Penyimpan sementara, bisa menambah bahan lebih dari satu.

# **Edit Data/Tarif Tindakan**

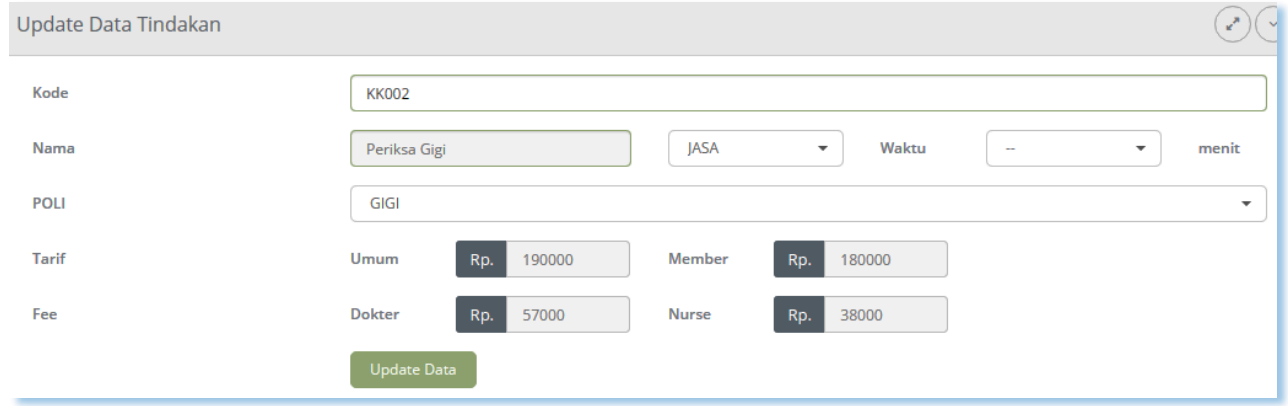

Ubah data-data yang perlu diubah, setelah itu klik *link* **Update Data.** Begitu juga untuk menghapus, klik *link* **Hapus** untuk menghapus data yang akan dihapus.

# **2. Import Data Tarif Tindakan**

Jika anda telah memiliki data tarif jasa/tindakan dalam format excel, anda bisa menggunakan file tersebut ke dalam program ini. Sehingga anda tidak perlu melakukan "entry" data satu per satu dalam program ini. Klik **Ambil Dari Komputer**, untuk mencari lokasi file Excel anda, kemudian klik **Import.**

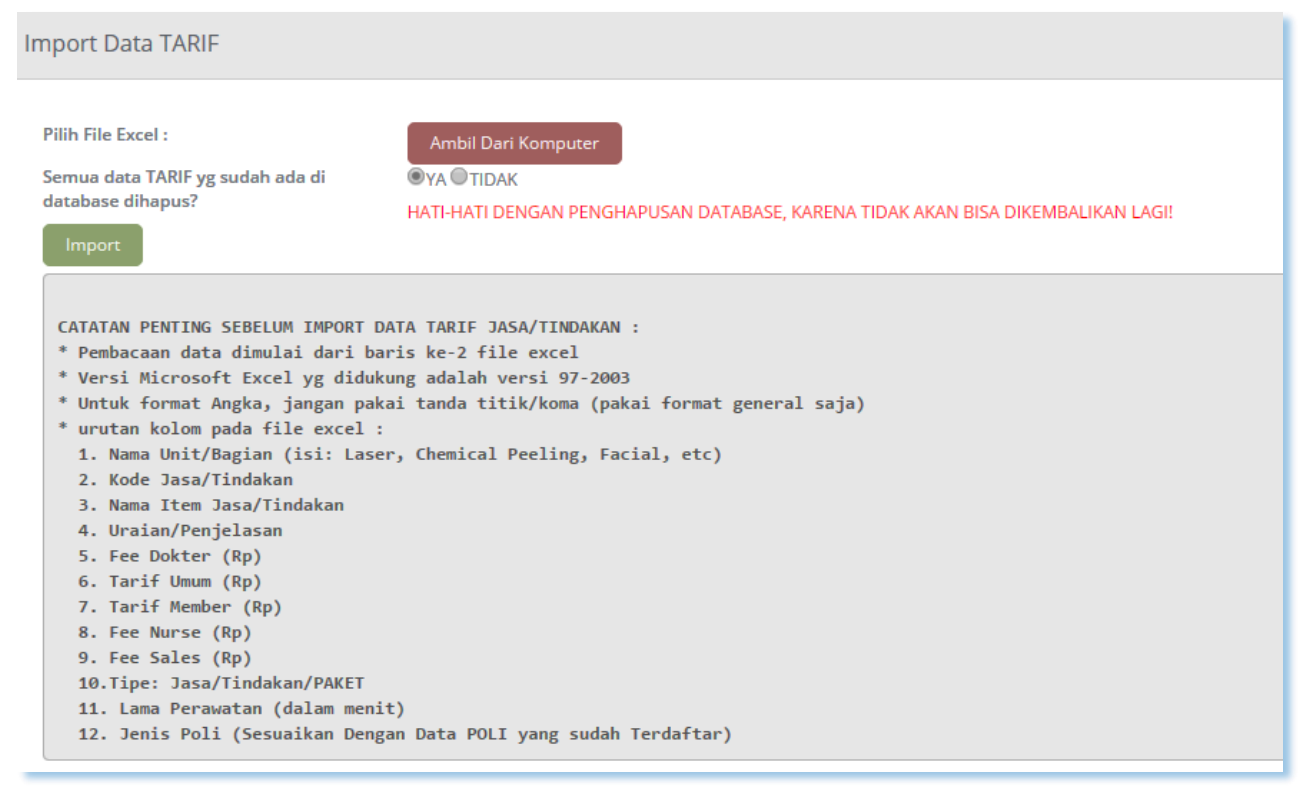

#### <span id="page-30-0"></span>**b. Setup Promo**

# Menu :**Administrasi -> Tarif Tindakan -> Setup Promo**

Setup promo gunanya untuk memastikan bahwa setiap tindakan dan produk yang terdaftar sebagai item promo secara otomatis terdiskon saat pemayaran di Kasir, yang besaran diskonnya sesuai dengan setiap promo tsb.

Cara setup promo, silahkan masukkan nama promo dan masa berlakunya. Selanjutnya anda harus tentukan tindakan dan produk apa saja yang termasuk dalam item promo tsb, melalui klik link Tindakan dan Produk, yang ada di sebelah kanan nama Promo pada Daftar Promo. Tampilan yang akan muncul adalah sebagai berikut:

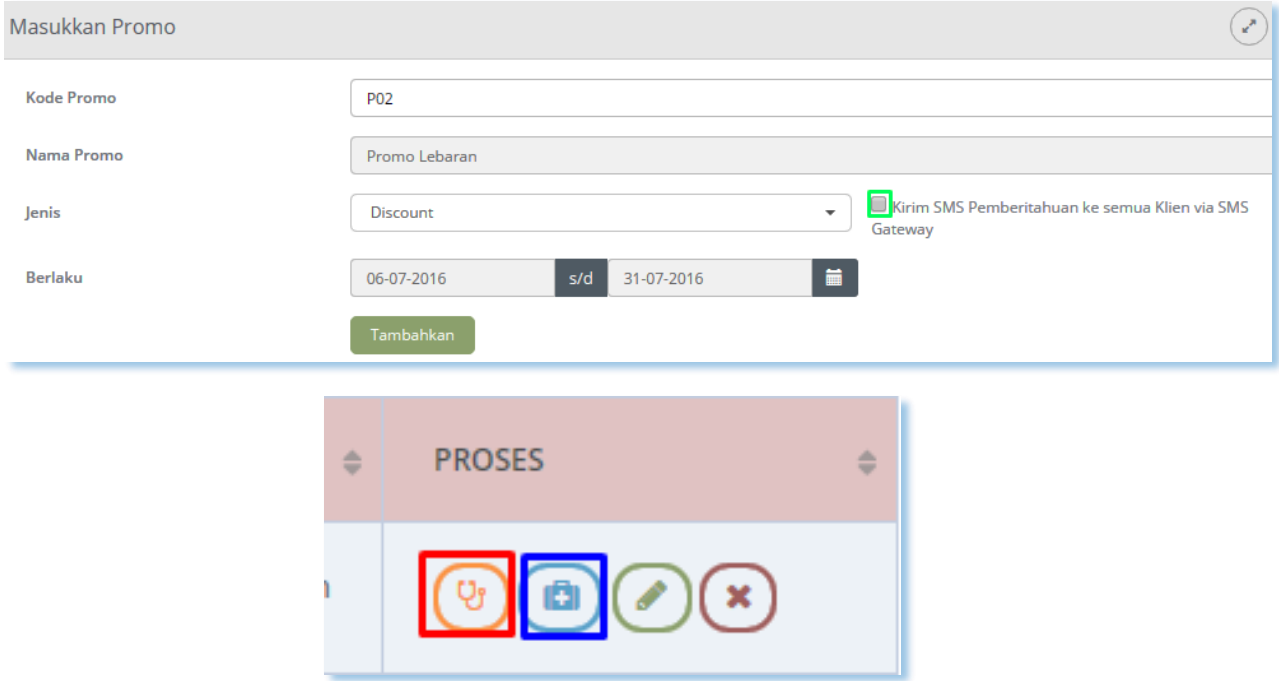

#### **c. Data Diagnosa**

<span id="page-31-0"></span>Untuk membuka data diagnosa pilih menu Administrasi -> Tarif Tindakan -> Data Diagnosa.

Tampilan seperti ini:

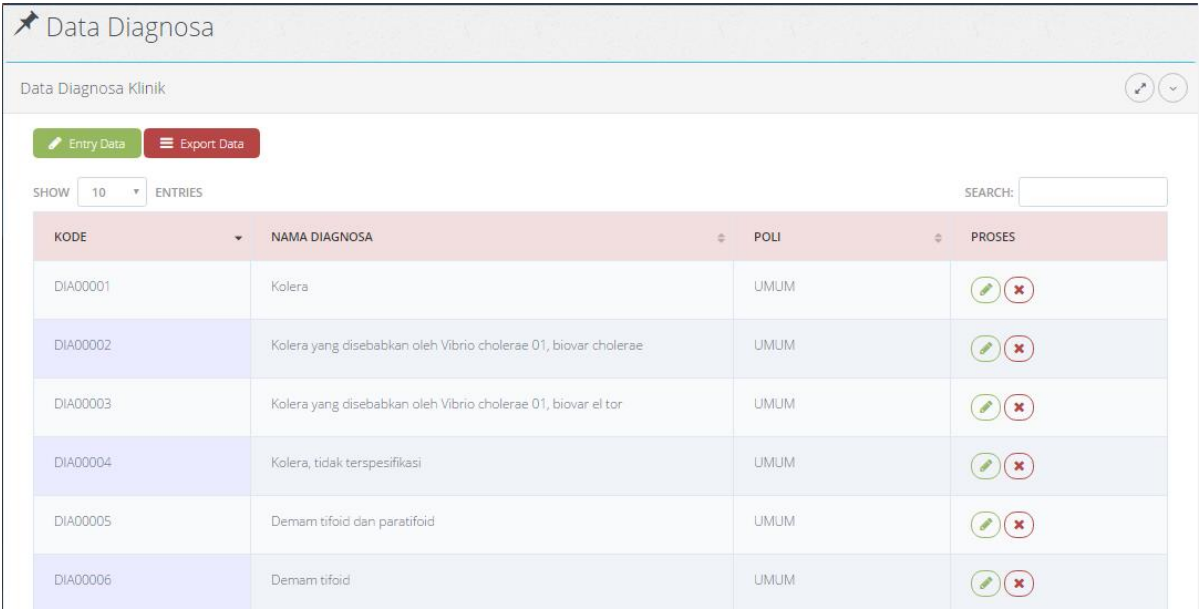

#### **d. Data Tindakan Lab**

<span id="page-32-0"></span>Untuk tahap ini membahas semua master data untuk tindakan lab, untuk membuka menu ini, seperti biasa pilih menu **Administrasi -> Tarif Tindakan -> Data Tindakan Lab** tampilannya seperti ini:

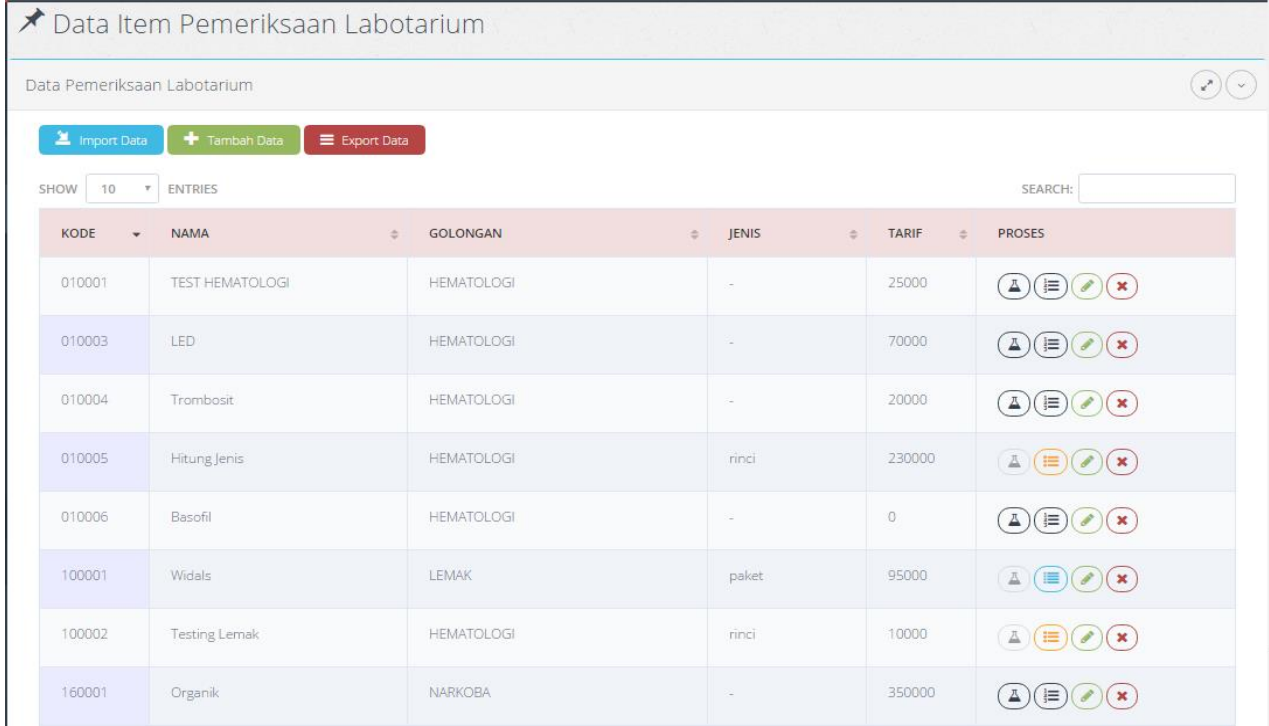

#### **a. Entry Data** Proses penambahan data pemeriksaan lab

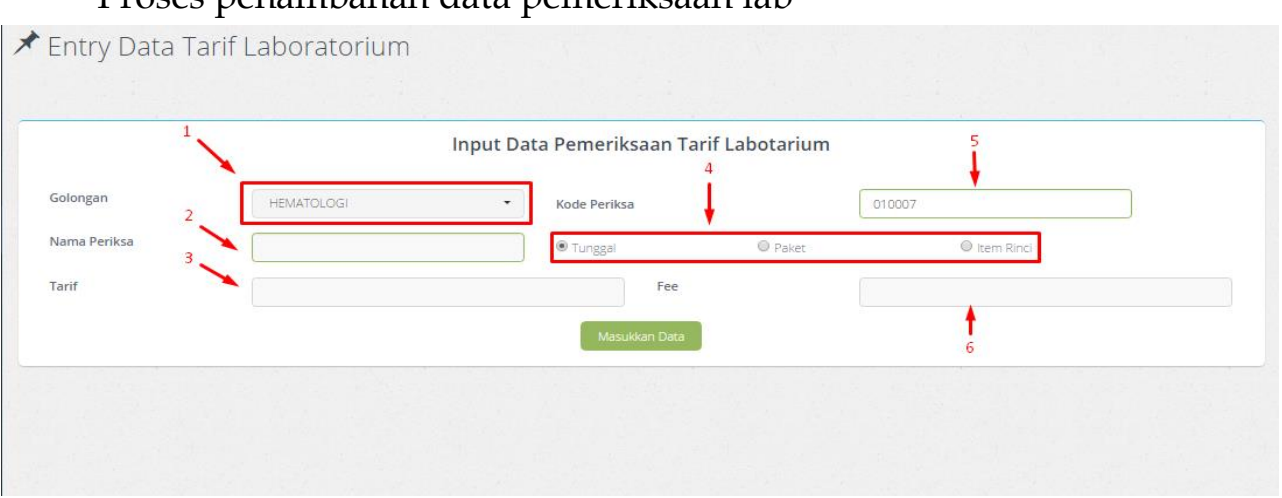

Keterangan:

- 1. Pilih jenis golongan lab
- 2. Input nama pemeriksaan lab
- 3. Input tarif pemeriksaan lab
- 4. Pilih jenis

**Tunggal** = item yang berdiri sendiri yang memiliki nilai rujukan sendiri dan bisa dilakukan pemeriksaan secara terpisah.

**Paket** = item pemeriksaan yang merupakan gabungan beberapa item pemeriksaan tunggal, sehingga tidak punya nilai rujukan sendiri dan tidak bisa berdiri sendiri

**Rinci** = pemeriksaan yang berdiri sendiri tetapi mempunyai sub item.

- 5. Untuk kode lab otomatis
- 6. Input fee untuk dokter

Jika proses telah selesai klik tombol masukan data, untuk proses simpan data

#### **b. Icon Fungsi**

Ada beberapa icon fungsi dalam data pemeriksaan lab

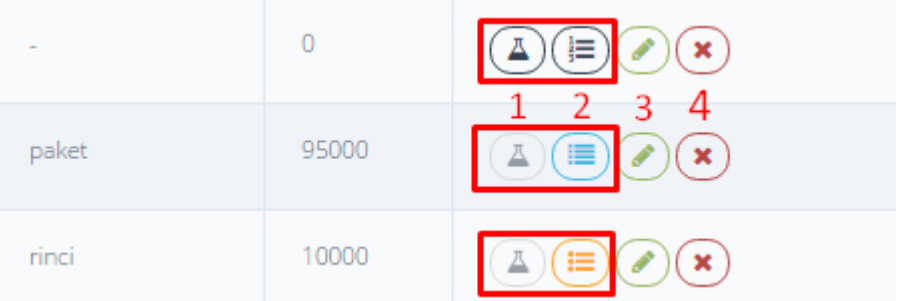

# Keterangan :

I. Tambah item reagent untuk tindakan jenis tunggal

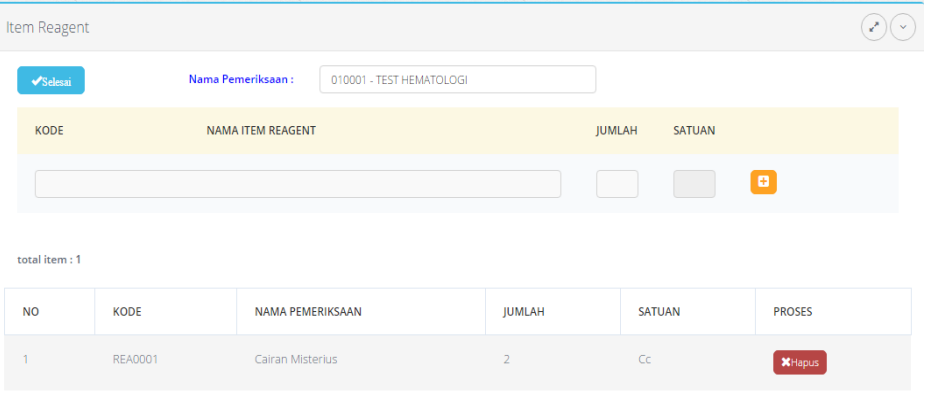

# II. Nilai normal untuk tindakan jenis tunggal

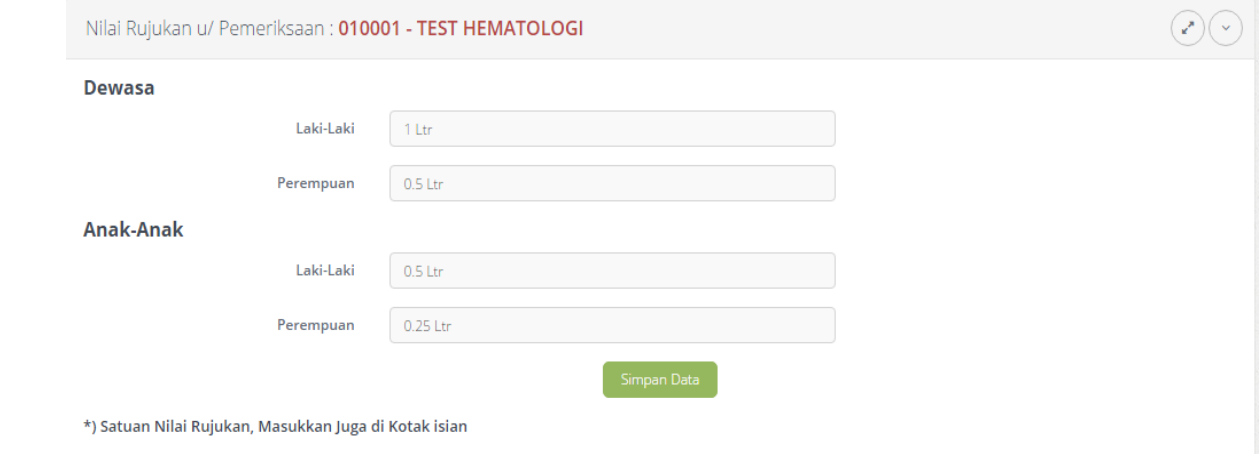

- III. Edit pemeriksaan , yaitu jenis, nama, dan tarif pemeriksaan lab
- IV. Hapus data pemeriksaan lab
- V. Bagian 2 icon biru, untuk jenis pemeriksaan paket

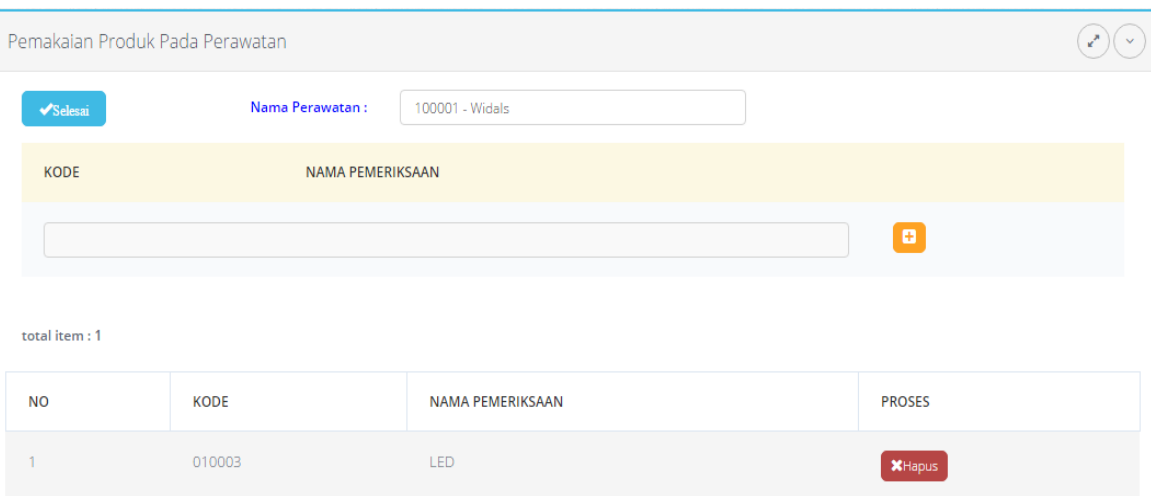

#### VI. Bagian 2 icon orange, untuk jenis pemeriksaan rinci

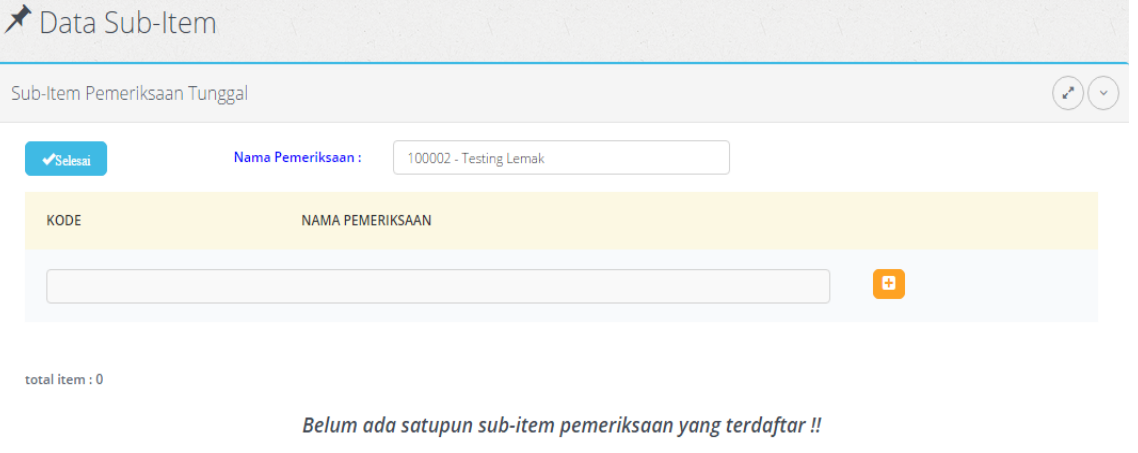

#### **c. Import Data**

Proses import data lab dari excel format xls / excel versi 97-2003

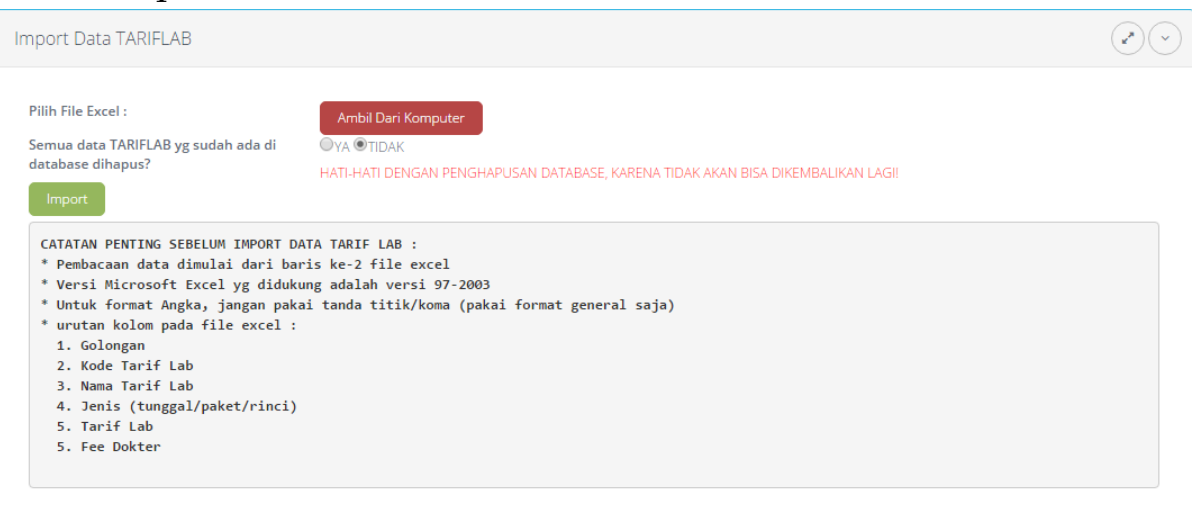
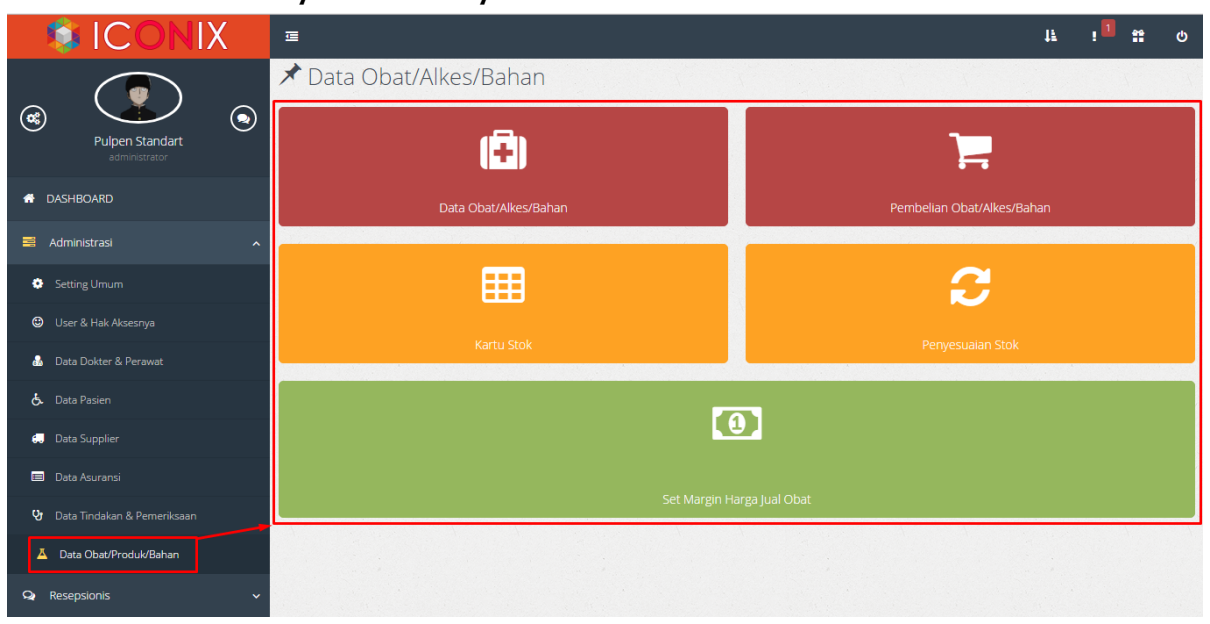

## **8. DATAOBAT/PRODUK/BAHAN**

Semua data obat sebelum bisa dipakai saat transaksi, harus terlebih dahulu didata disini, karena setiap transaksi obat (obat itu yang ada di apotik maupun yang terjadi di perawatan pasien) selalu berhubungan dengan stok obat.

Dalam menu ini ada 5 (lima) sub menu lagi, yaitu:

- 1) Data Obat/Produk/Bahan
- 2) Pembelian Obat/Produk/Bahan
- 3) Kartu Stok Obat/Produk/Bahan
- 4) Penyesuaian Stok
- 5) Set Margin Harga Jual Obat

#### **1. Data Obat/Produk/Bahan**

# **a. Entry Obat/Produk/Bahan**

## Menu:**Administrasi->DataObat/Produk/Bahan->**

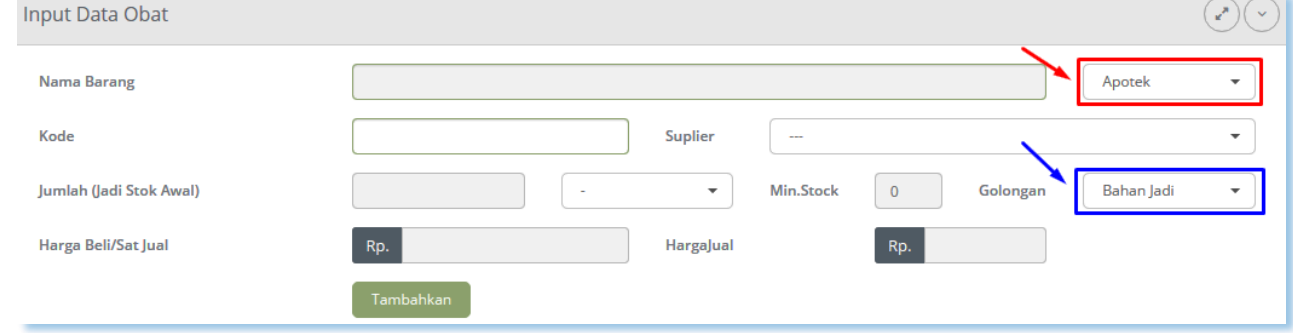

Untuk memudahkan pengaturan dan perhitungan pemakaian stok, perlu diisikan semua data-data obat, produk serta bahan-bahan yang terkait dengan tindakan.

## **b. Data Obat/Produk/Bahan**

Untuk mengubah dan menghapus data-data yang telah masuk, klik menu **Administrasi -> Data Obat/Produk/Bahan ->** 

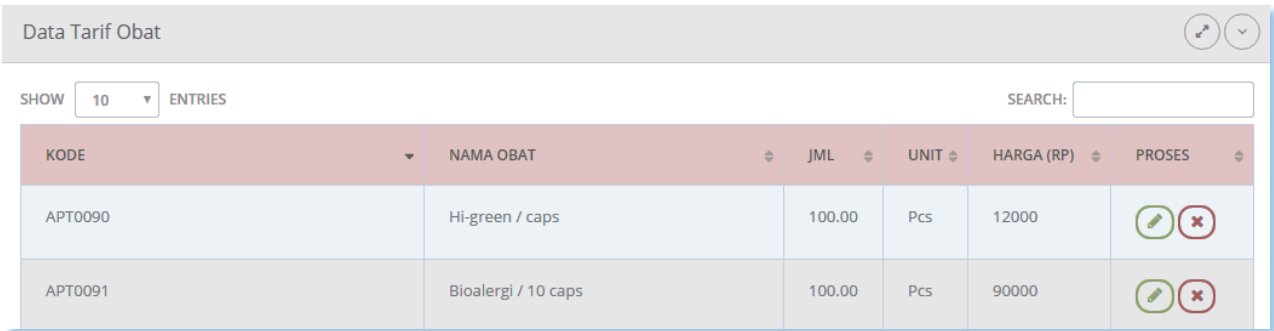

Sama seperti cara sebelumnya, klik *link* **Hapus** atau **Ubah** yang ada pada kolom kanan tabel. Ubah data-data yang perlu diubah, setelah itu klik tombol **UPDATE DATA.** Seperti yang tampak pada form dibawah ini:

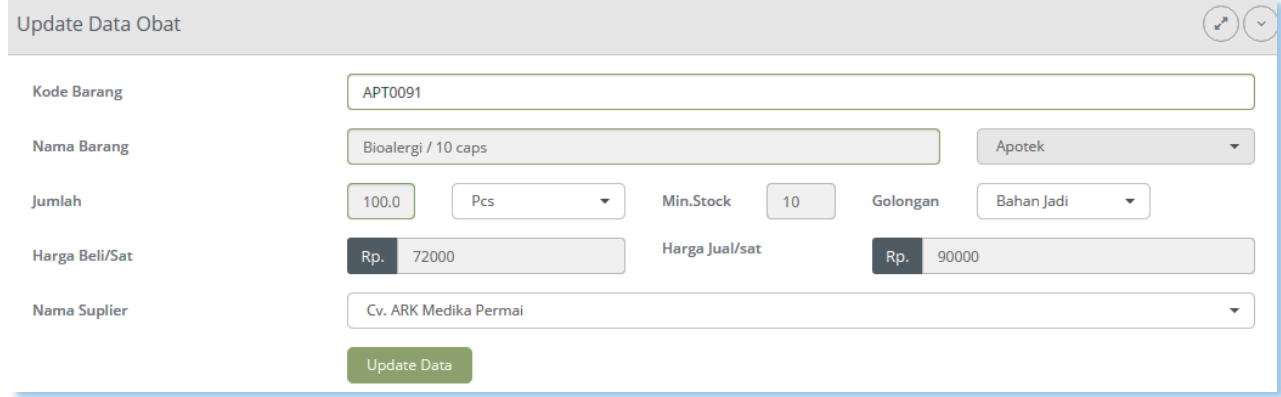

## **c. Import Obat/ProdukaBahan**

Jika anda telah memiliki data tarif dalam format excel, anda bisa menggunakan file tersebut ke dalam program ini. Sehingga anda tidak perlu melakukan "entry" data satu per satu dalam program ini.

Klik **Ambil Data Komputer,** untuk mencari file Excel anda, kemudian klik **Import.**

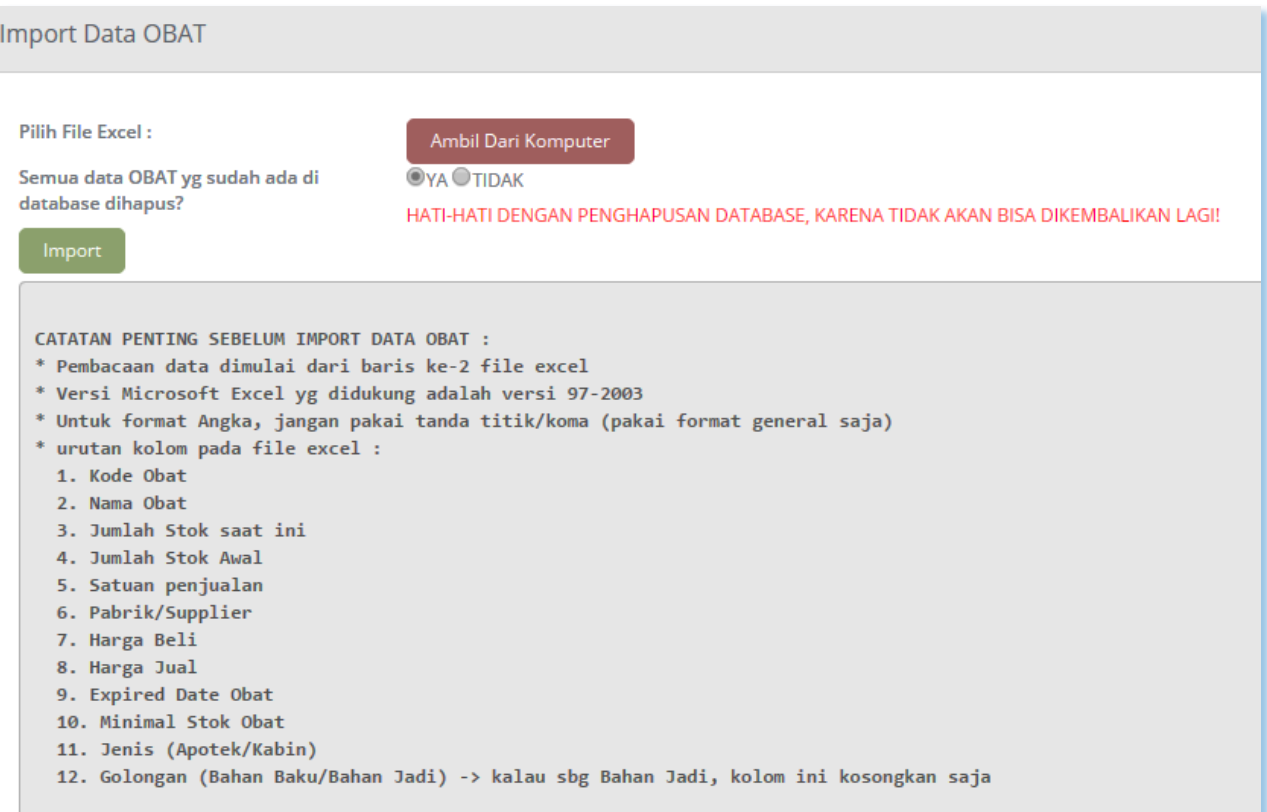

Perhatikan langkah-langkah import data obat seperti yang tertera di monitor.

#### **2. Pembelian Obat/Produk/Bahan**

Proses pembelian obat/produk berfungsi agar jumlah stok selalu terjaga, sehingga harus selalu dilakukan sesuai kebutuhan.

Proses/cara pembelian Obat/Produk dari Supplier.

### Menu: **Administrasi -> Data Obat/Produk/Bahan -> Pembelian Obat.**

Cara pengisian data pembelian mirip dengan pengisian data penjualan, bedanya kalau transaksi pembelian ini tidak dilakukan di Kasir, tetapi di Apotek

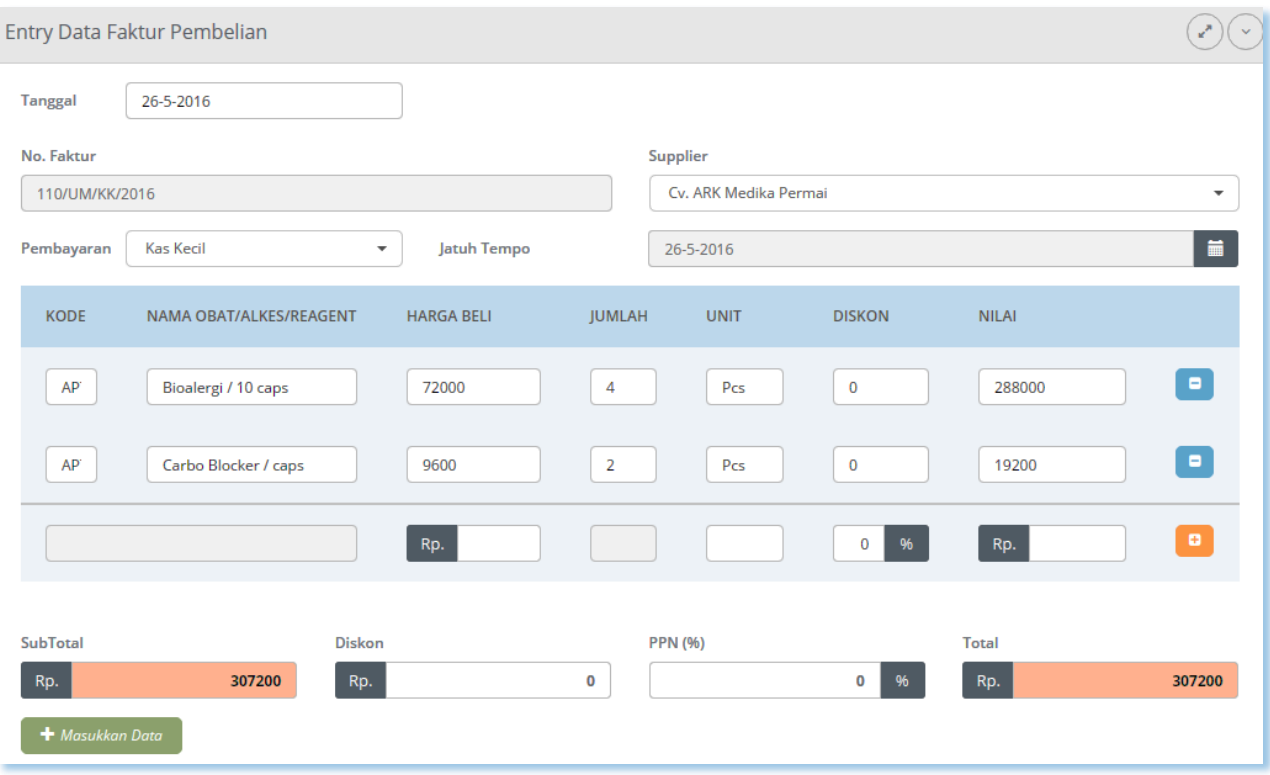

Setelah proses pembelian ini jumlah stok untuk setiap obat/produk yang diisikan diatas menjadi bertambah, sesuai jumlah isian masing-masing obat/produk.

Untuk pengecekan semua riwayat transaksi yang berkaitan dengan obat/produk (pembelian obat, penjualan obat langsung, serta terjadinya proses ubah dan hapus data-data obat/produk), silahkan buka Kartu Stok yang bisa diakses melalui menu **Data Administrasi -> Data Obat/Produk - > Kartu Stok Obat/Produk.**

### **3. Kartu Stok Obat/Produk/Bahan**

Seperti menu-menu sebelumnya, klik menu **Administrasi->Data Obat/Produk/Bahan->Kartu Stok Obat/Produk/Bahan.** Kemudian akan muncul gambar sebagai berikut:

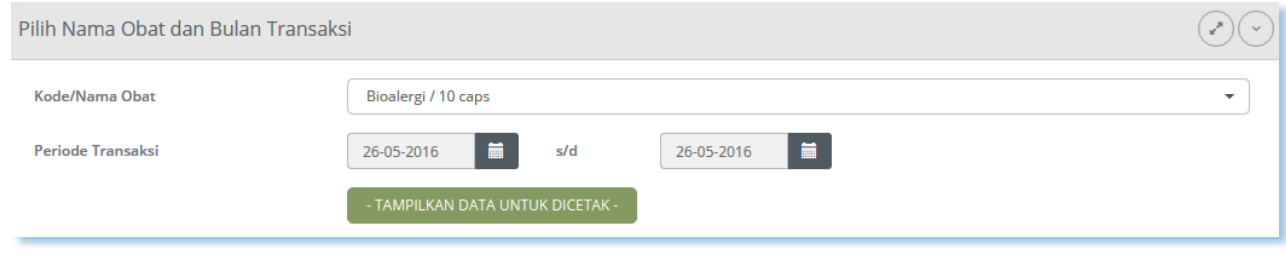

Isikan nama obat pada kolom yang tertera, setelah itu klik **TAMPILKAN DATA UNTUK DICETAK,** maka akan muncul data seperti ini:

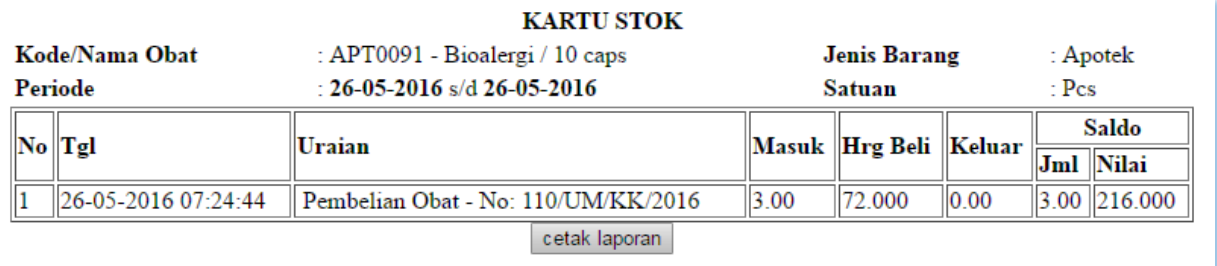

*Setelah semua langkah – langkah yang ada di menu ADMINISTRASI ini selesai di proses dan data–data selesai di masukkan, berarti software sudah siap digunakkan untuk melakukan seluruh proses transaksi yang ada di KLINIK***.**

### **4. Penyesuaian Stok**

Untuk penambahan dalam menu stok obat sebelumnya ada menu penyesuaian obat dalam stokopname, klik menu Administrasi => Data obat/bahan/produk => Menu penyesuaian stok obat/bahan/produk seperti gambar dibawah ini;

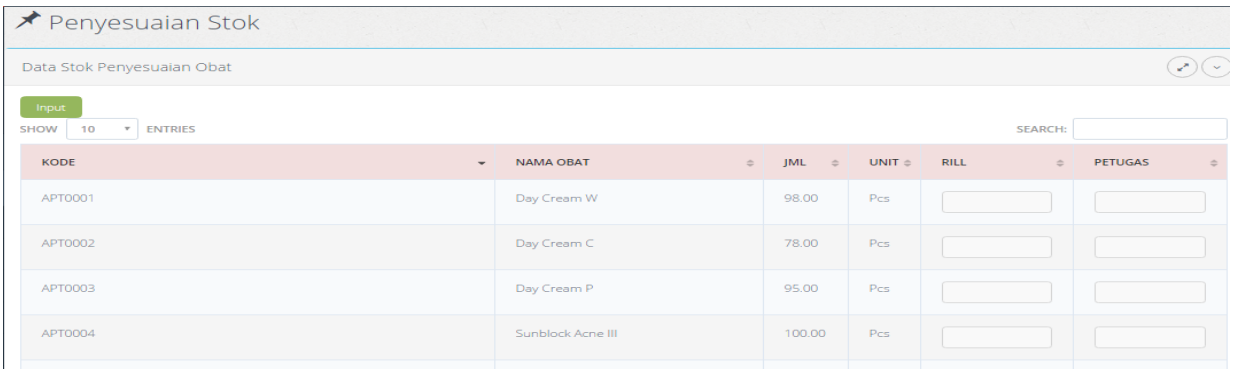

5. Set Margin Harga Jual Obat

Ini proses set untuk margin, jika harga jual obat di isi, maka harga jual yang di gunakan, dan jika harga jual tidak diisi maka harga margin di kali harga jual yang di gunakan.

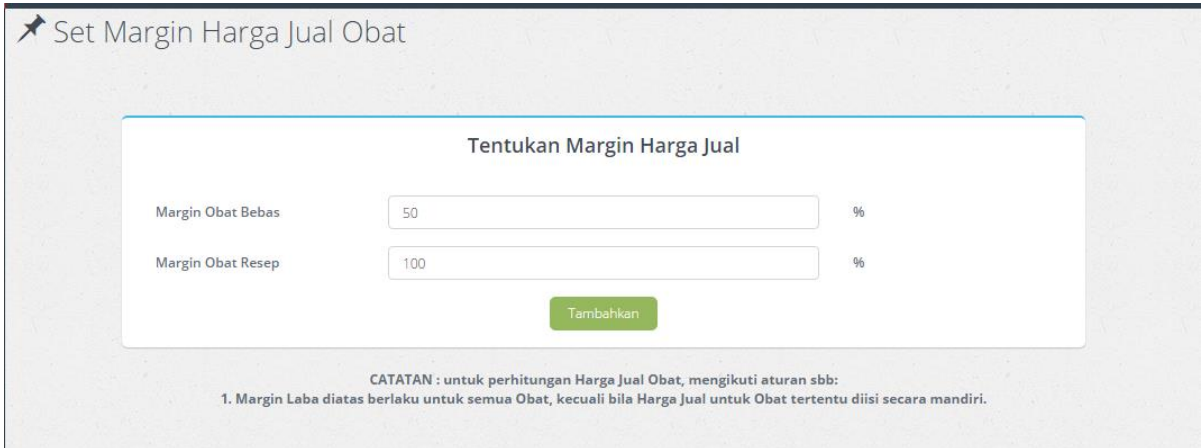

## **B. MENU RESEPSIONIS**

Menu Resepsionis adalah menu untuk pendaftaran pasien yang akan dilakukan pemeriksaan dokter. Setiap transaksi di klinik (kecuali penjualan Obat bebas) selalu melalui Resepsionis.

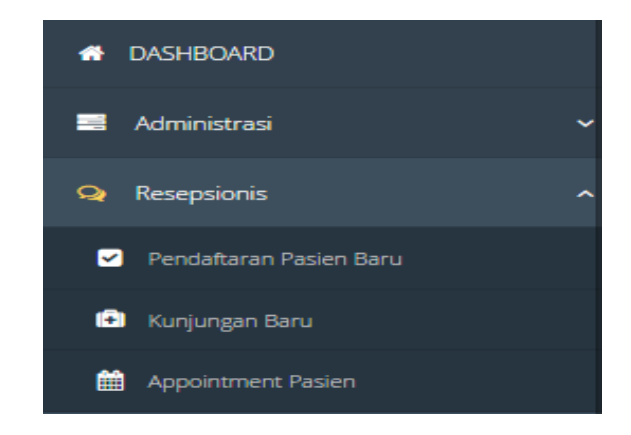

Dalam menu ini terdapat dua sub menu yaitu **Pendaftaran Pasien**, **Kunjungan Baru, dan Appointment Pasien.**

## **1. PENDAFTARAN PASIEN**

Untuk masuk ke menu resepsionis, klik menu **Resepsionis -> Pendaftaran Pasien.** Tampilan yang muncul sebagai berikut:

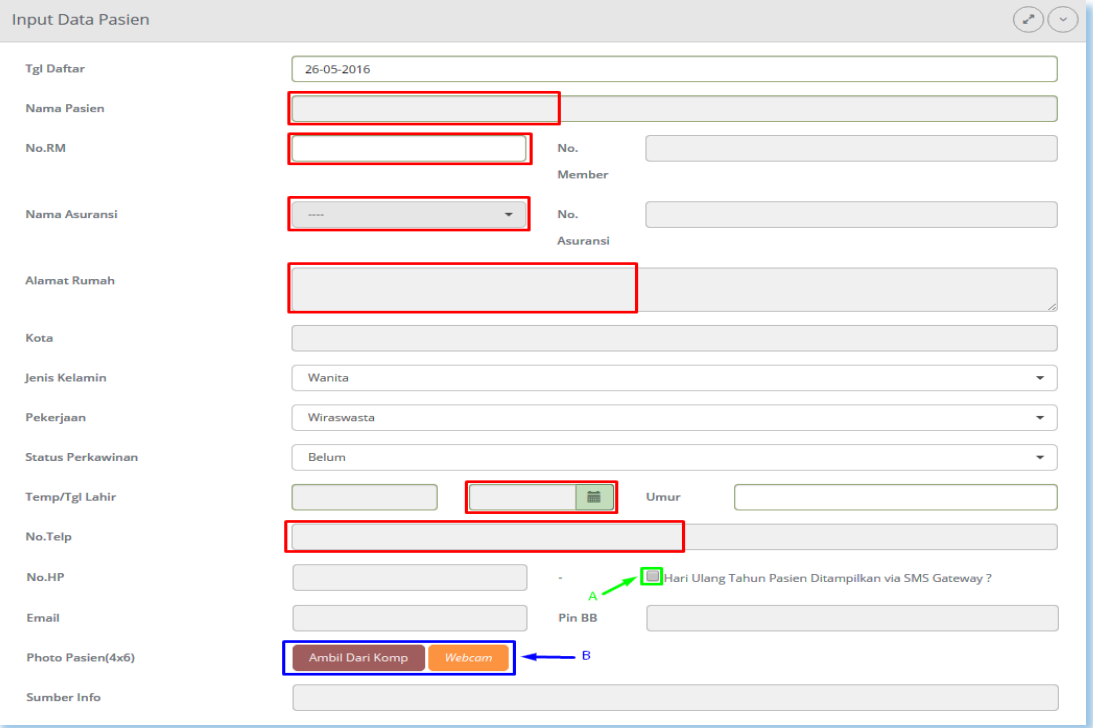

Ada banyak kolom isian di Entry Pasien Baru, tetapi hanya beberapa saja yang wajib diisi (lihat kotak warna merah, adalah kolom yang harus diisi).

Anda juga bisa ambil photo pasien disini, tapi photo ini bukan photo perawatan, melainkan photo pelengkap identitas pasien.

## **2. KUNJUNGAN BARU**

Untuk memasukkan data-data pasien pada antrian pasien maka, klik menu **Resepsionis -> Kunjungan Baru.** Maka akan muncul form sebagai berikut:

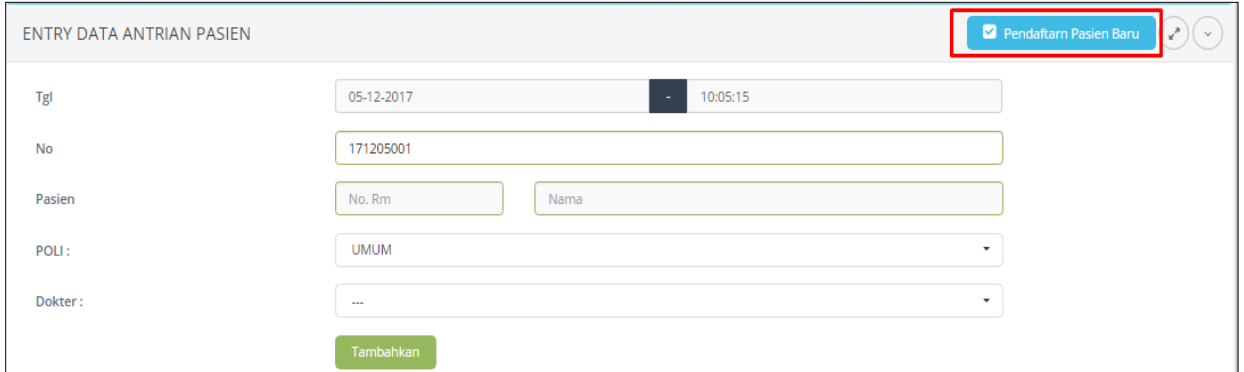

Ket : terdapat tombol pendaftaran pasien baru

Untuk mempermudahkan dalam penambahan pasien baru, tidak perlu untuk membuka menu yang ada di samping

Nomor antrian otomatis berubah sesuai urutan antrian pasien. Lalu isikan pasien dengan cara mengetikan huruf-huruf awal nama pasien yang bersangkutan tersebut. Kemudian isikan dokter dengan klik anak panah kebawah maka akan ada banyak pilihan. Kemudian isikan poli dengan klik anak panah kebawah untuk menentukan pilihan (Umum, Gigi, THT, Anak, dsb). Setelah semua terisikan kemudian klik **TAMBAHKAN.** Pasien akan masuk ke jenis poli dan dokter yang dipilih. Seperti pada form berikut:

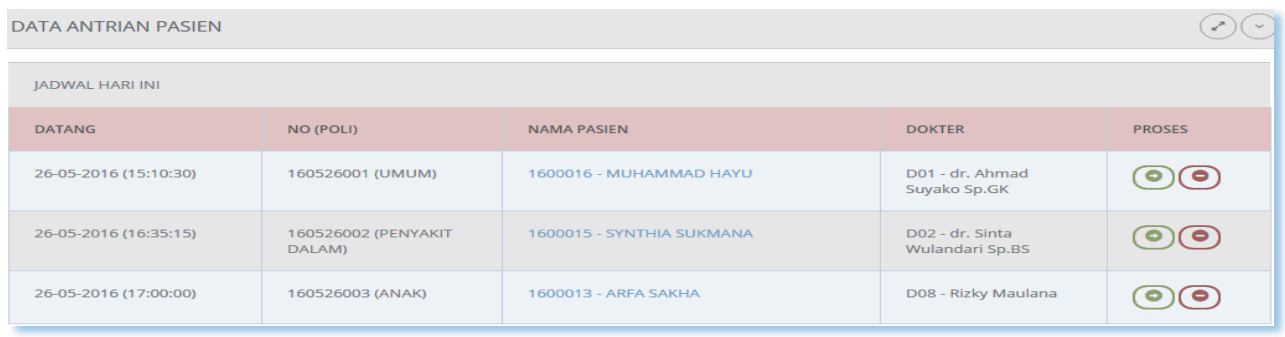

Setelah pasien tsb masuk ke daftar antrian, klik *link* **Masuk** (untuk masuk ke Ruang Perawatan).

Anda juga bisa batalkan antrian pasien tsb dengan klik *link* **Batal.**

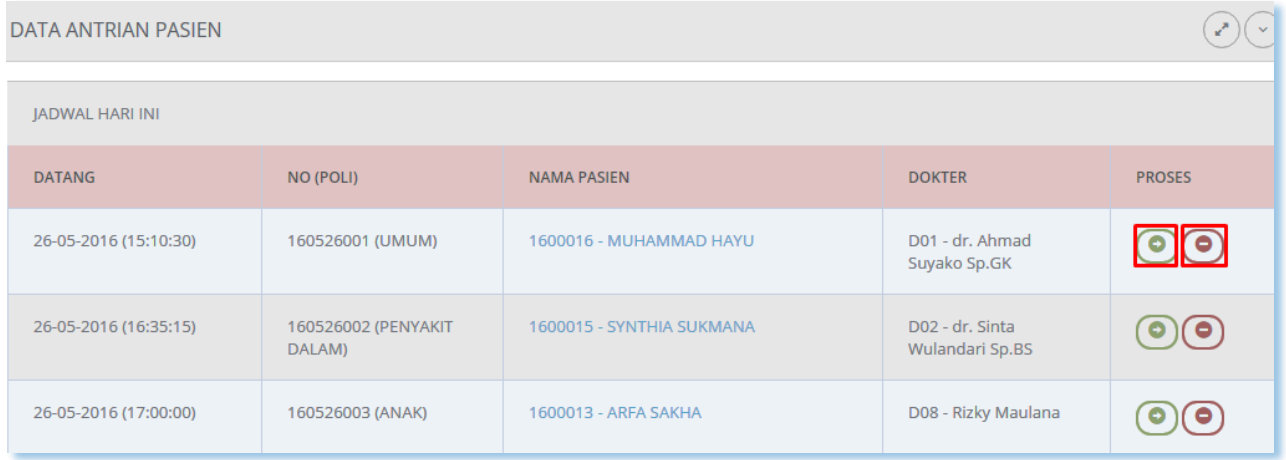

# **3. APPOINTMENT PASIEN** Menu : **Resepsionis -> Appointment pasien**

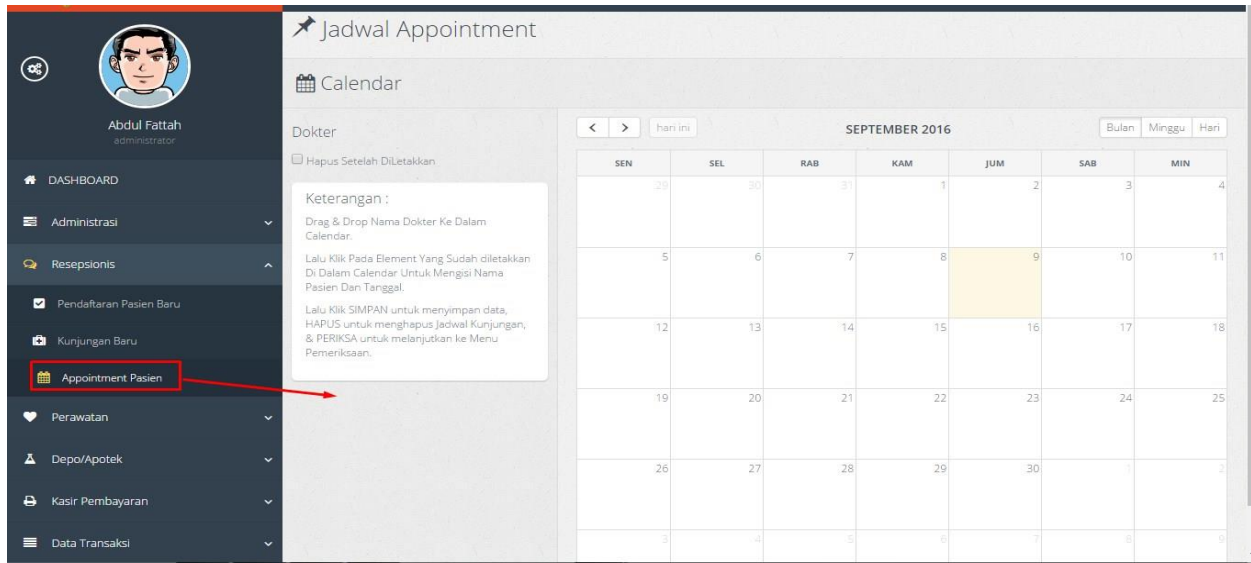

Untuk menu appointment pasien terdapat bulan dan tahun yang tambahkan dan di sesuai nama dokter yang sudah ada janji sebelumnya dengan pasien.

**CATATAN PENTING:** Semua isian yang berhubungan dengan Data Master (pasien, obat, treatment, dokter, dsb) bisa dilakukan dengan cara mengetikkan (minimal) 2 karakter awal nama.

## **C.MENU PERAWATAN**

Menu Perawatan adalah untuk menyediakan perawatan yang sesuai dengan kebutuhan setiap pasien**.**

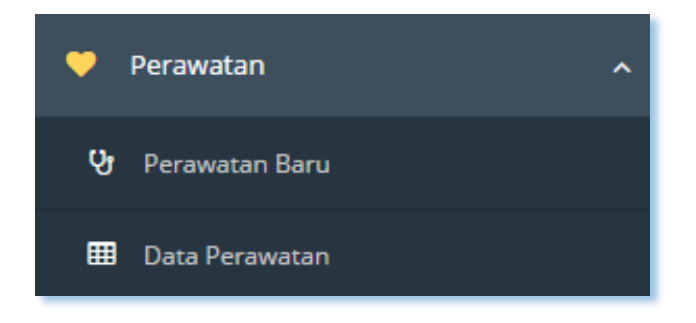

----------------------------------------------------------- www.iconix.co.id -------------------------------------------------------

Dalam menu ini terdapat dua sub menu yaitu **Perawatan Pasien** dan **Data Perawatan**

## **1. PERAWATAN PASIEN** Menu :**Perawatan -> Perawatan Baru**

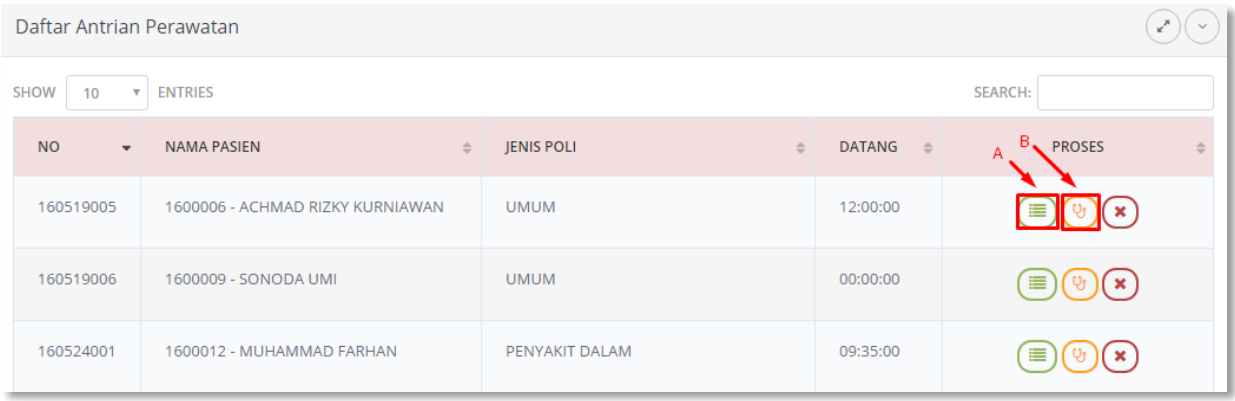

Setelah proses antrian, selanjutnya nama pasien tsb ditampilkan di Daftar Antrian Perawatan. Ada 3 link disini yang bisa diklik :

*Riwayat* : melihat seluruh riwayat perawatan pasien tsb sebelumnya.

*Periksa* : masuk ke isian perawatan pasien (diagnosa, tindakan, resep, dsb).

*Batal* : Untuk membatalkan proses perawatan.

Tampilan apabila klik link periksa :

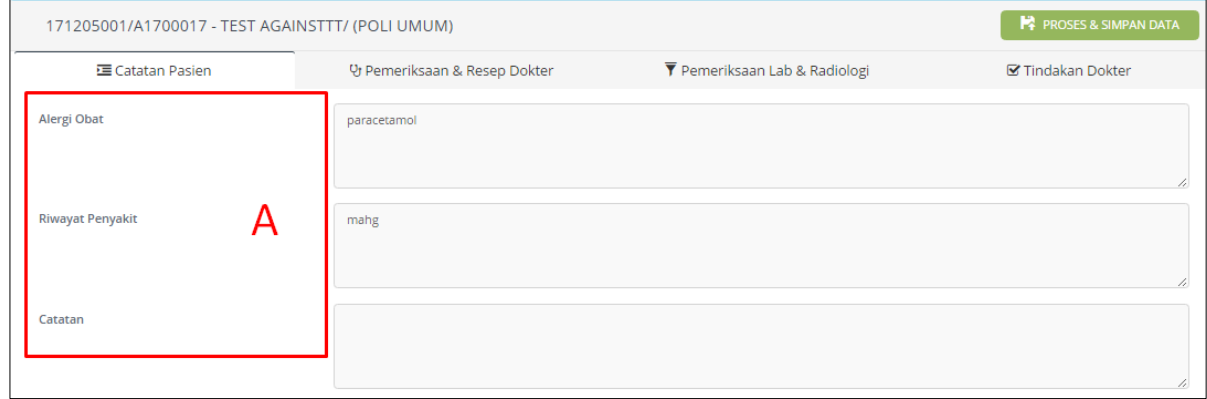

----------------- www.iconix.co.id ----------------------------

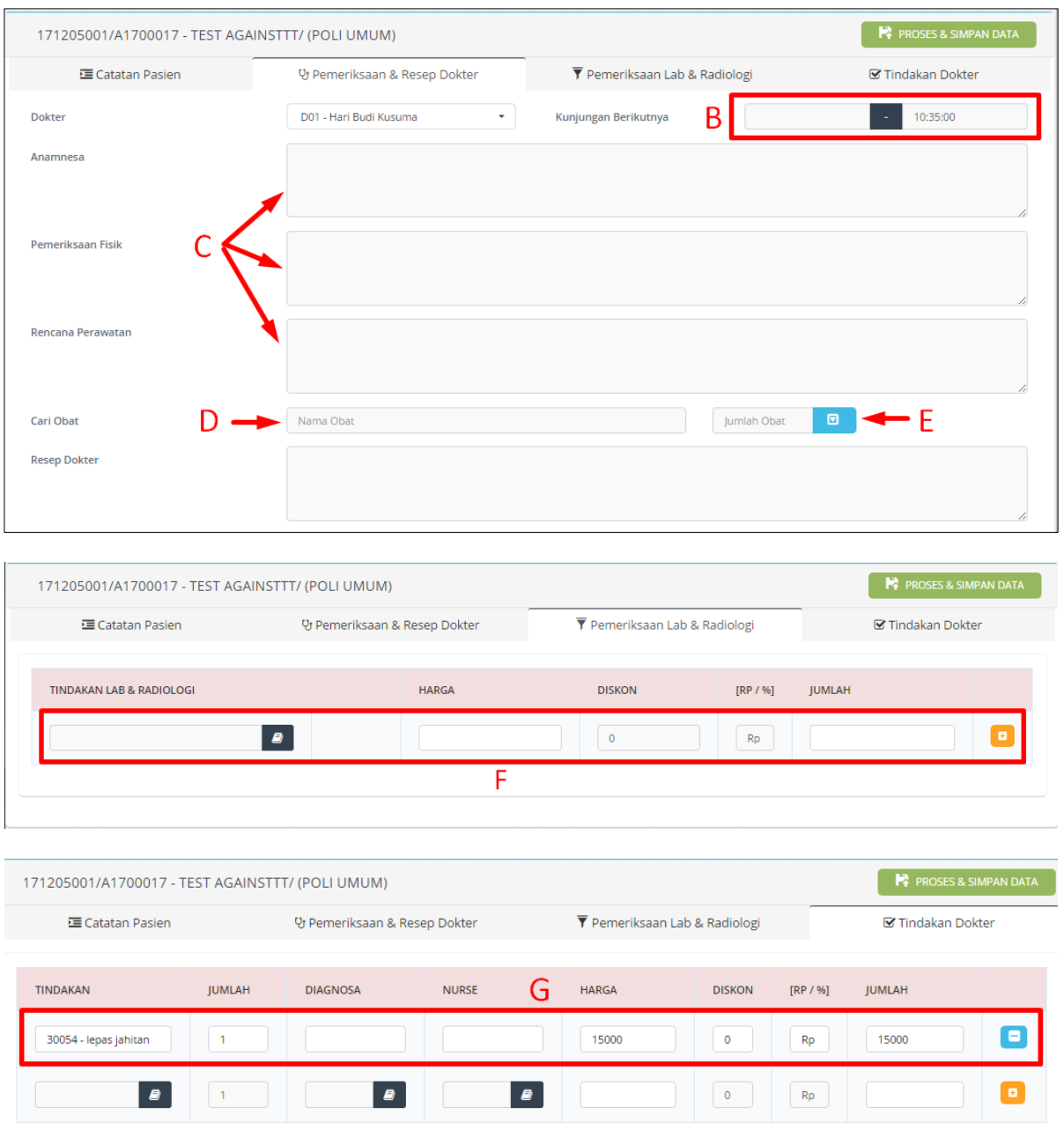

Keterangan :

- A : untuk melihat seluruh riwayat/catatan penyakit pasien
- B : untuk menentukan jadwal/waktu perawatan pasien selanjutnya.
- C : untuk isi hasil pemeriksaan
- D : untuk pengisian data obat/produk sebagai resep dokter.
- E : input jumlah dan klik tombol biru , dan dapat input lebih dari 1 jenis obat
- F: input perwatan/tindakan lab, yaitu perawatan dari umum ke lab

G : Input tindakan yang di ambil, kemudian klik tombol +

Catatan untuk D (pengisian Obat Resep) : apabila kolom tsb diisi, maka sebelum ke Kasir, nama Pasien tsb ditampilkan di Menu Apotek/Depo, untuk proses perhitungan biaya obat/produk.

Penjelasan khusus cara pengisian data tindakan diatas akan dijelaskan lebih detil di bagian bawah.

## **a. Urutan cara pengisian data perawatan :**

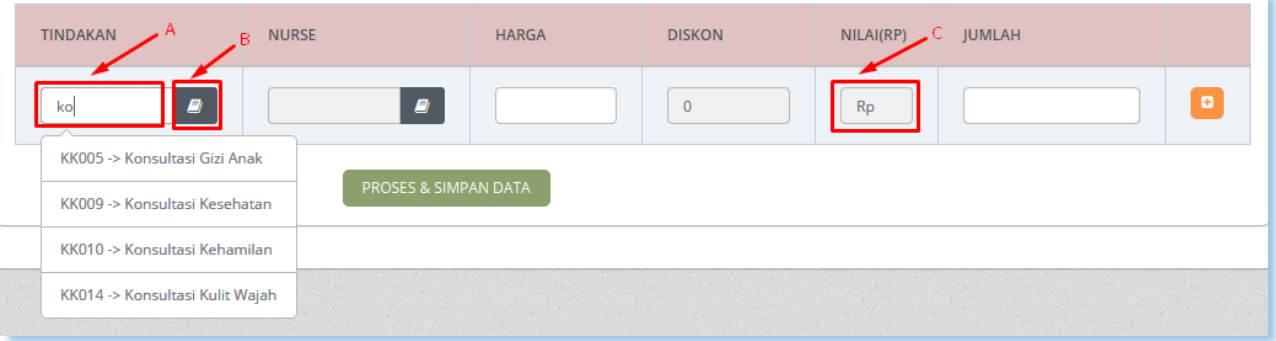

- 1. Ketikkan pada kolom Tindakan, (minimal) 2 karakter Nama Tindakan, maka akan ditampilkan daftar nama-nama tindakan yang sesuai. Lalu klik salah satu tindakan tsb (sesuai dengan tindakanyang sedang dijalankan pasien).
- 2. Klik kolom Nurse (ketikkan minimal 2 karakter nama depan nurse yg akan melakukan tindakan tsb).
- 3. Klik kolom Harga (untuk menampilkan Tarif tindakan secara otomatis).
- 4. Klik kolomDiskon untuk pengisian diskon (bisa Rp atau %).
- 5. Klik kolom Nilai untuk menampilkan nilai total dari tindakan yang dipilih
- 6. (jangan lupa!) Enter atau Klik tombol (+) di sisi kanan, agar item tindakan tsb tersimpan
- 7. Ulangi ke langkah 1 diatas apabila ada tindakan lain yang perlu ditambahkan. (tidak ada batasan jumlah tindakan dalam 1 kunjungan).
- 8. Setelah semua item tindakan yang dijalankan pasien tsb sudah terisi, klik tombol **PROSES & SIMPAN DATA**

Selanjutnya proses berlanjut ke Menu Kasir (apabila tidak ada isian Obat Resep di kolom Resep Dokter) atau ke Menu Apotek/Depo (apabila ada isian resep pada kolom Resep Dokter).

## **Catatan :**

Apabila terjadi kesalahan pengisian (item tindakan kurang, atau salah isi, atau data isian perawatan salah), padahal sudah terlanjur klik tombol **PROSES & SIMPAN DATA,** silahkan ke menu **Perawatan -> Data Perawatan,** lalu klik *Review*. Ubah apa yang perlu diubah, lalu klik **UPDATE DATA.** \*Proses ini hanya berlaku bila belum terjadi proses pembayaran.

Selanjutnya proses berlanjut ke Menu Kasir (apabila tidak ada isian Obat Resep di kolom Terapi/Resep) atau ke Menu Apotek/Depo (apabila ada isian resep pada kolom Terapi/Resep).

## **D. LAB & RADIOLOGI**

### **1. Entry jenis pemeriksaan**

Pilih menu Lab & Radiologi - > Entry Jenis Pemeriksaan

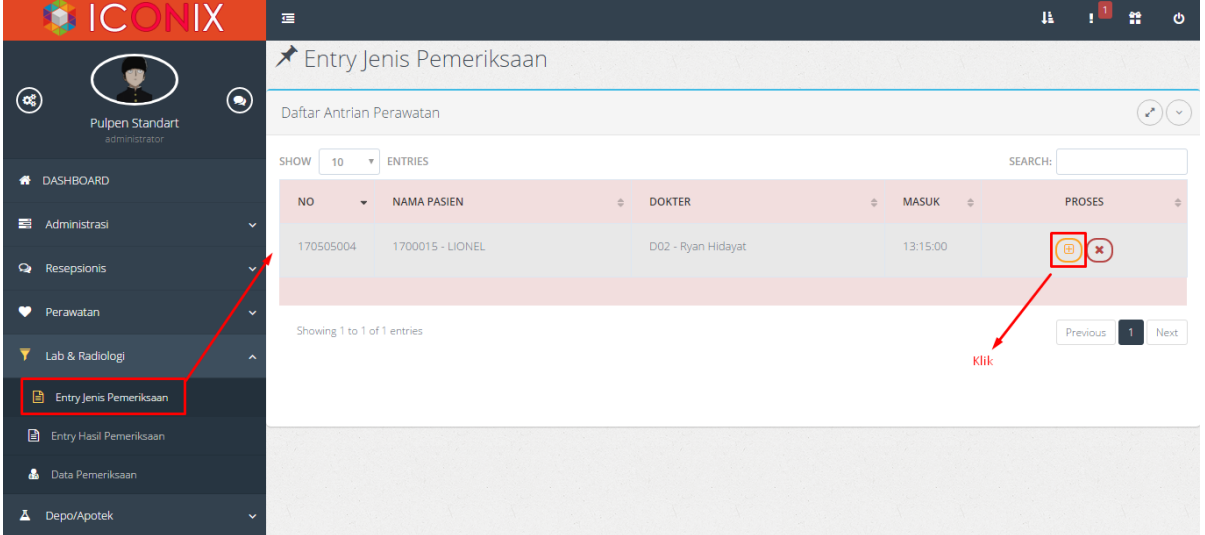

Klik Icon orange untuk lanjut input jenis pemeriksaan lab. Maka seperti berikut tampilan input datanya.

----------------------------------------------------------- www.iconix.co.id -------------------------------------------------------

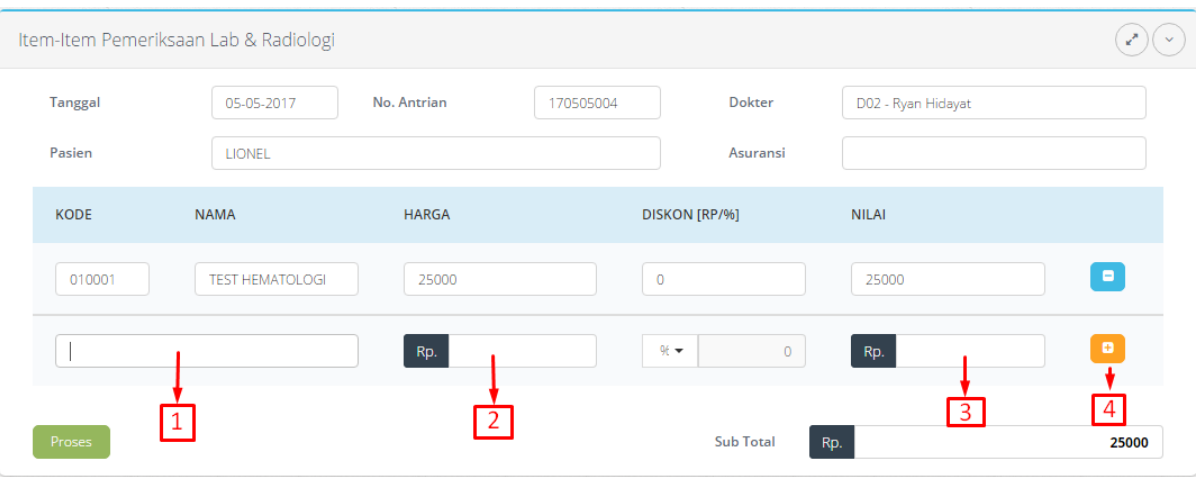

### Ket:

- 1. Input item pemeriksaan
- 2. Klik kolom harga, maka akan tampil otomatis
- 3. Penjumlahan otomatis, tinggal klik kolom
- 4. Klik icon orange, untuk penyimpanan sementara, dapat menambah lebih dari 1 item

Jika semua proses selesai, maka klik tombol hijau proses untuk proses simpan data.

#### **2. Entry Hasil Pemeriksaan**

Untuk entry hasil pemeriksaan maka setelah input item pemeriksaan pasien di sarankan untuk bayar terlebih dahulu di bagian kasir, jika sudah bayar maka di menu entry hasil pemeriksaan akan tampil seperti ini :

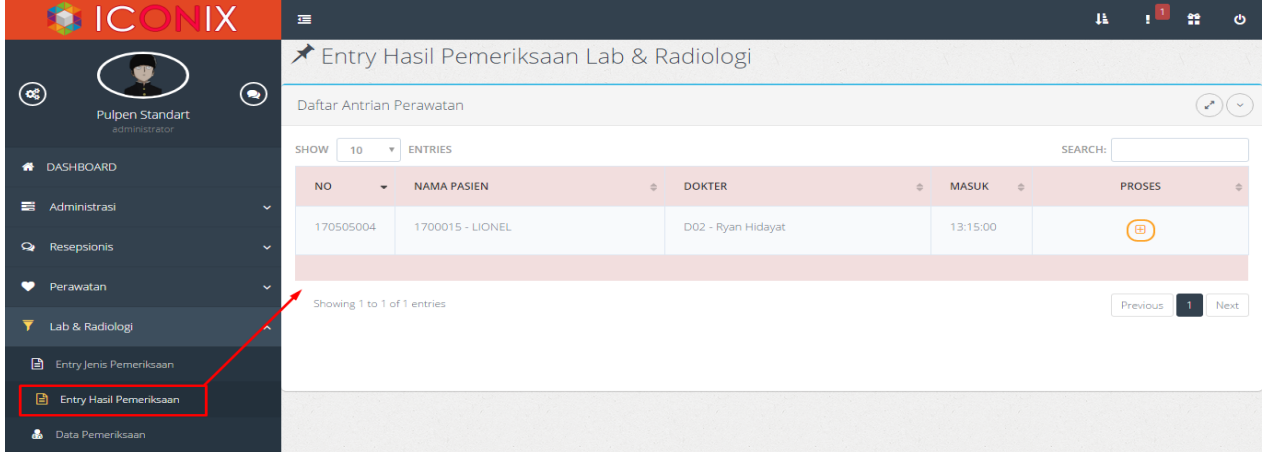

Selanjutnya input hasil pemeriksaan.

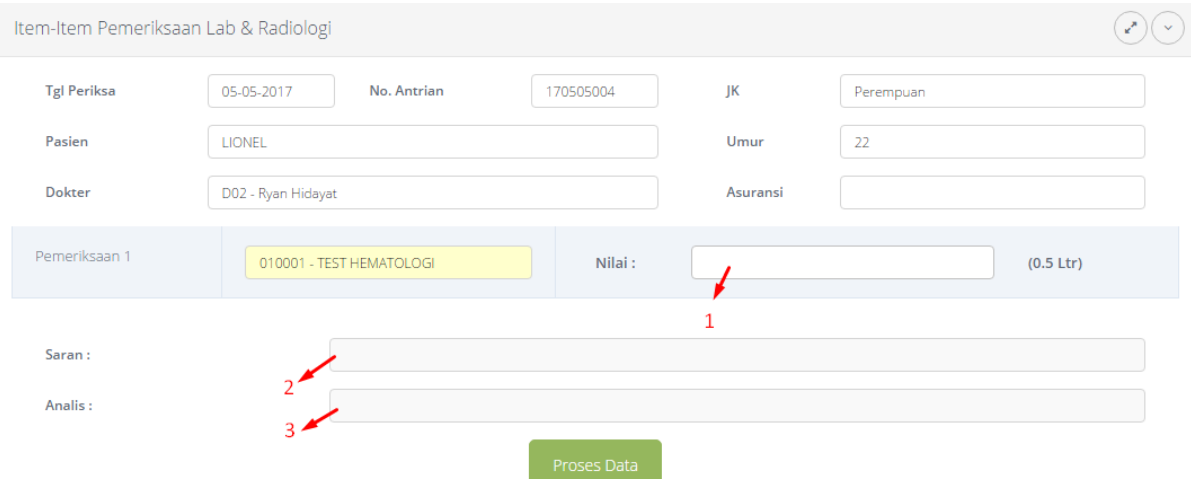

Ket:

- I. Input nilai hasil pemeriksaan
- II. Input saran dari dokter / yang melakukan pemeriksaan
- III. Input hasil analisis dari dokter / yang melakukan pemeriksaan

#### **3. Data Pemeriksaan**

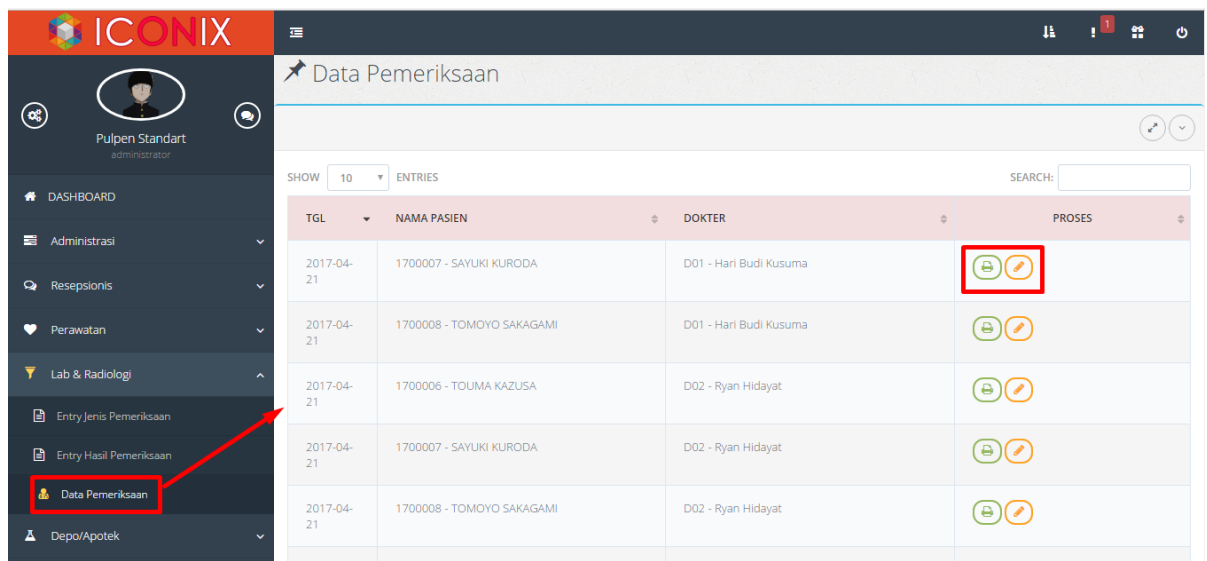

Data pemeriksaan lab pasien, terdapat 2 icon sebelah kanan, cetak hasil pemeriksaan dan edit hasil pemeriksaan.

## **Hasil cetak pemeriksaan**

#### **HASIL PEMERIKSAAN LAB & RADIOLOGI**

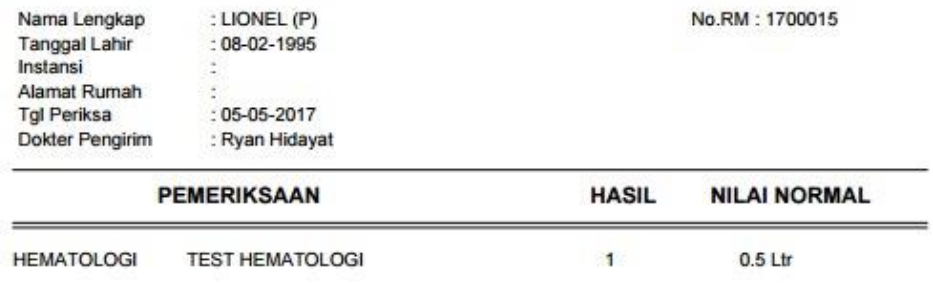

#### SARAN/CATATAN : tindakan PEMERIKSA: gejala

## **Edit Hasil Pemeriksaan**

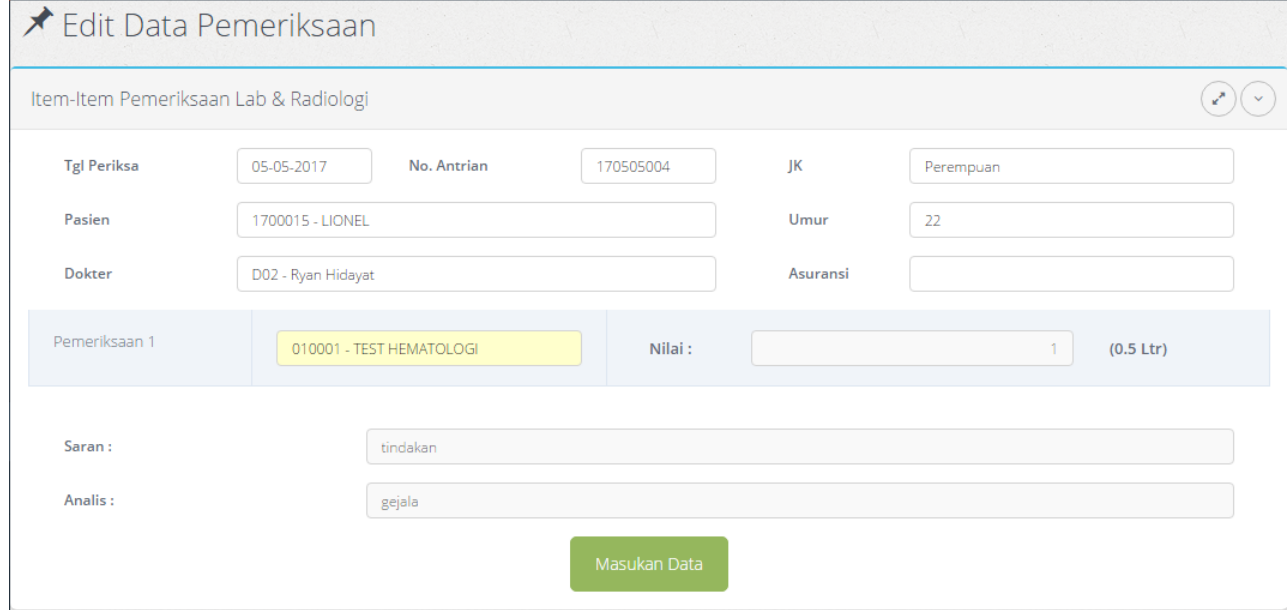

## **E. MENU APOTEK**

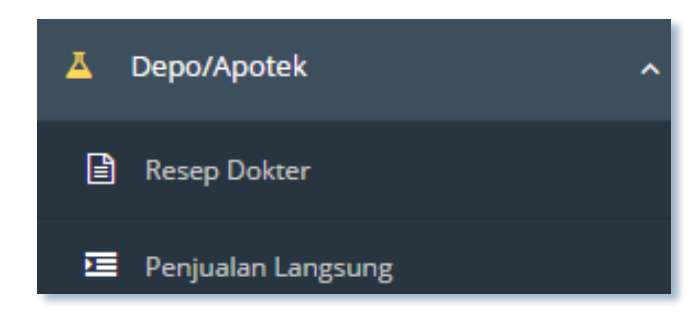

Menu Apotek memiliki 2 (dua) sub menu, yaitu: **Resep Dokter** dan **Penjualan Obat/Produk.**

## **1. RESEP DOKTER**

Resep ini diperoleh dari hasil pemeriksaan dokter.

Untuk daftar pasien yang memerlukan**Resep Dokter,** klik menu **Apotek -> Resep Dokter,** maka akan tampil gambar di bawah ini:

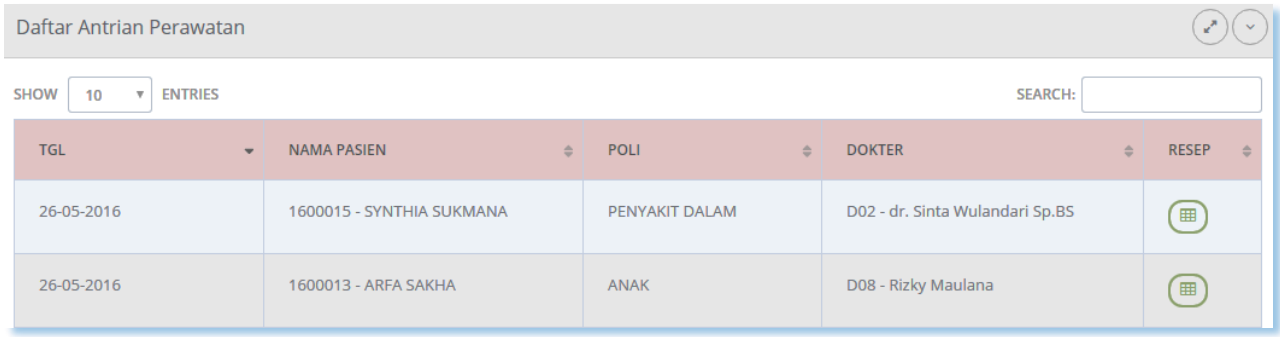

Apabila anda ingin mengisikan item-item obat resep maka klik *link* Obat Resep.

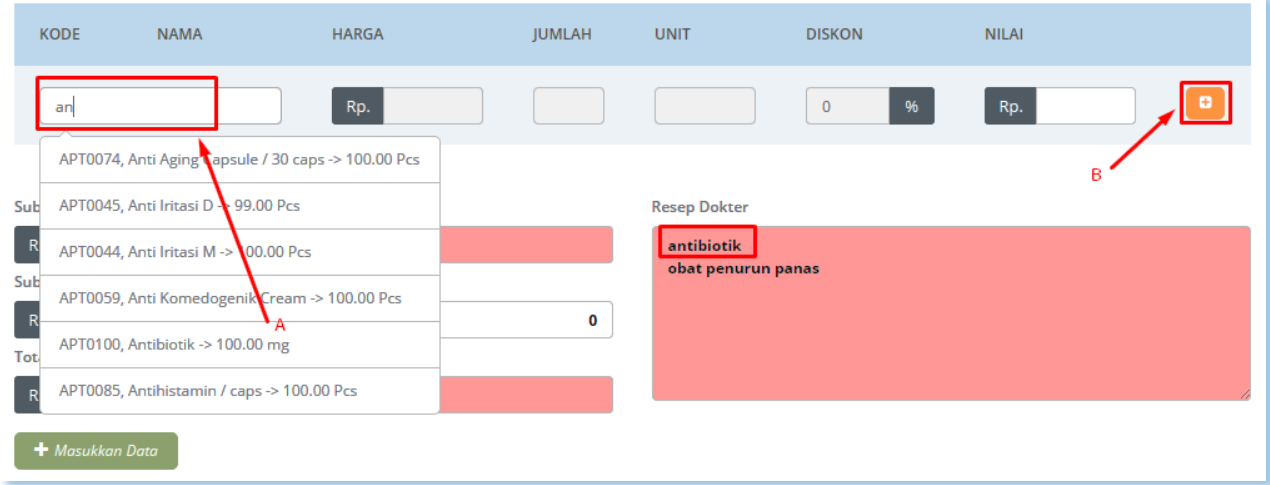

Cara pengisian sama dengan yg lain, cukup ketikkan (minimal 2 huruf awal), lalu dari daftar yg muncul pilih salah satu (lihat A), lalu klik kolom Harga (akan terisi secara otomatis), lalu klik kolom Jumlah, dan isikan Jumlahnya, lalu klik Unit (unit/satuan akan ditampilkan secara otomatis), selanjutnya klik tombol biru (lihat B), maka item obat/produk tsb terproses.

Anda juga bisa lakukan ketikan TAB (di keyboard) sebagai pengganti klik pada langkah-langkah diatas, untuk mempercepat proses entry data (lihat gambar diatas).

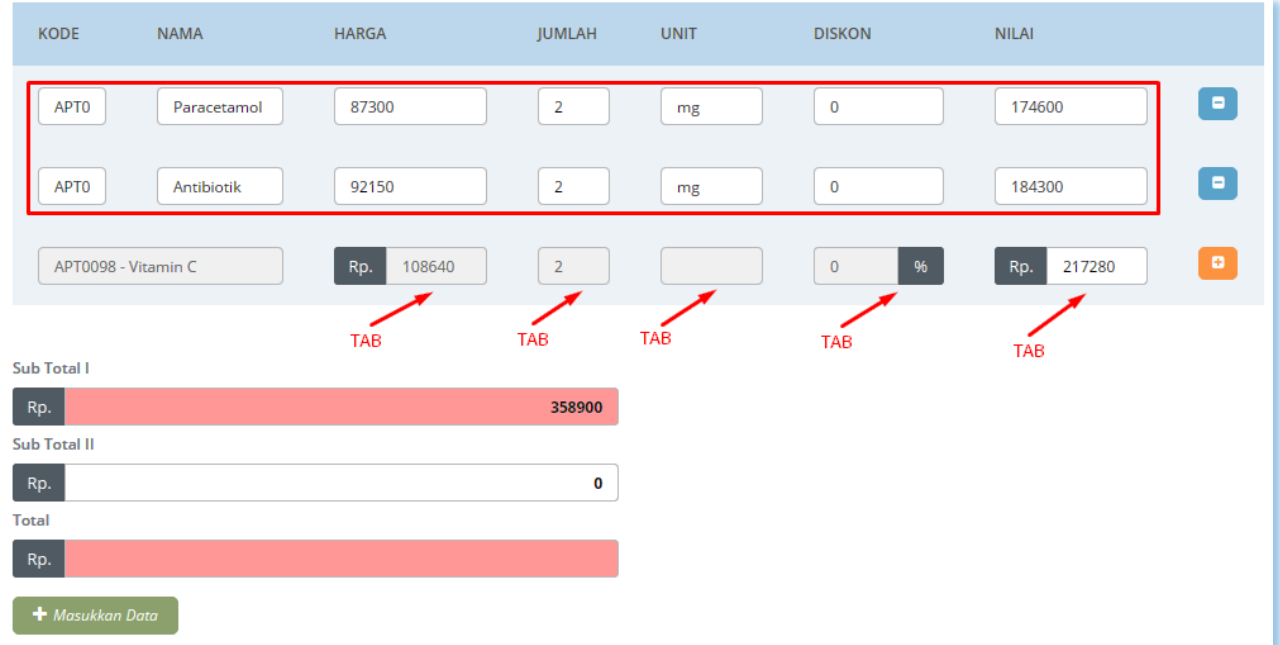

Ulangi langkah-langkah diatas untuk pengisian item obat/produk yg lain, sesuai dengan resep yg diberikan dokter.

------ www.iconix.co.id -

Apabila semua item obat/produk telah diisikan, klik tombol **MASUKKAN DATA,** agar semua isian data tersebut tersimpan di database, dan berlanjut ke proses selanjutnya, pembayaran di Kasir.

## **Catatan :**

Apabila terjadi kesalahan pengisian (item obat kurang, atau salah isi), padahal sudah terlanjur klik tombol **MASUKKAN DATA,** silahkan ke menu **Data Transaksi ->Tr.Penjualan Resep,** lalu klik *Edit*. Ubah apa yg perlu diubah, lalu klik **UPDATE DATA.** \*Proses ini hanya berlaku bila belum terjadi proses pembayaran.

## **2. PENJUALAN OBAT/PRODUK**

Software telah dilengkapi dengan modul penjualan obat/produk dan resep dokter. Penjualan obat /produk artinya pasien dapat melakukan pembelian obat tanpa melalui perawatan. Pada prinsipnya cara pengisian obat–obatan sama persis dengan yang ada di penjualan obat resep dokter. Pengisian transaksi penjualan obat langsung, cukup mengisikan data–data obat dan jumlah itemnya. Untuk melakukannya, klik menu **Apotek/Depo - > Penjualan Obat/Produk.**

Fitur ini dipergunakan untuk melayani pasien yg memerlukan obat/produk tanpa melakukan tindakan (tidak melalui proses antrian dan perawatan seperti diatas).

Cara pengisian item-item obat/produknya sama dengan pengisian Obat Resep (lihat bag. Pengisian Resep), hanya bedanya kolom nama pasien dan nama dokter tidak harus diisi.

Pembayaran tetap dilakukan di Kasir (menu **Kasir -> Pembayaran Obat/ Produk**).

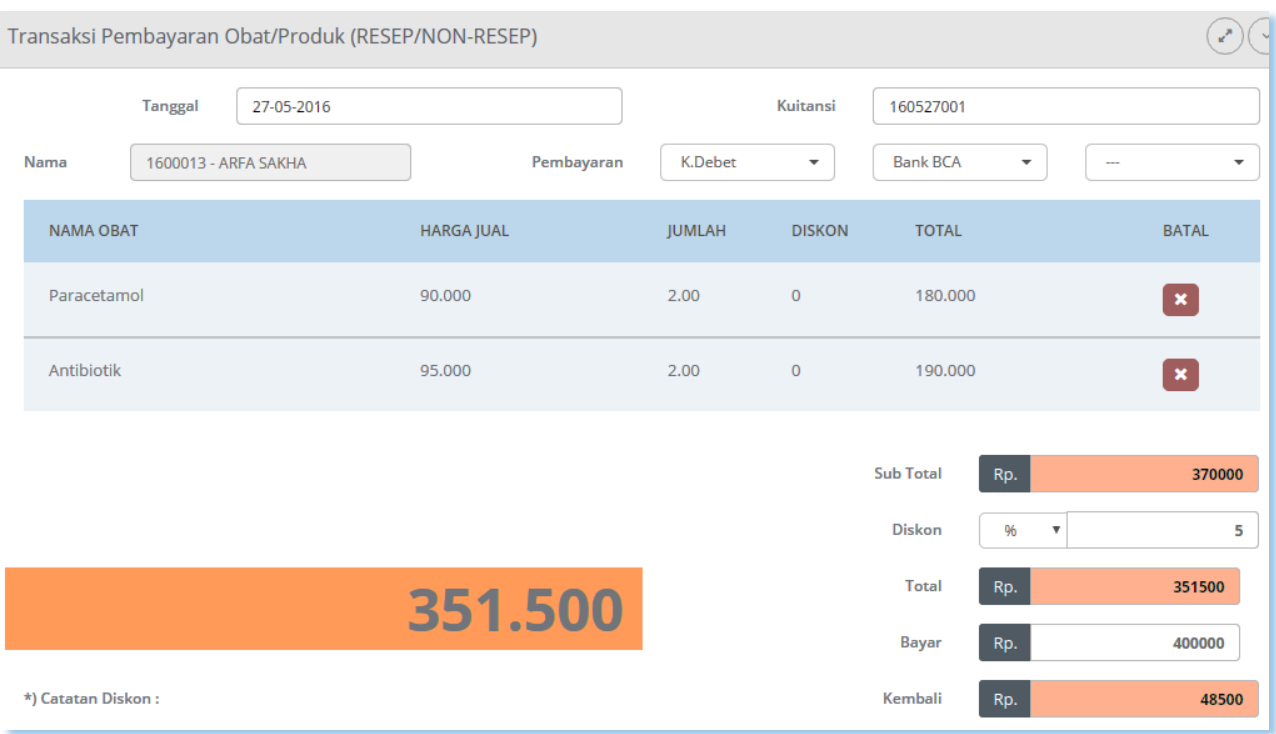

## **F. MENU KASIR**

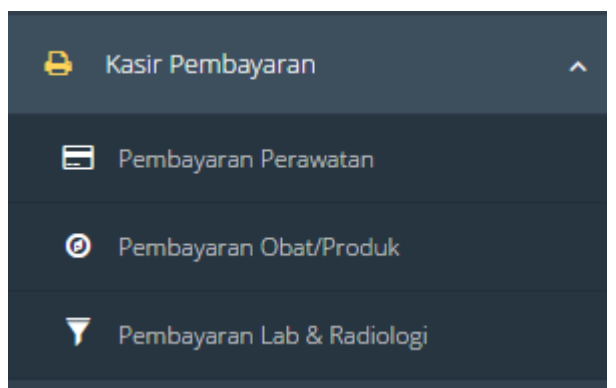

Pembayaran biaya pemeriksaan perawatan di kasir yang dilakukanpada saat pasien selesai melakukan pemeriksaan perawatan.

Menu Kasir memiliki 3(tiga) sub menu, yaitu: **Pembayaran Perawatan**  ,**Pembayaran Obat/Produk dan Pembayaran Lab & Radiologi.**

#### **1. PEMBAYARAN PERAWATAN**

Klik menu **Kasir -> Pembayaran Perawatan,** sehingga muncul daftar pasien yang harus melakukan pembayaran. Lihat gambar di bawah ini:

----------------------------------------------------------- www.iconix.co.id -------------------------------------------------------

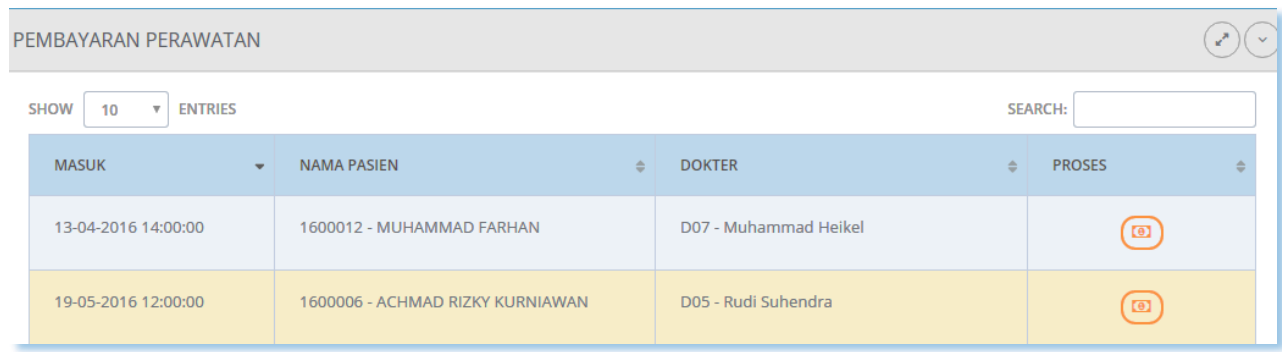

Seperti sebelumnya, pilih pasien yang akan melakukan pembayaran, klik *link* **Bayar.** Muncul Tampilan sebagai berikut:

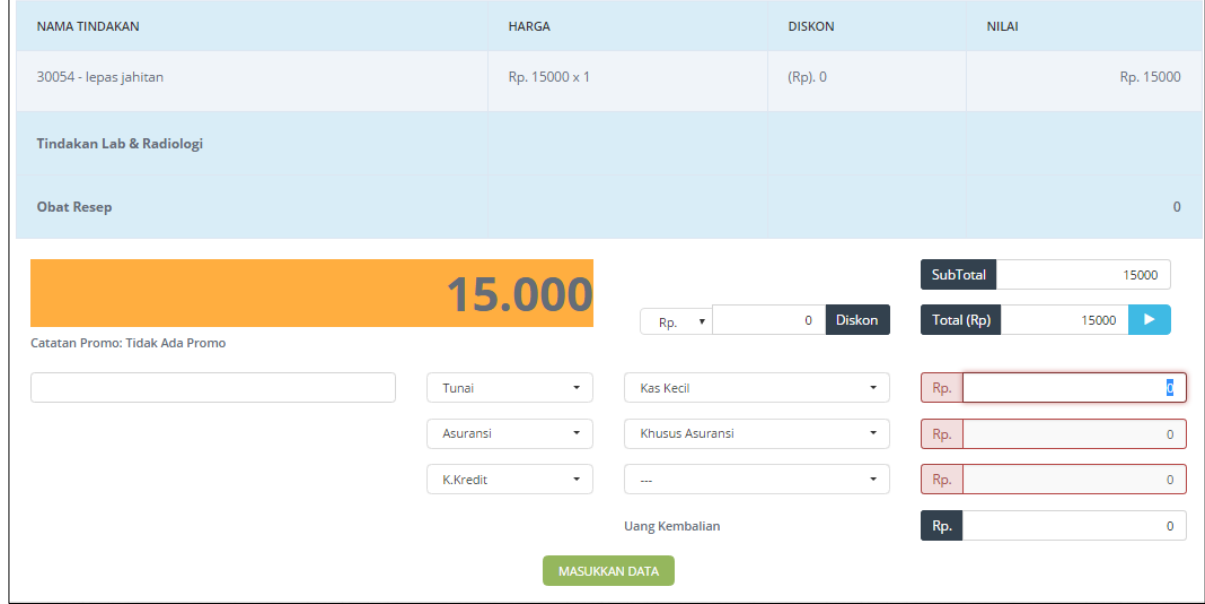

Perhatikan bahwa semua transaksi yang pernah dilakukan terhadap pasien ditampilkan disini, berikut nilai uang yang harus dibayarkan. Semua nilai (Rp) yang secara otomatis diisi. Apabila ada perubahan, langsung isikan di

kolom yang sesuai, dan jangan lupa klik tombol **PANAH BIRU** yang ada di samping isian **TOTAL** untuk meng-update nilai totalnya. Setelah itu isikan nilai yang dibayarkan pasien di kolom **BAYAR,** lalu tekan **TAB,** dan isikan pengembalian uang di kolom **KEMBALI** akan otomatis terisi. Bila sudah benar, tekan Enter (atau klik tombol **MASUKKAN DATA**)

Pembayaran di Kasir merupakan akhir dari proses transaksi, yg ditandai dengan dicetaknya invoice/kwitansi/bukti pembayaran dari transaksi.

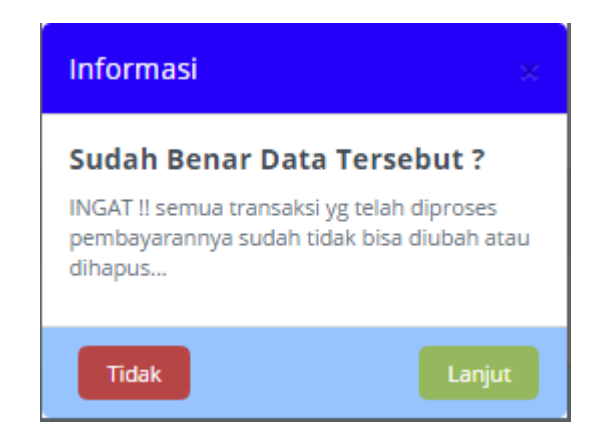

#### **Mencetak Kwitansi Pembayaran (Invoice)**

Apabila sudah benar semua data pembayarannya, tekan Enter atau klik tombol MASUKKAN DATA, selanjutnya ditampilkan konfirmasi validitas transaksi tsb, bila pilih Lanjut maka akan ditampilkan kwitansi/invoice pembayarannya.

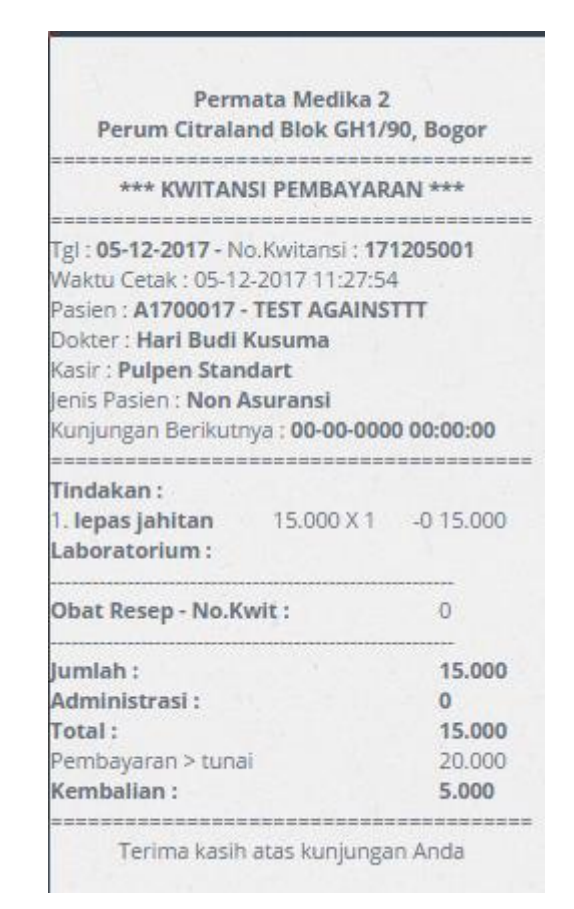

**Untuk mencetak kwitansi tsb, langsung saja tekan ENTER** (jangan mencetak melalui menu browser atau **jangan melalui Ctrl-P**), dan bila pilihan Printer sudah benar, tekan ENTER lagi untuk proses mencetak.

----------------------------------------------------------- www.iconix.co.id -------------------------------------------------------

## **2. Pembayaran Obat/Produk**

Klik menu **Kasir -> Pembayaran Obat/Produk,** sehingga muncul daftar pasien Klinik yang harus melakukan pembayaran. Lihat gambar di bawah ini:

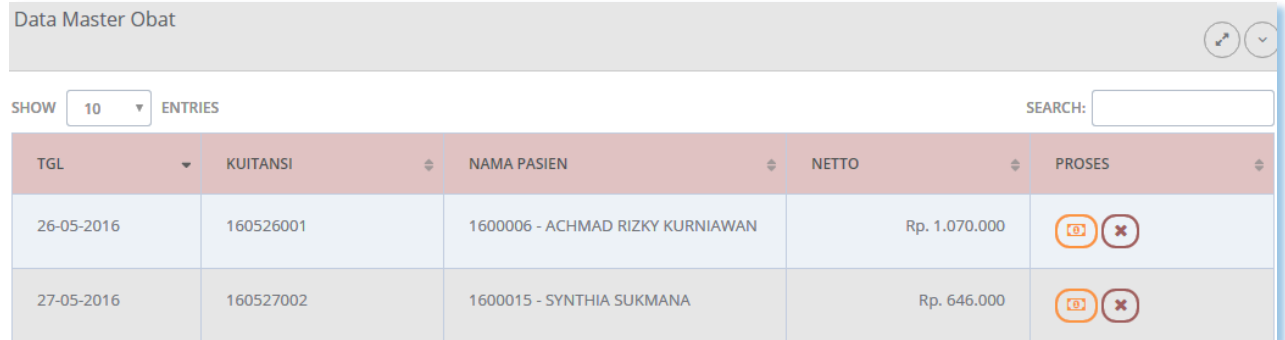

Untuk **Bayar** atau **Hapus** data–data pasien yang akan melakukan pembayaran, pada kolom tabel paling kanan (kolom proses) tersedia dua (2) *link* untuk**Bayar** dan **Hapus** data pasien.

Jika anda klik *link* **Bayar ,** maka akan muncul tampilan sebagai berikut:

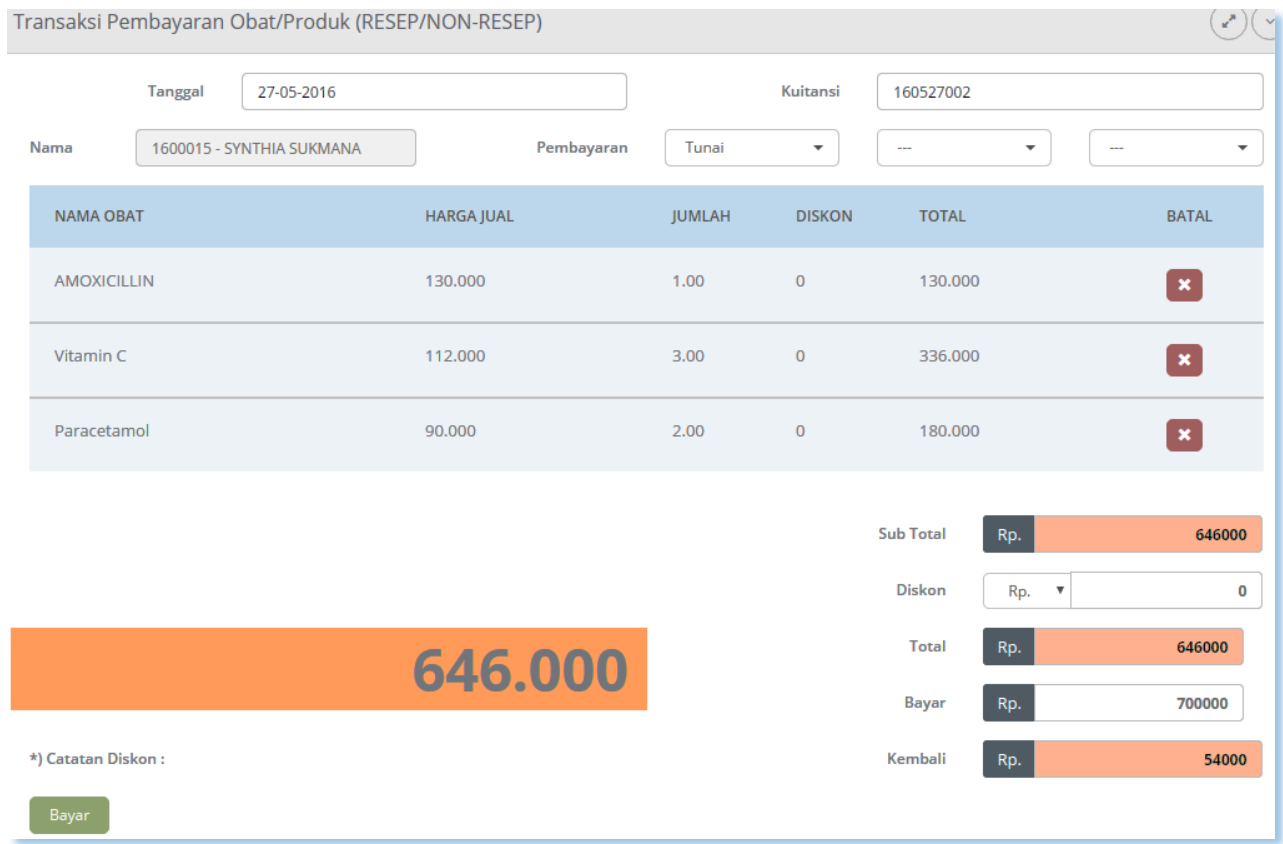

Jika anda ingin menghapus data, klik *link* **Hapus** maka data berhasil dihapus.

----------------------------------------------------------- www.iconix.co.id -------------------------------------------------------

Perhatikan bahwa semua transaksi yang pernah dilakukan terhadap pasien ditampilkan disini, berikut nilai uang yang harus dibayarkan.Semua nilai (Rp) yang secara otomatis diisi. Setelah itu isikan nilai yang dibayarkan pasien di kolom **BAYAR,** lalu tekan **TAB,** dan pengembalian uang di kolom KEMBALI akan otomatis terisi. Bila sudah benar, tekan Enter (atau klik tombol **BAYAR**)

## **3. Pembayaran Lab & Radiologi**

Klik menu **Kasir -> Pembayaran Lab & Radiologi,** sehingga muncul daftar pasien Klinik yang harus melakukan pembayaran. Lihat gambar di bawah ini:

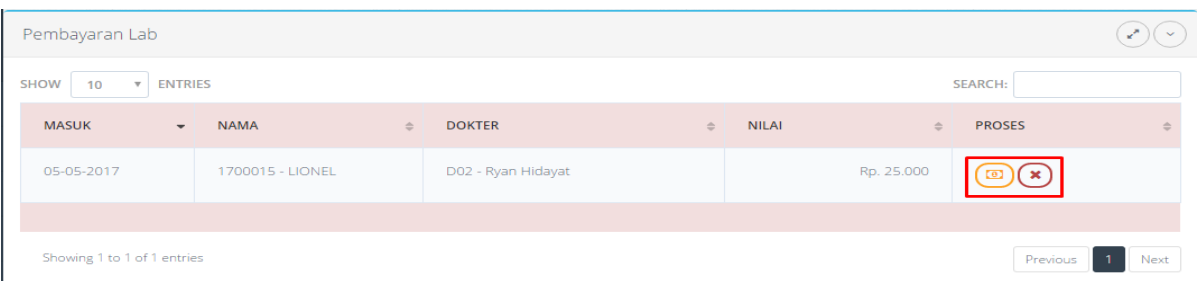

Untuk **Bayar** atau **Hapus** data–data pasien yang akan melakukan pembayaran, pada kolom tabel paling kanan (kolom proses) tersedia dua (2) *link* untuk**Bayar** dan **Hapus** data pasien.

Jika anda klik *link* **Bayar ,** maka akan muncul tampilan sebagai berikut:

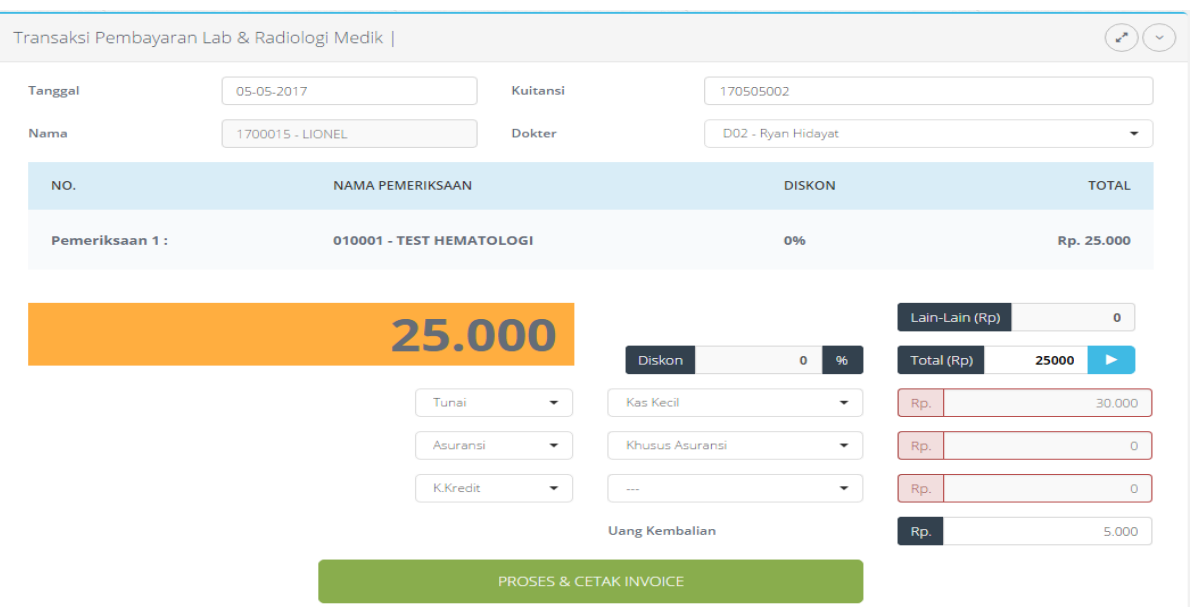

Perhatikan bahwa semua transaksi yang pernah dilakukan terhadap pasien ditampilkan disini, berikut nilai uang yang harus dibayarkan.Semua nilai (Rp) yang secara otomatis diisi. Setelah itu isikan nilai yang dibayarkan pasien di kolom **BAYAR,** lalu tekan **TAB,** dan pengembalian uang di kolom KEMBALI akan otomatis terisi. Bila sudah benar, tekan Enter (atau klik tombol **BAYAR**)

## **G. MENU DATA TRANSAKSI**

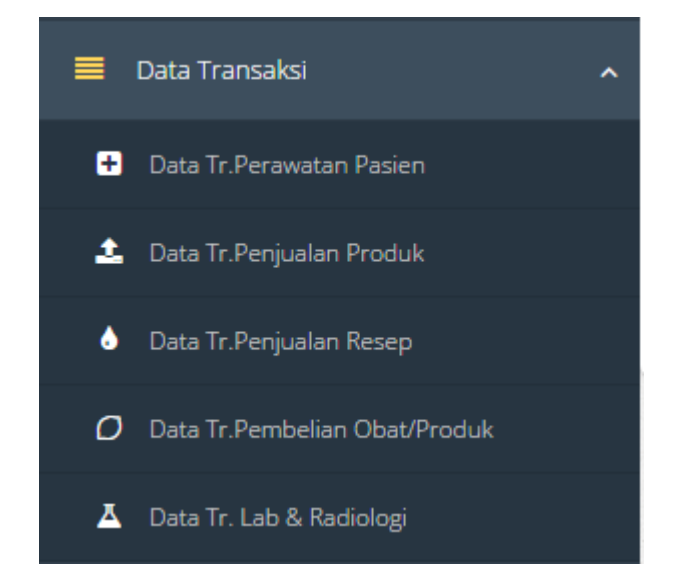

---------------- www.iconix.co.id ---

Data transaksi adalah data riwayat seluruh transaksi mulai dari perawatan, obat sampai pencetakan struk. Menu ini untuk melihat seluruh data transaksi yang telah dilakukan. Ada 4 (empat) sub menu dalam DataTransaksi ini, yaitu: **(1) Data Transaksi Perawatan Pasien, (2) Data Transaksi Penjualan Produk, (3) Data Transaksi Penjualan Resep, (4) Data Transaksi Pembelian Obat/Produk.**

### **1. DATA TRANSAKSI PERAWATAN PASIEN**

Data transaksi perawatan pasien adalah semua data transaksi yang terjadi pada perawatan pasien. Untuk melihatnya maka akan ke menu **Data Transaksi -> Data Transaksi Perawatan Pasien.** Maka akan muncul form sebagai berikut:

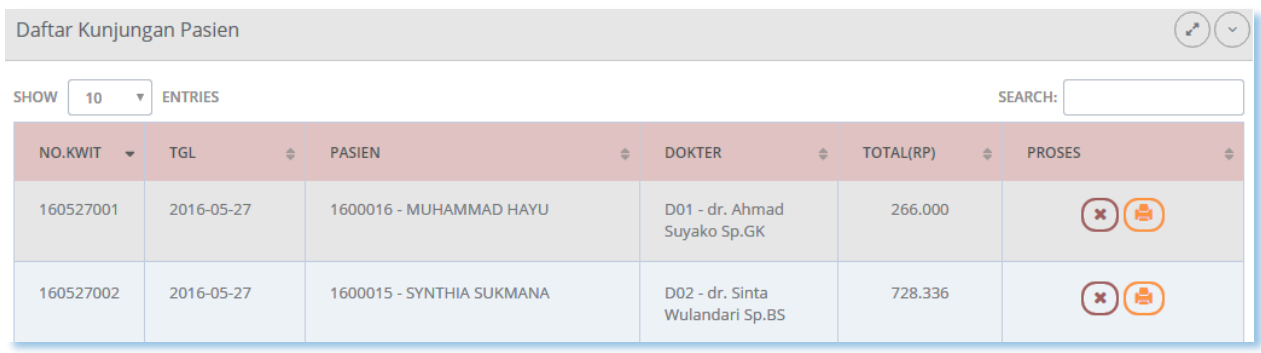

Tersedia 2 link pada kolom paling kanan yaitu **Hapus** dan **Print.** Untuk mencetak maka klik icon cetak/print seperti di bawah ini.

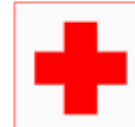

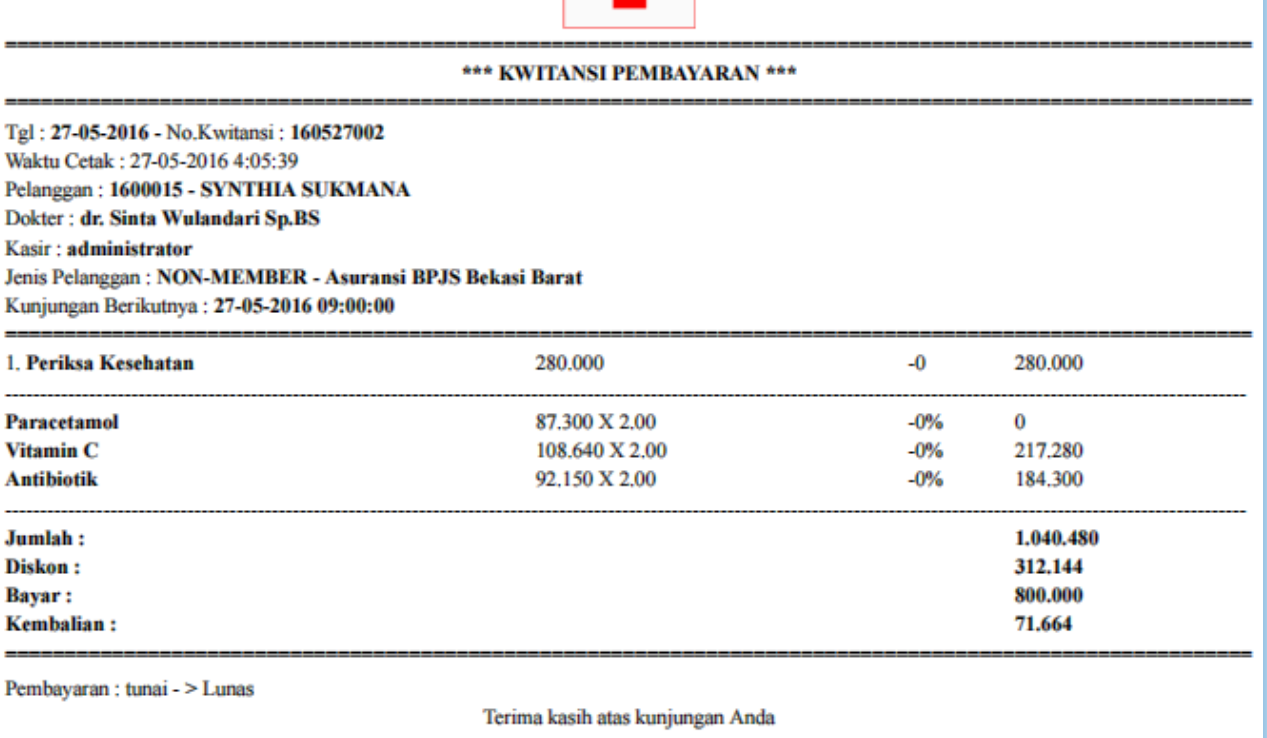

#### **2. DATA TRANSAKSI PENJUALAN PRODUK**

Klik **Data Transaksi -> Data Transaksi Penjualan Produk,** akan muncul tampilan seperti di bawah ini:

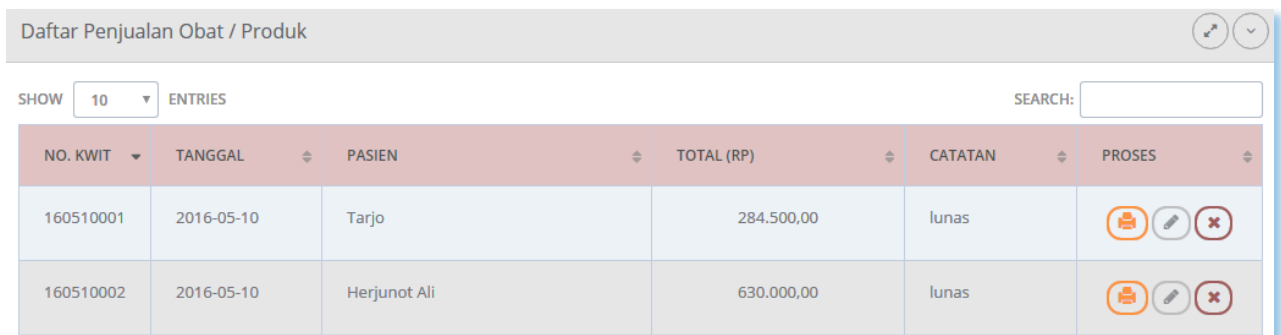

Dalam menu data penjualan produk juga terdapat 3 link dalam kolom proses, yaitu **Print, Edit dan Hapus.** Jika anda ingin mengubah data, maka klik **Edit.** Jika anda menginginkan untuk mencetak struk, klik **Print** pada kolom paling kanan, kemudian akan muncul struk pembayaran sebagai berikut:

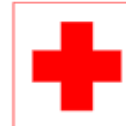

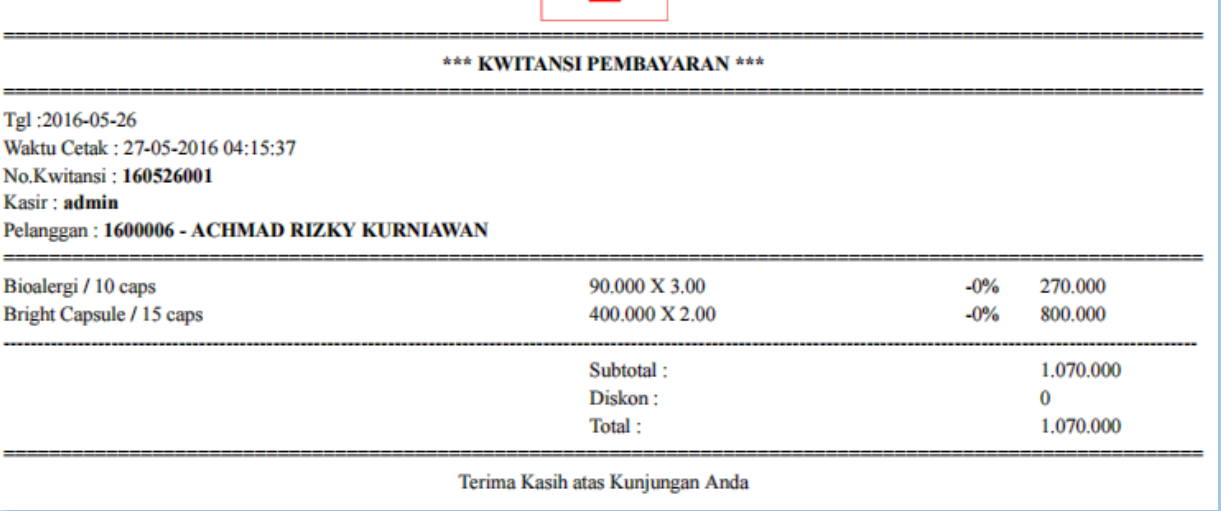

## **3. DATA TRANSAKSI PENJUALAN RESEP**

Klik menu **Data Transaksi -> Data Transaksi Penjualan Resep,** akan muncul tampilan gambar seperti di bawah ini:

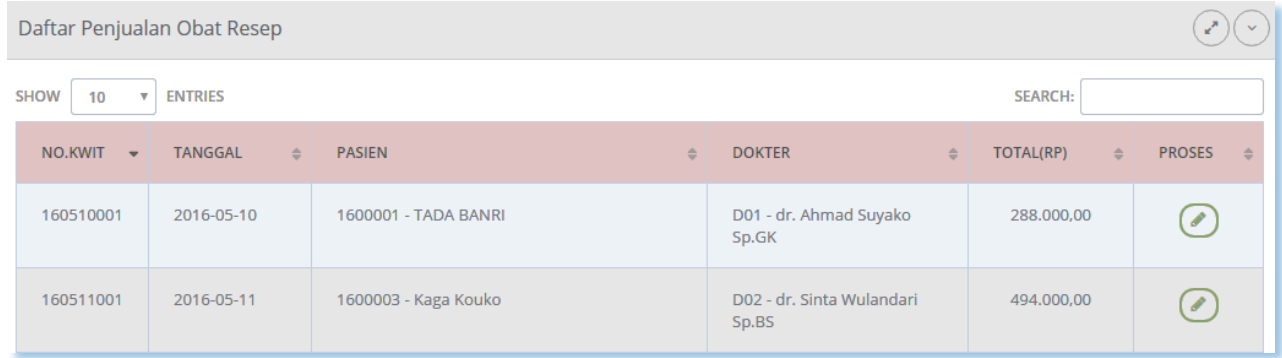

Dalam menu data penjualan obat resep juga terdapat 1 link dalam kolom proses, yaitu **Edit.** Jika anda ingin mengubah data, maka klik **Edit,** kemudian akan muncul form sebagai berikut:

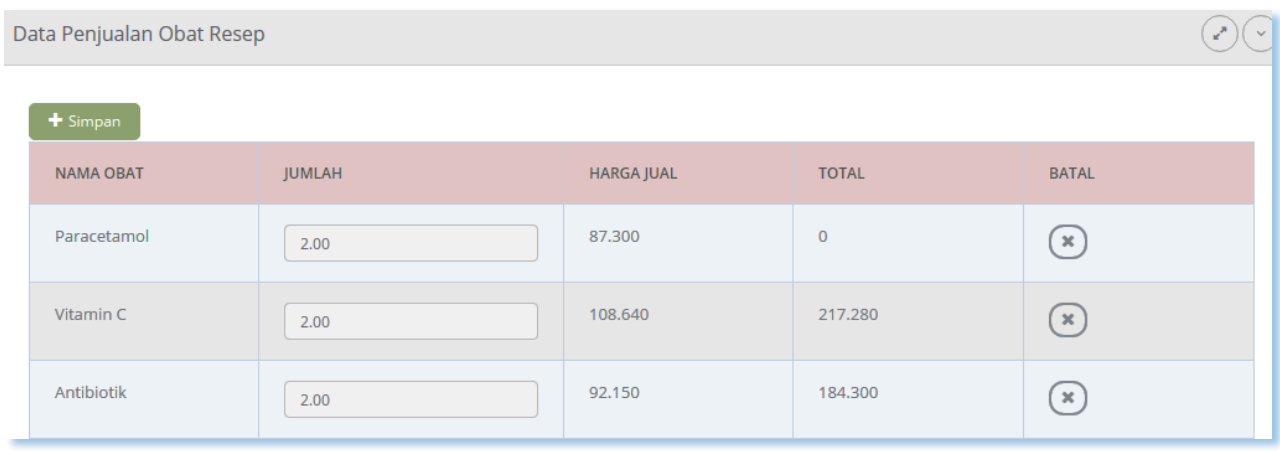

Ubah/hapus data yang sudah anda simpan, kemudian setelah selesai klik **SIMPAN.**

### **4. DATA TRANSAKSI PEMBELIAN OBAT/PRODUK**

Klik menu **Data Transaksi -> Data Transaksi Pembelian Obat/Produk,**untuk melihat seluruh data faktur yang masuk. Lihat gambar di bawah ini:

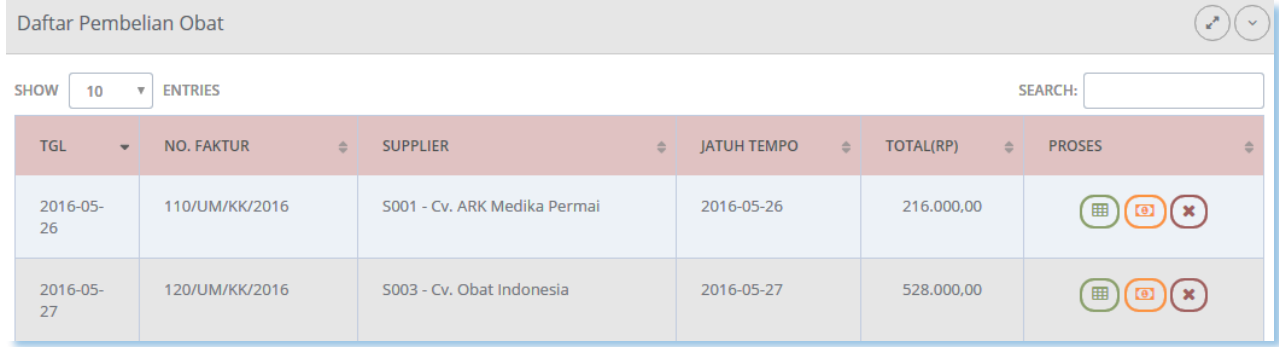

Di kolom paling kanan dari tabel disediakan *link* untuk **Detil, Bayar** dan **Hapus.** klik *link* **Detil**, maka akan tampil sebagai berikut:

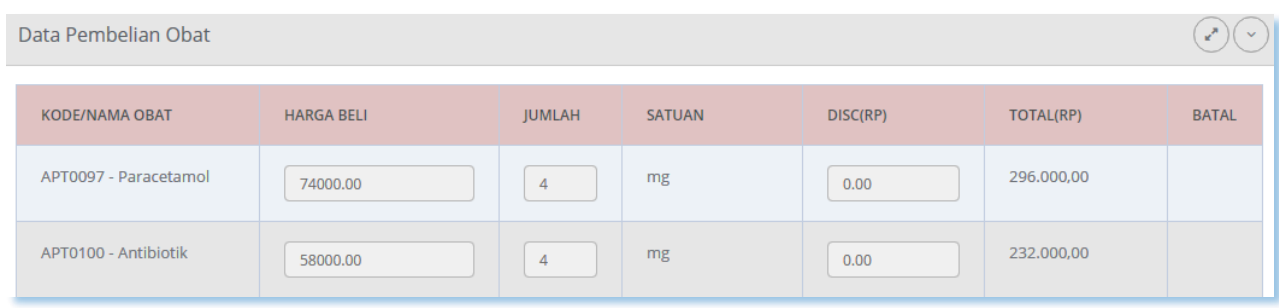

----------------------------------------------------------- www.iconix.co.id -------------------------------------------------------

Jika anda ingin menghapus data yang sudah anda masukkan, klik *link* **Hapus.** Dan klik *link* **Bayar** jika anda menginginkan untuk melakukan pembayaran.

## **5. Data Tr. Lab & Radiologi** Klik menu **Data Transaksi -> Data Tr. Lab & Radiologi**

**,**untuk melihat seluruh data faktur yang masuk. Lihat gambar di bawah ini:

| Data Transaksi Laboratorium                                                        |                       |                               |                               |                                |                          |                          |
|------------------------------------------------------------------------------------|-----------------------|-------------------------------|-------------------------------|--------------------------------|--------------------------|--------------------------|
| <b>SHOW</b><br><b>ENTRIES</b><br><b>SEARCH:</b><br>10<br>$\boldsymbol{\mathrm{v}}$ |                       |                               |                               |                                |                          |                          |
|                                                                                    | <b>TGL</b><br>$\cdot$ | <b>NO.KWIT</b><br>$\triangle$ | <b>PASIEN</b><br>$\triangleq$ | <b>DOKTER</b><br>$\Rightarrow$ | TOTAL(RP)<br>$\triangle$ | <b>PROSES</b>            |
|                                                                                    | 2017-04-21            | 170421002                     | 1700007 - SAYUKI KURODA       | D01 - Hari Budi<br>Kusuma      | 59000                    | $(\bullet)(\star)$       |
|                                                                                    | 2017-04-21            | 170421003                     | 1700008 - TOMOYO SAKAGAMI     | D01 - Hari Budi<br>Kusuma      | 74000                    | $\mathbf{A}(\mathbf{x})$ |
|                                                                                    | 2017-04-25            | 170425004                     | 1700006 - TOUMA KAZUSA        | D01 - Hari Budi<br>Kusuma      | $\overline{0}$           | $(*)$ $(*)$              |
|                                                                                    | 2017-04-25            | 170425001                     | 1700006 - TOUMA KAZUSA        | D01 - Hari Budi<br>Kusuma      | 200000                   | (x)                      |

terdapat 2 icon fungsi untuk print dan hapus

## **H.LAPORAN – LAPORAN**

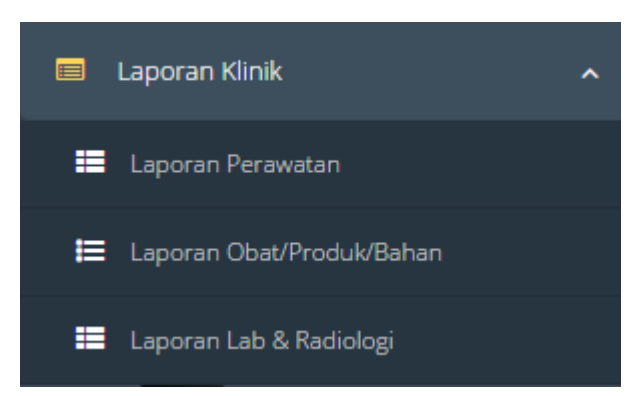

Salah satu fungsi dipergunakannya software adalah kemudahannya dalam hal mendapatkan data–data yang telah diolah menjadi mudah dibaca dan dipahami, terutama oleh para stakeholder.

Untuk hal itulah disediakan menu khusus untuk mengakses laporan– laporan rutin/periodic dalam format standar (HTML) atau Microsoft Excel.

Dalam menu ini terdapat 2 (dua) menu lagi, yaitu: **Laporan Perawatan, Laporan Obat/Produk/Bahan, dan laporan Lab & Radiologi**

### **1. LAPORAN PERAWATAN**

Klik menu **Laporan Klinik -> Laporan Perawatan,** maka akan muncul isian sebagai berikut :

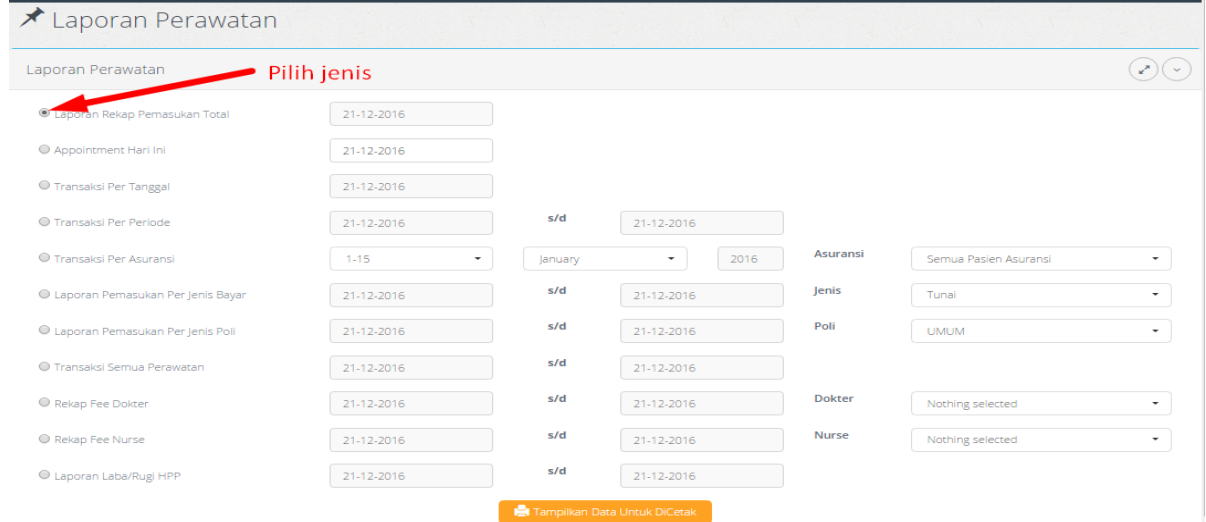

## **2. LAPORAN OBAT/PRODUK/BAHAN**

Klik menu **Laporan Klinik -> Laporan Obat/Produk/Bahan,** maka akan muncul isian sebagai berikut:

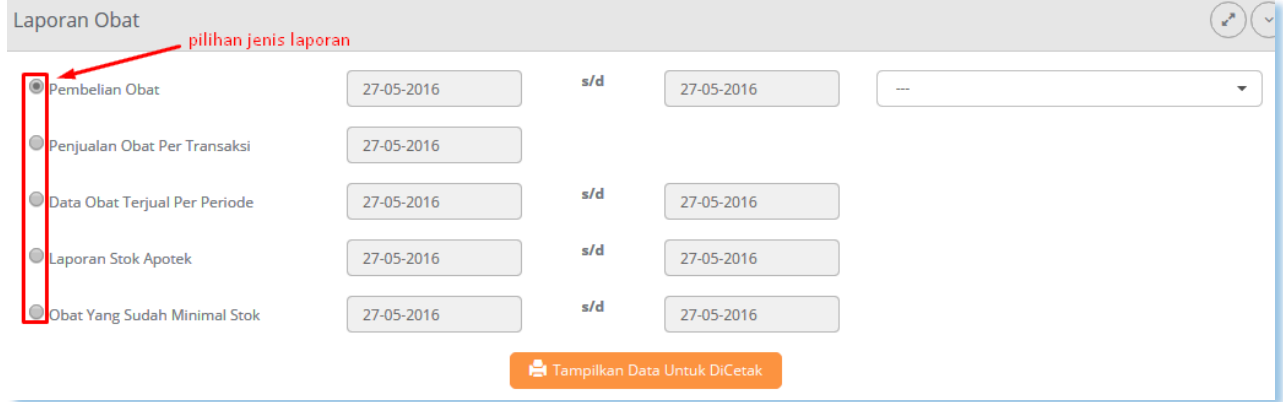

Format yang tercetak dalam format standar (bisa langsung dicetak), dan untuk mendapatkan format Microsoft Excel tersedia fitur Export ke Excel (muncul pada halaman laporan).

### **3. LAPORAN LAB & RADIOLOGI**

Klik menu **Laporan Klinik -> Laporan Lab & Radilogi,** maka akan muncul isian sebagai berikut:

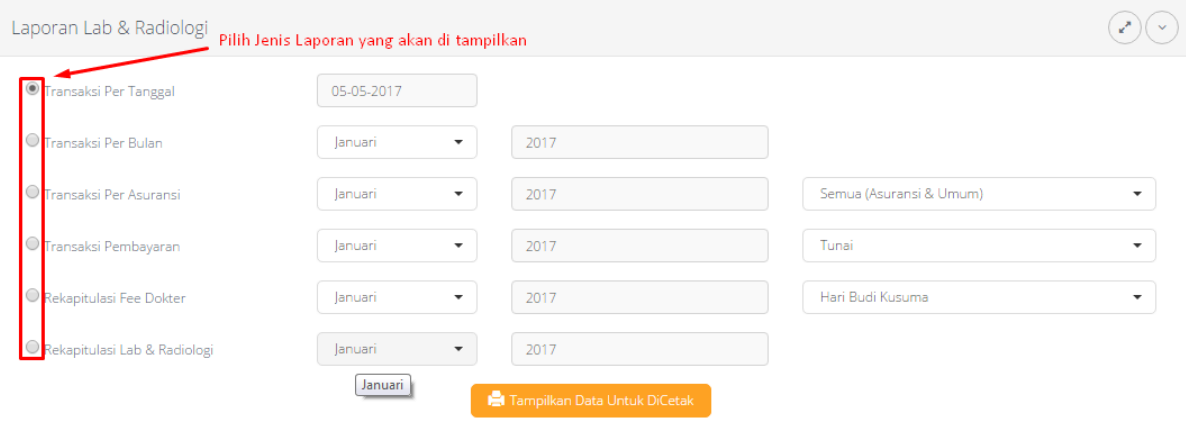

## **I. PEMBUATAN APPOINTMENT**

Pembuatan bisa dilakukan secara otomatis (melalui pengisian kolom Tgl Kunjungan Berikutnya pada entry perawatan pasien), maupun secara manual sesuai permintaan pasien maupun dokter.

Untuk pembuatan appointment secara manual, silahkan langsung klik menu **Resepsionis -> Appointment.**

Langkah awal, Anda cukup drag'ndrop mouse pada Nama Dokter (sebelah kiri atas panel) ke kolom Tanggal pada Panel (lihat Gambar).

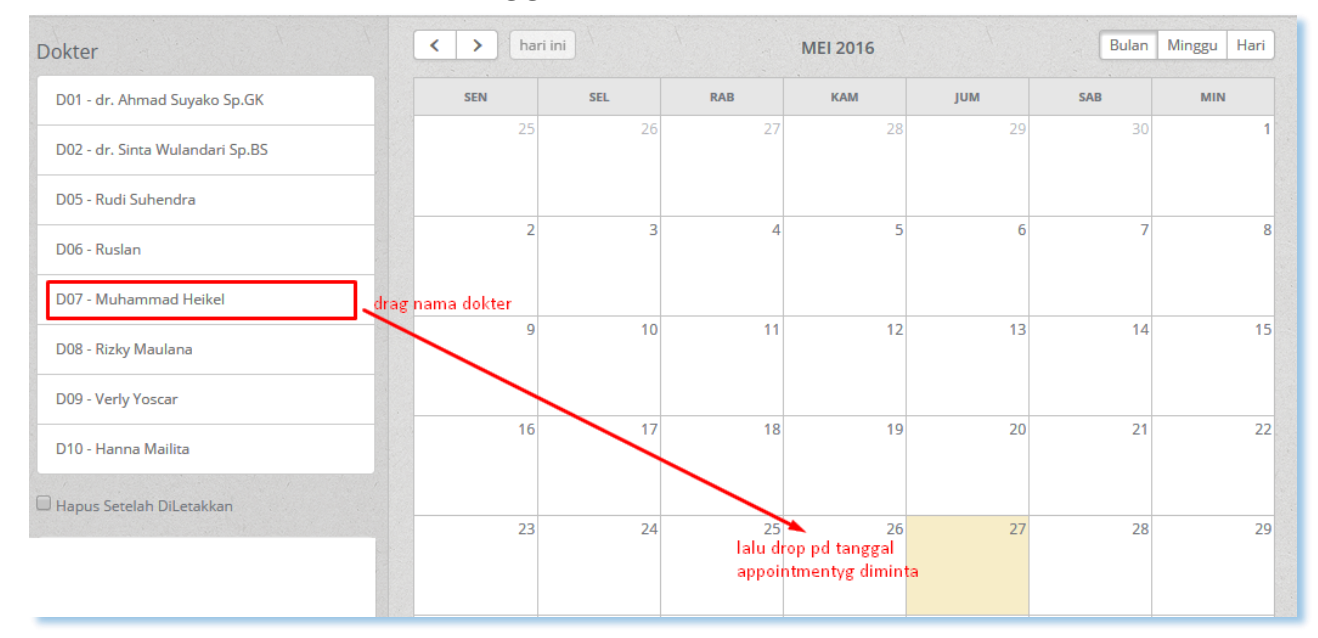

Kemudian untuk menentukan waktu appointment (jam mulai sampai selesai), klik link HARI (sebelah kanan atas Panel) untuk berpindah ke mode HARIAN (bila tgl appointment bukan pada hari ini, Anda perlu klik link panah kiri-kanan – di sebelah tombol Hari Ini, untuk berpindah ke Tanggal Appointment yg sesuai).

Kemudian drag'ndrop appointment pada waktu yg sesuai (lihat Gambar).

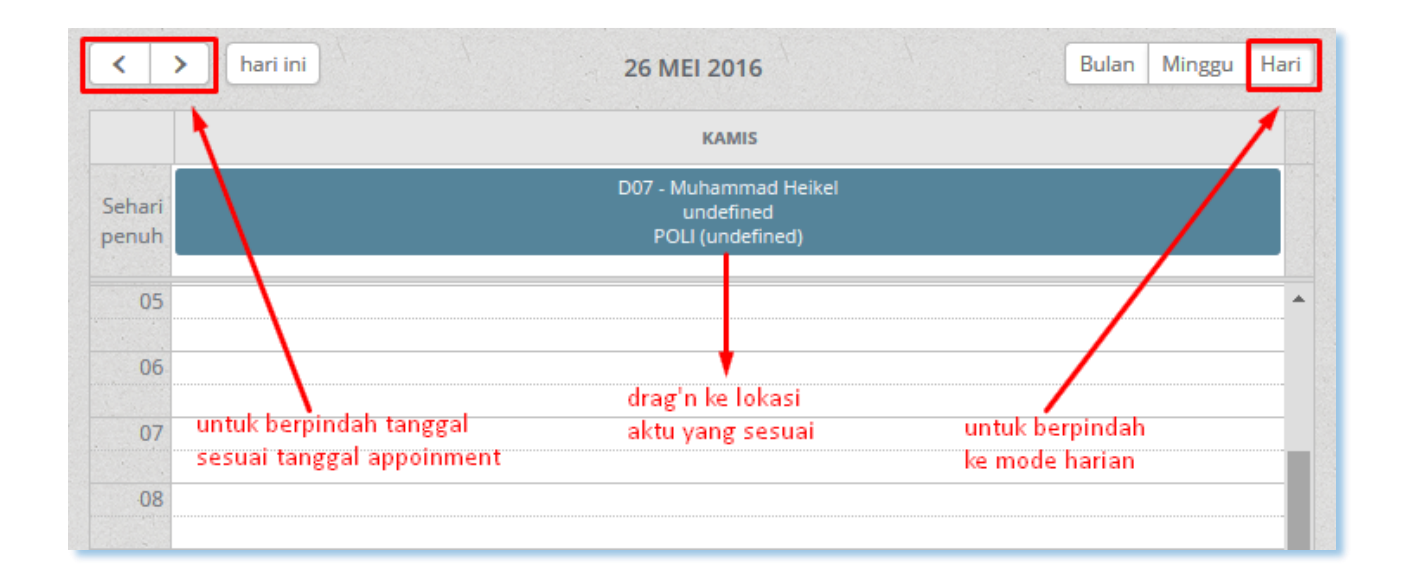

---------------- www.iconix.co.id ---

Selanjutnya Anda perlu isikan Nama Pasien untuk appointment tsb. Klik pada bidang appointment yg sesuai, akan muncul panel kecil untuk pengisian Nama Pasien atau ingin mengubah waktu appointment secara manual.

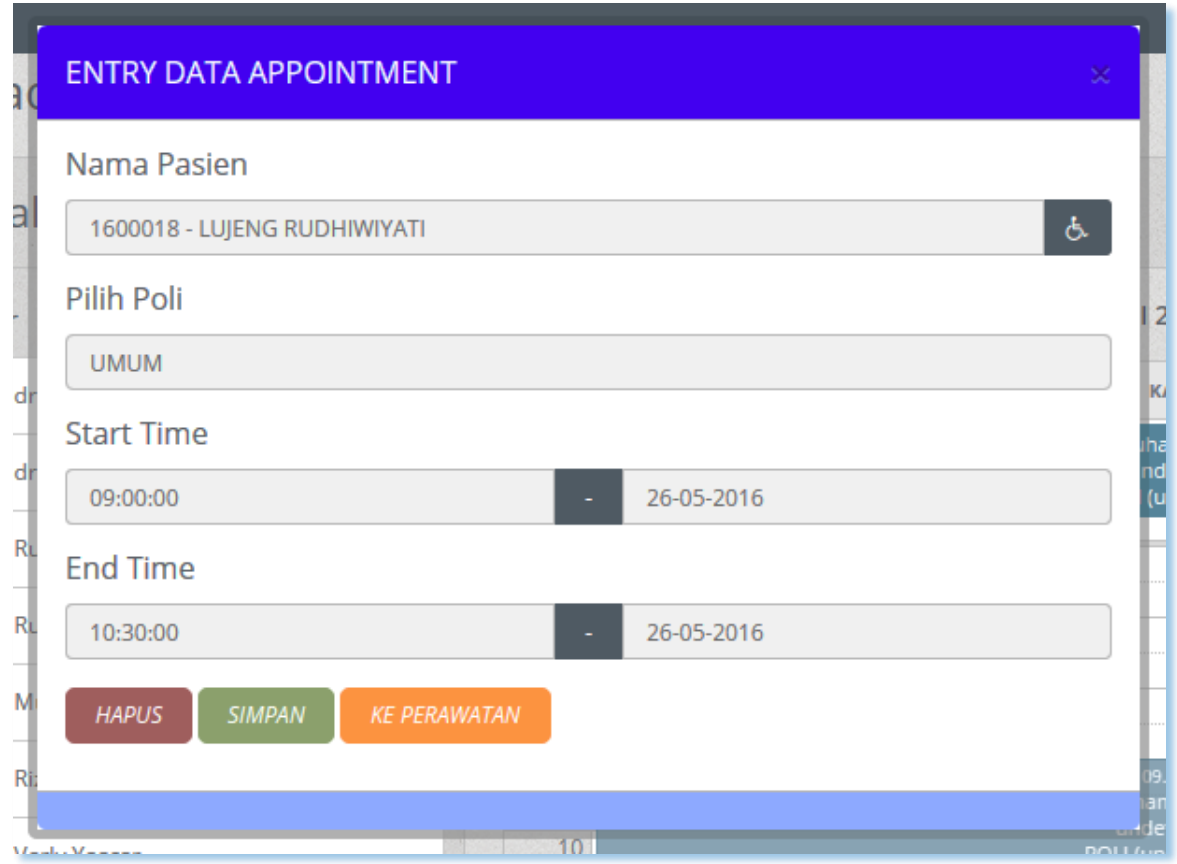

**Keterangan :** Tombol SIMPAN untuk menyimpan hasil isian, tombol HAPUS untuk membatalkan appointment, tombol KE PERAWATAN untuk proses dari appointment tsb ke perawatan pasien.

Tampilan panel Appointment apabila cukup banyak adalah seperti pada gambar dibawah ini.

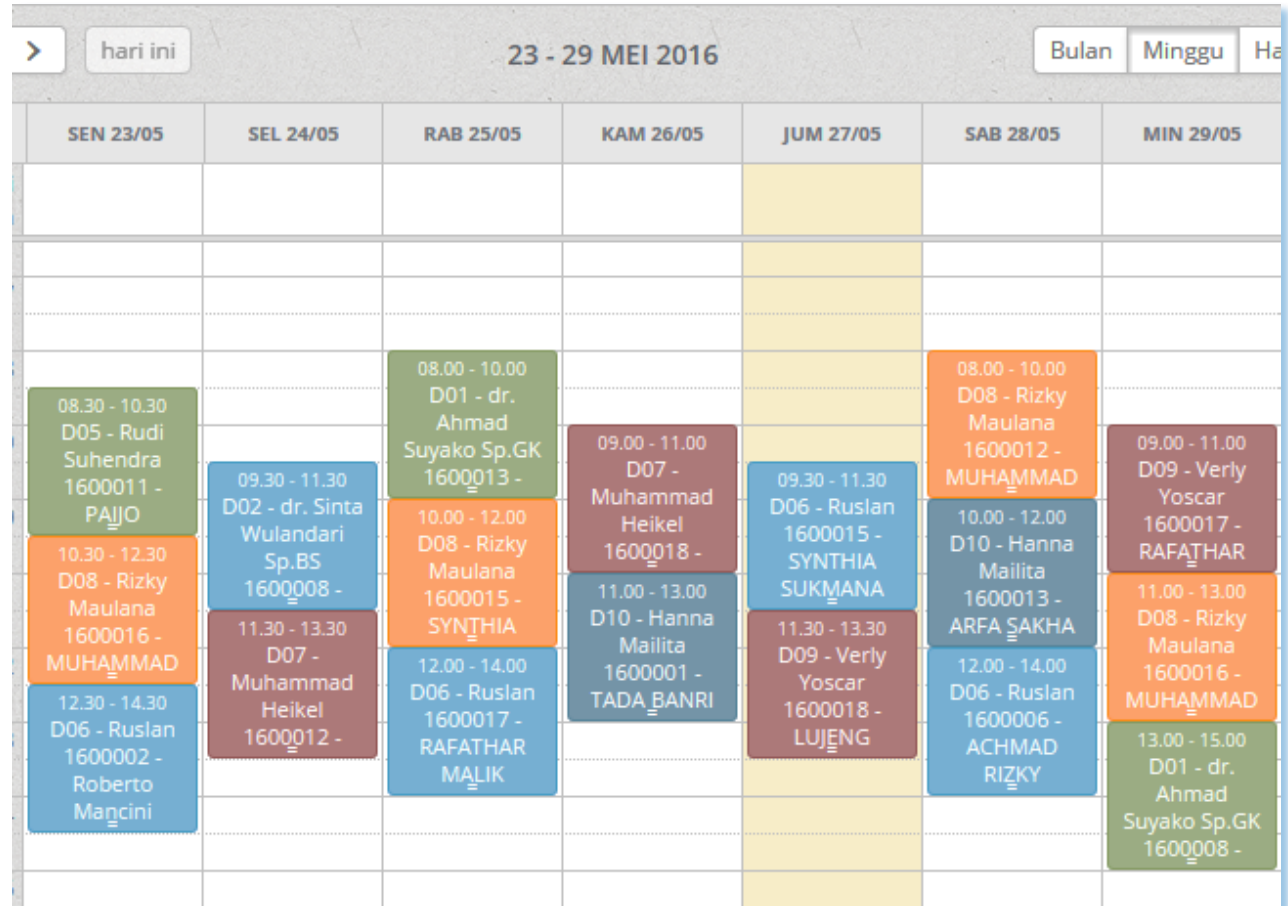

# **J. LAIN-LAIN**

## **A. Cara mengakses program melalui jaringan LAN**

Agar komputer yg lain bisa mengakses program melalui jaringan local LAN pada komputer server (tempat software diinstall), yg diperlukan hanya alamat IP komputer server tsb.Untuk itu lakukan langkah-langkah sbb :

## **Komputer Server :**

Dari Menu Start di computer, ketikkan *cmd* pada kotak search, lalu klik *cmd.exe* (lihat gambar).
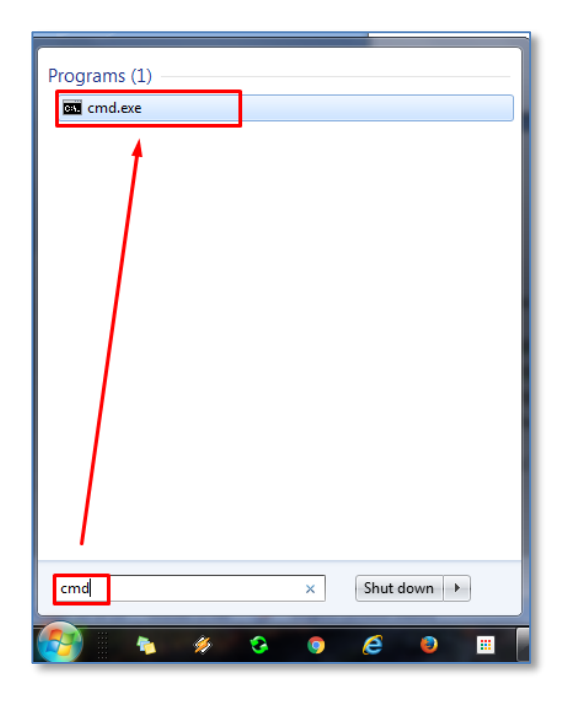

Selanjutnya dari kotak Command Prompt yg muncul tsb, ketikkan *ipconfig* lalu **Enter**, ditampilkan IP address untuk computer tsb pada jaringan LAN.

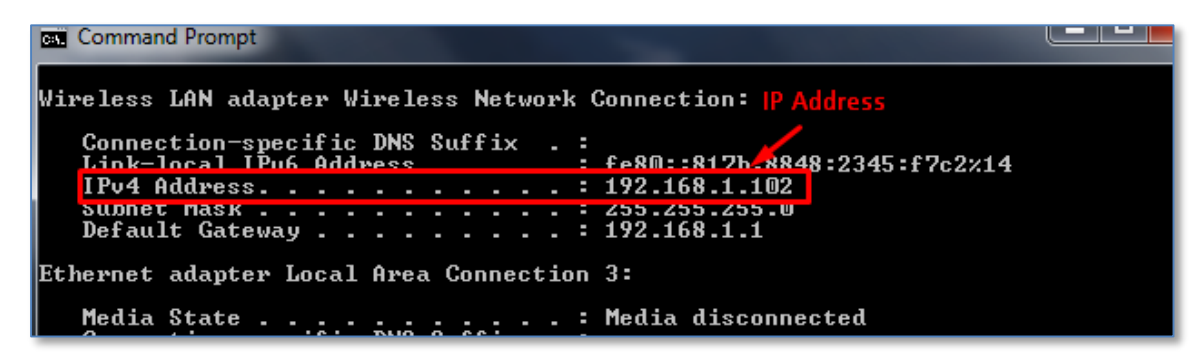

Pilih IPv.4 Address (misal : 192.168.1.102), maka untuk mengakses program aplikasi dari komputer klien di jaringan tsb, adalah dengan alamat akses **http://192.168.0.102:8089/klinik**

**Komputer Klien :**

Salin folder **launcher** yg ada di **c:/medikasoft/…**(di server), letakkan folder tsb di C:/pada setiap computer klien yg akan mengakses program.

Buka file **seturl.txt** di **c:/launcher/…** dan isi dgn alamat akses tsb diatas. Selanjutnya klik 2x file **medika-software.exe** yg ada di folder **c:/launcher**, apabila berhasil makaakan ditampilkan halaman Login (lihat hal.4 diatas).

Apabila proses akses tsb gagal, ada 2 kemungkinan penyebabnya :

## 1. **Setting firewall di server perlu diubah.**

Ikuti langkah-langkah sebagai berikut (jalankan hanya di computer server)

- :
- a. Buka *Control Panel*
- b. Klik *System & Security*
- c. Pada bagian *Windows Firewall* terdapat link *Allow a program or feature through Windows Firewall*, klik disini.
- d. Klik tombol *Change Settings* (sebelah atas), lalu klik *Allow Another Program* (sebelah bawah). Kemudian ditampilkan kotak berisi daftar program yg diijinkan untuk melewati firewall. Klik *Browse* pada kotak isian tersebut, lalu cari/pilih file **httpd.exe** yg berada di folder **C:/Medikasoft/Apache/bin/**, lalu klik *Open*, lalu klik *Add*.

## 2. **Koneksi jaringan LAN bermasalah**.

Anda harus hubungi teknisi/administrator jaringan untuk mengatasi masalah tersebut (mungkin masalah kabel putus, setup hub/router yg salah, atau network card rusak, atau sebab lainnya).

**CATATAN** : Anda bisa buat shortcut untuk memudahkan akses ke aplikasi, dengan cara klik kanan mouse pada file **medika-software.exe**(ada di folder **c:/launcher/..**), lalu pilih *send to desktop (create shortcut).*

## **B. Setting Printer (Khusus untuk Printer Dotmatrix).**

Pada dasarnya aplikasi kami bisa menggunakan semua jenis printer, baik yg printer tinta, printer termal maupun printer dotmatrix, tanpa perlu setting khusus. Tetapi pada beberapa kasus ditemui hasil cetak printer yg ukuran hurufnya terlalu besar, hal ini terutama ditemui untuk pemakaian printer jenis dotmatrix ukuran lebar (semacam Epson LX-300, dsb), tetapi untuk printer dotmatrix ukuran kecil/POS (semacam Epson TM-220 dsb) tidak ada masalah sama sekali.

Apabila ditemui kasus semacam ini, silahkan ikuti langkah-langkah sbb :

1. Klik menu **Start** (logo Windows – di pojok kiri bawah), pilih **Devices and Printers**. Lalu pada Printer yg bermasalah tsb klik kanan, dan pilih **Printing Preferences** (lihat Gambar).

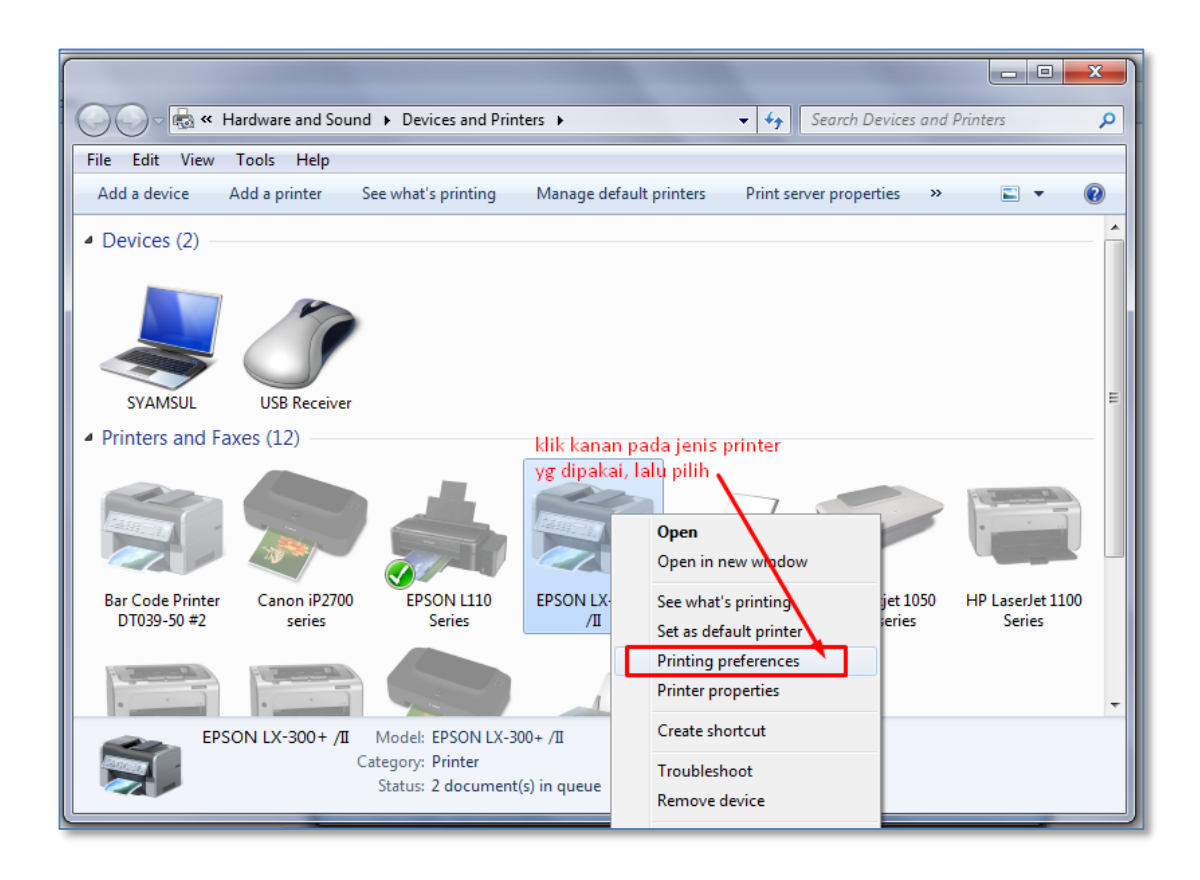

2. Pada panel yg ditampilkan klik tombol **Advance**, kemudian pada panel yg kemudian muncul, klik bagian Print Quality, pilih **120 x 144 dots per inch**, lalu klik tombol **OK**, lalu klik tombol **Apply** (lihat Gambar dibawah ini).

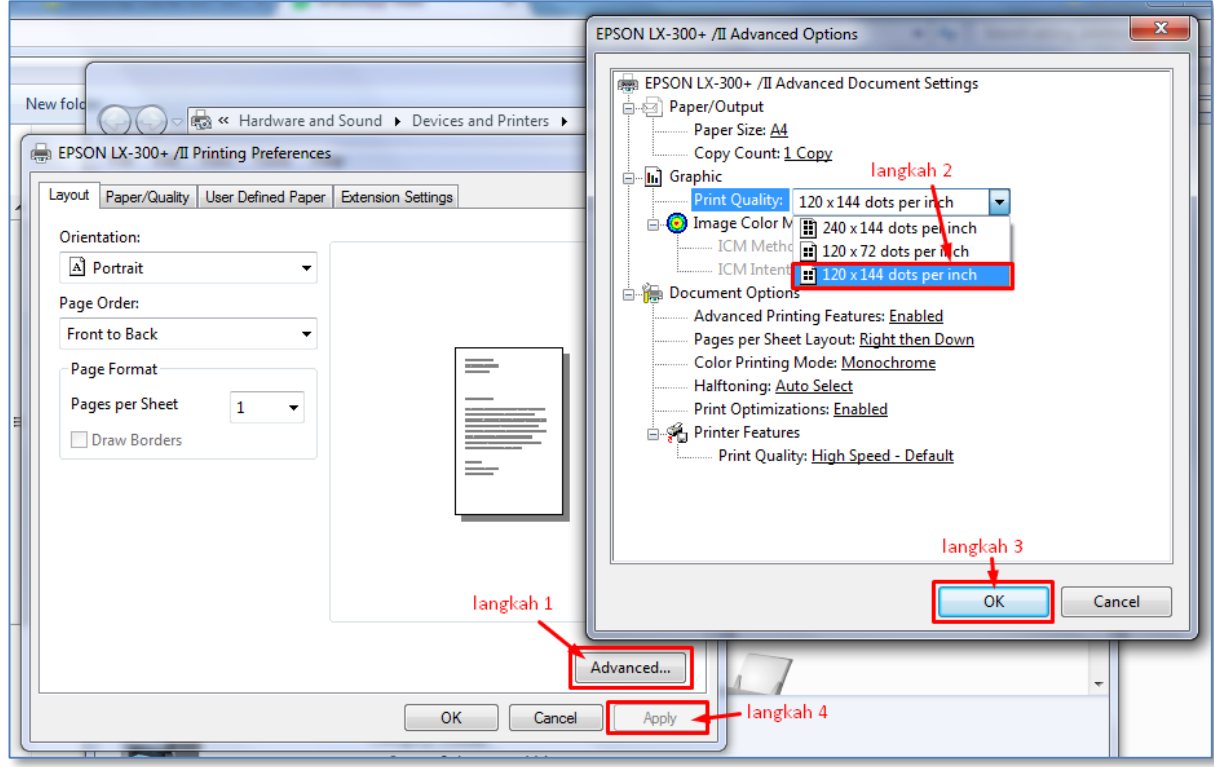

Maka bila aplikasi mencetak kwitansi setelah setting ini, hasilnya seharusnya menjadi normal.

\*\*\* SEMOGA SUKSES \*\*\*